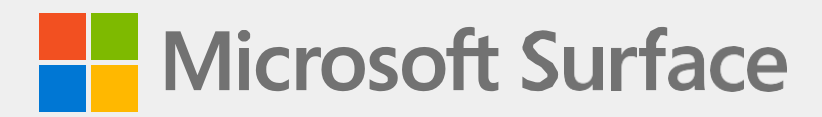

# **Surface Pro 9 Servicehandbuch**

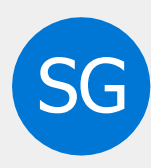

#### *Gewährleistungsausschluss und Schadensbegrenzung*

Alle Informationen, Inhalte, Materialien und Produkte, die in oder in Verbindung mit diesem Handbuch zur Verfügung gestellt werden, werden von Microsoft "wie besehen" und "wie verfügbar" bereitgestellt, sofern von Microsoft nicht schriftlich etwas anderes angegeben wurde. Microsoft gibt keine ausdrücklichen oder stillschweigenden Zusicherungen oder Gewährleistungen jeglicher Art in Bezug auf die Informationen, Inhalte, Materialien und Produkte, die in diesem Handbuch enthalten sind oder Ihnen anderweitig zur Verfügung gestellt werden oder diesem Handbuch beiliegen, es sei denn, dies ist schriftlich angegeben. Sie erklären sich ausdrücklich damit einverstanden, dass Ihre Nutzung der Informationen, Inhalte, Materialien und Produkte in oder neben diesem Handbuch auf Ihr eigenes Risiko erfolgt.

Soweit gesetzlich zulässig, lehnt Microsoft alle ausdrücklichen oder stillschweigenden Gewährleistungen ab, einschließlich, aber nicht beschränkt auf stillschweigende Gewährleistungen der Marktgängigkeit und Eignung für einen bestimmten Zweck. Soweit gesetzlich zulässig, haftet Microsoft nicht für Schäden jeglicher Art, die sich aus der Verwendung von Informationen, Inhalten, Materialien oder Produkten ergeben, die in oder in Verbindung mit diesem Handbuch zur Verfügung gestellt werden, einschließlich, aber nicht beschränkt auf direkte, indirekte, zufällige, Folgeund/oder Strafschäden, sofern nicht schriftlich etwas anderes angegeben ist.

#### *Bemerken*

Microsoft und seine Zulieferer verfügen möglicherweise über Patente, Patentanmeldungen, Marken, Urheberrechte, Geschäftsgeheimnisse und/oder andere geistige Eigentumsrechte, die den Gegenstand dieses Dokuments abdecken. Durch die Bereitstellung dieses Dokuments durch Microsoft an den Empfänger wird keine Lizenz für Patente, Marken, Urheberrechte, Geschäftsgeheimnisse oder andere Rechte an geistigem Eigentum gewährt oder impliziert, und die zulässige Nutzung solcher Rechte an geistigem Eigentum, falls vorhanden, durch den Empfänger wird ausschließlich durch die Verträge geregelt.

Dieses Dokument und die darin enthaltenen Informationen können ohne vorherige Ankündigung geändert werden. Die neuesten Informationen zur Wartung und Reparatur von Surface-Geräten finden Sie unter [https://aka.ms/surfaceservicing.](https://aka.ms/surfaceservicing) Konsultieren Sie immer die aktuellen verfügbaren Informationen, bevor Sie eine Gerätewartung oder -reparatur durchführen.

©2023 Microsoft Corporation. Alle Rechte vorbehalten.

Teilenummer des Dokuments: M1288707

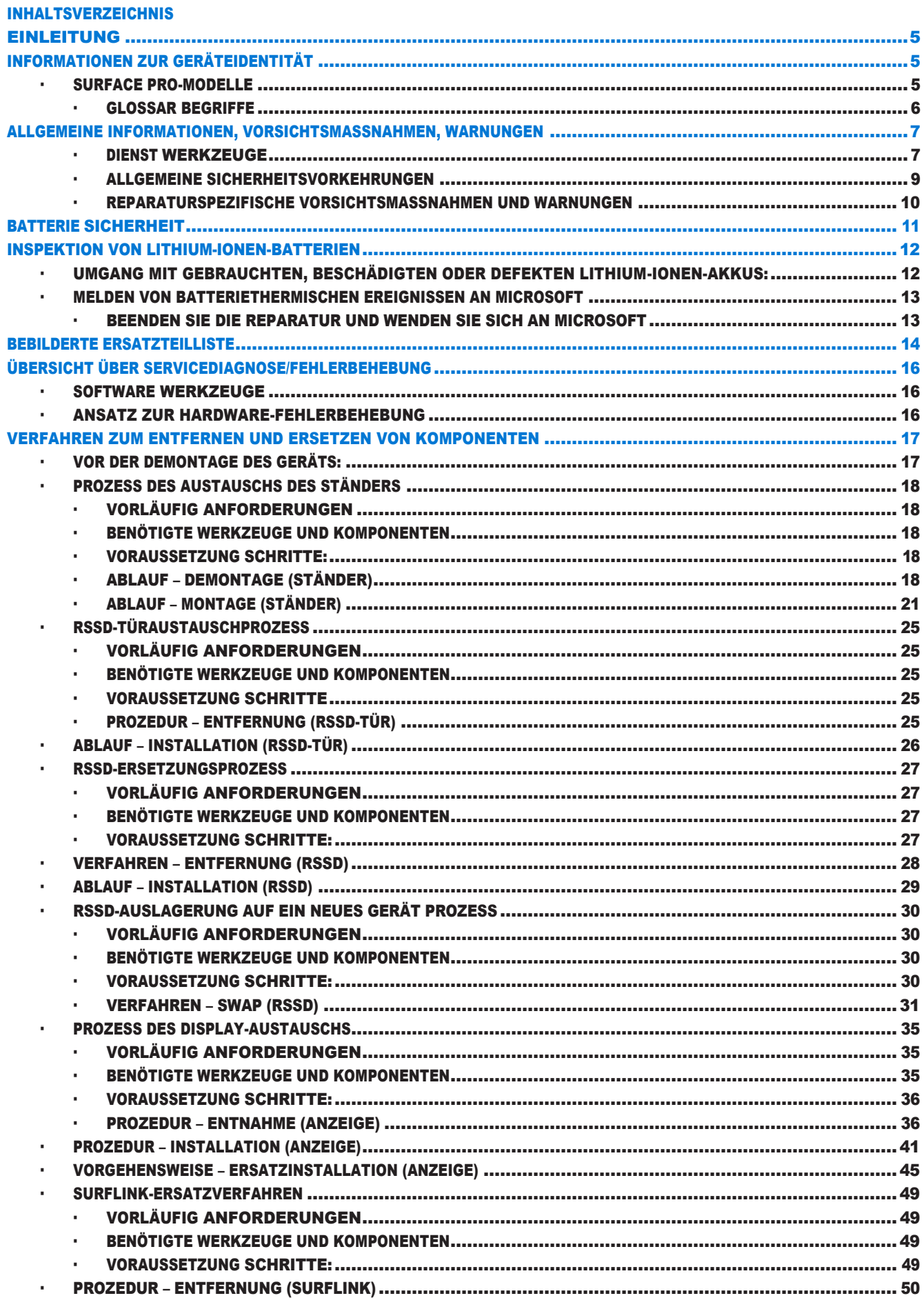

**SEE** 

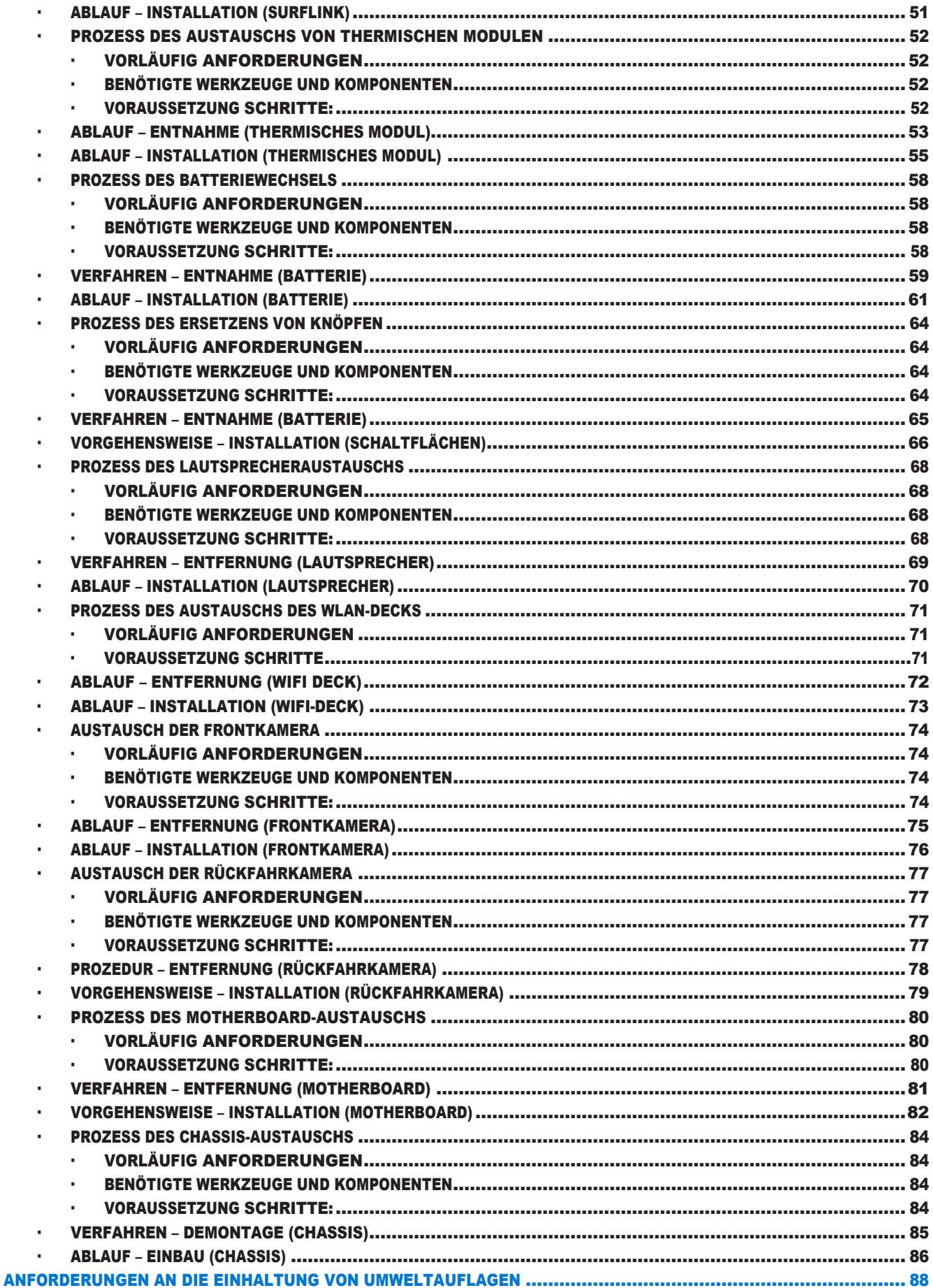

 $\mathbf{:=}% \begin{cases} \frac{1}{\sqrt{2}}\sqrt{2} & \text{if } \mathbf{=}\infty, \ 0\leq\sqrt{2} \leq\frac{1}{\sqrt{2}}\leq\frac{1}{\sqrt{2}}\leq\frac{1}{\sqrt{2}}\leq\frac{1}{\sqrt{2}}\leq\frac{1}{\sqrt{2}}\leq\frac{1}{\sqrt{2}}\leq\frac{1}{\sqrt{2}}\leq\frac{1}{\sqrt{2}}\leq\frac{1}{\sqrt{2}}\leq\frac{1}{\sqrt{2}}\leq\frac{1}{\sqrt{2}}\leq\frac{1}{\sqrt{2}}\leq\frac{1}{\sqrt{2$ 

# <span id="page-4-0"></span>**Einleitung**

Dieses Servicehandbuch (Handbuch) enthält Anweisungen zum Reparieren von Microsoft Surface-Geräten mit Originalteilen von Microsoft. Es richtet sich an technisch versierte Personen mit dem Wissen, der Erfahrung und den speziellen Tools, die für die Reparatur von Microsoft-Geräten erforderlich sind.

- **WICHTIG:** Lesen Sie diese Anleitung vollständig durch, bevor Sie mit Reparaturen beginnen. Wenn Sie sich zu irgendeinem Zeitpunkt unsicher sind oder sich bei der Durchführung der Reparaturen, wie in dieser Anleitung beschrieben, unwohl fühlen, fahren Sie NICHT fort. Wenden Sie sich an Microsoft, um weitere Supportoptionen zu erhalten.
- A WARNUNG: Die Nichtbeachtung der Anweisungen in diesem Handbuch, die Verwendung von nicht von Microsoft (nicht originalen), inkompatiblen oder modifizierten Ersatzteilen und/oder die Nichtverwendung geeigneter Tools kann zu schweren Verletzungen, zum Tod und/oder zur Beschädigung des Produkts oder anderen Eigentums führen.

# Informationen zur Geräteidentität

## Surface Pro-Modelle

2038 - Surface Pro 9

Surface-Unterstützung -

Pro: [Link](https://support.microsoft.com/en-us/surface-pro)

Die Größe des rSSD-Laufwerks, die Modellnummer und die Seriennummer für Surface Pro 9 befinden sich unter dem Ständer.

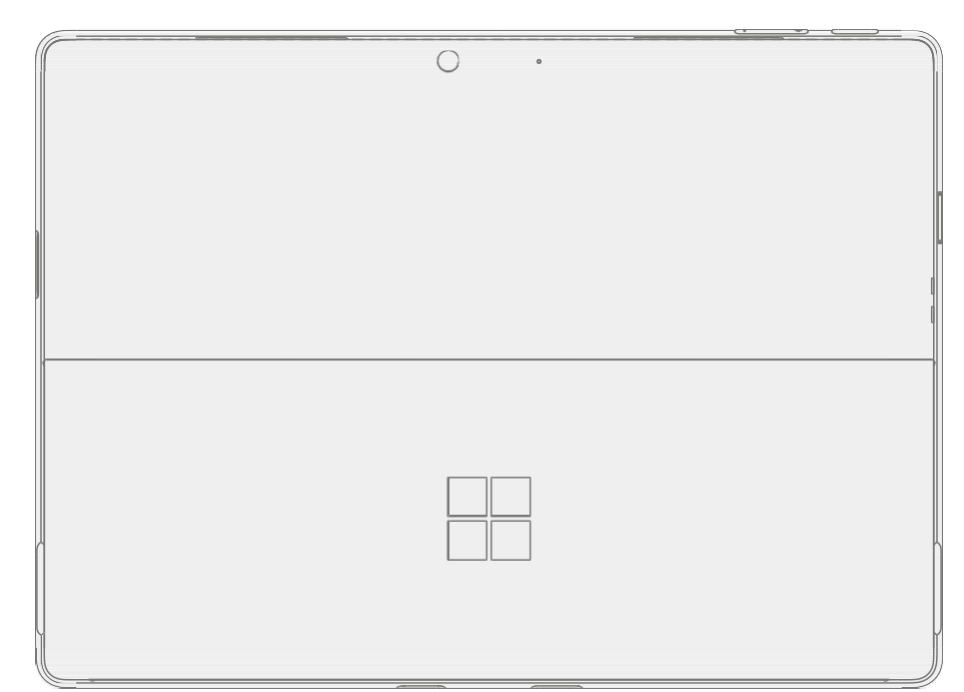

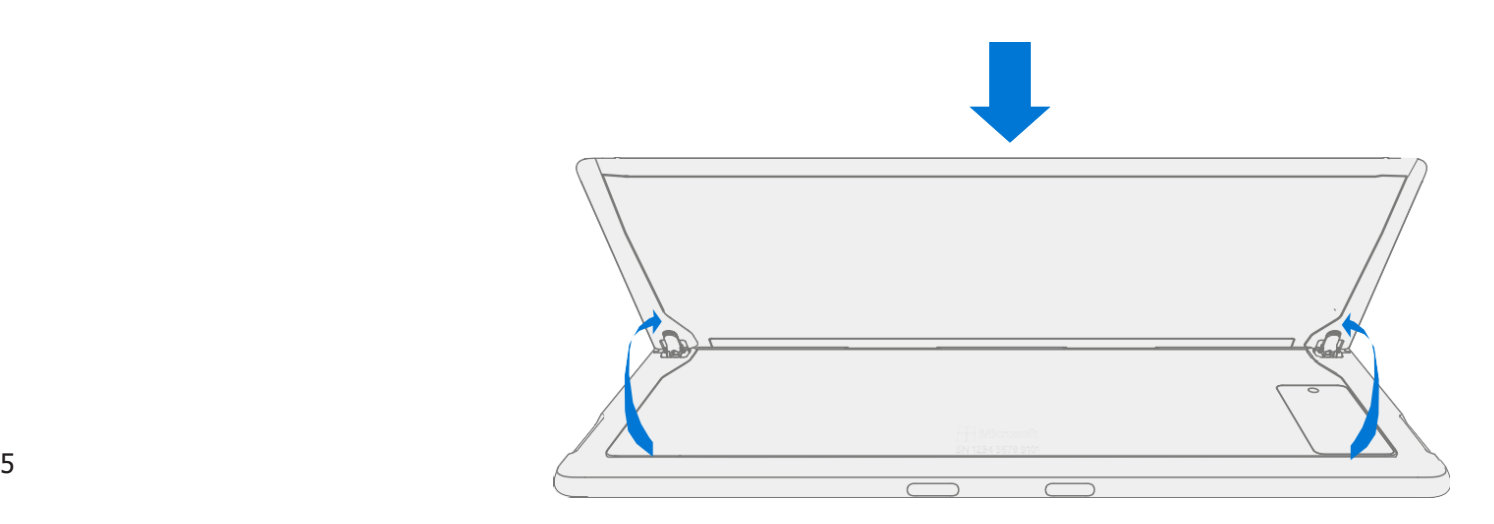

#### <span id="page-5-0"></span>Glossar der Begriffe

Die folgenden Begriffe werden in diesem Handbuch verwendet.

- **ASP** Autorisierter Dienstanbieter. Unternehmen, die die Freigabe zur Reparatur oder Wartung eines Produkts erhalten haben, für das noch eine Garantie von Microsoft besteht.
- **BMR** Bare Metal Recovery bezieht sich auf den sauberen Bildgebungsprozess
- **Chassis oder IBC** Tablet Back Cover
- CPU Central Recheneinheit
- CRU oder kommerzielle Ersatzteile vom Kunden austauschbare Einheiten. Ersatzteile, die vom Kunden ausgebaut und ausgetauscht werden können.
- Display oder TDM Das Touch-Display-Modul, der komplette Bildschirm mit allen Ebenen
- **ESD** Elektrostatische Entladung
- FPC Flexible Leiterplattenverbindungen
- FRU Vor Ort austauschbare Einheiten. FRUs sind nur für ASPs verfügbar. Einige austauschbare Einheiten sind nur als FRUs verfügbar und werden daher nur auf einer ASP.
- **IPA** Isopropylalkohol, der verwendet werden sollte, um den Klebstoff aus dem Gerät zu entfernen, wie in den Prozessschritten beschrieben. Verwenden Sie in allen Fällen 70% IPA.
- Motherboard oder PCBA Primäre Leiterplattenbestückung
- OS Betriebssystem
- **PSA** Haftkleber
- rSSD Wechselbares Solid-State-Laufwerk
- SDT Toolkit für die Oberflächendiagnose
- SoC System-on-a-Chip, ein Mikrochip mit mehreren elektronischen Schaltkreisen und Bauteilen in einem einzigen integrierten Schaltkreis.
- **Spudger** Ein Werkzeug, das beim Öffnen, Aufhebeln, Installieren und Entfernen von Komponenten aus Objekten wie Elektronik hilft. In der Regel aus Kunststoff.
- THM oder Thermal Module Eine Baugruppe mit Wärmeverteilern und elektrischem Lüfter
- TIM Wärmeleitmaterial, das zwischen THM und PCBA verwendet wird

# <span id="page-6-0"></span>Allgemeine Informationen, Vorsichtsmaßnahmen, Warnungen

Dieses Symbol kennzeichnet wichtige Sicherheits- und Gesundheitsinformationen in diesem Leitfaden. Z Dieses Symbol kennzeichnet wichtige Informationen in diesem Handbuch.

Dieses Symbol kennzeichnet wichtige Vorsichtsmaßnahmen in diesem Handbuch.

#### Service-Tools

#### Von Microsoft empfohlene Servicetools

• [ESD-sichere Batterieabdeckung](https://www.ifixit.com/Store/Tools/Surface-Battery-Cover-M1214771-001/IF265-011?o=1)

#### Von Microsoft bereitgestellte Softwaretools/Referenzen

- Flächen-Netzteil
- Gewusst wie: [Aktualisieren der Firmware und des Betriebssystems von Surface-Geräten](https://support.microsoft.com/en-us/help/4023505)
- Gewusst wie: [Video zu Surface-Tools](https://www.youtube.com/watch?v=H5VlA6-fuY8&t)
- Download: [Surface-Treiber und -Firmware](https://support.microsoft.com/en-us/help/4023482)
- Herunterladen: [Surface Diagnostik](https://support.microsoft.com/en-us/help/4037239/surface-fix-common-surface-problems-using-surface-diagnostic-toolkit) Toolkit (SDT)
- Herunterladen: [Surface Data Eraser](https://msdn.microsoft.com/en-us/library/mt605308.aspx)
- Herunterladen: [Surface Imaging Tools](https://support.microsoft.com/en-us/surfacerecoveryimage)

#### Microsoft-Service-Tools

- Oberflächen-Dock
- [Debonding-Werkzeug für Displays](https://www.ifixit.com/Microsoft-Surface-Tools/Microsoft-Surface-Tools) (M1214770-001)
- [Display-Bonding-Rahmen](https://www.ifixit.com/Microsoft-Surface-Tools/Microsoft-Surface-Tools) (M1260233-001)

#### Standard-Service-Tools

- Antistatisches Armband (1 MOhm Widerstand)
- ESD-sichere Tischplatte
- Handschuhe
- Schutzbrille
- Spudger-Werkzeug
- Opening Plektren aus Kunststoff (Beispiel [iFixit Opening Picks](https://www.ifixit.com/Store/Tools/iFixit-Opening-Picks-Set-of-6/IF145-123?o=2))
- Eimer Sand (1 Gallone)
- Sauberer, trockener, unbehandelter Sand (0,5 Gallonen)
- Außenmonitor (mit HDMI-Anschluss)
- UDB-C-auf-HDMI-Adapter
- Nichtmetallisches Lineal
- Isopropylalkohol-Spenderflasche (70% IPA verwenden)
- Goo weg
- Reinigung von Tupfern
- ESD-sichere Pinzette
- USB-Tastatur

• USB-Stick

 $\equiv$ 

#### Standard-Service-Tools (Fortsetzung)

- Zwei 2-Zoll. Federklemmen
- Bindungsgewicht anzeigen
	- o Gewichtsanforderung: mindestens 32 kg (70 lbs.) / maximal 35 kg (77 lbs.)
	- o Mindestabmessungen: 280 mm x 200 mm (11 Zoll x 8 Zoll)
	- o Die Geometrie muss symmetrisch sein, um eine gleichmäßige Gewichtsverteilung zu ermöglichen.
	- o Das verwendete Gewicht muss eine flache Platte mit gleichbleibender Ebenheit sein und darf nicht aus der Kontaktebene mit dem Kleberahmen herausragen
	- o Das Gewicht muss den gesamten Umfang des Rahmens berühren, wenn es darüber platziert wird.
	- o Das Gewicht muss 2 Minuten lang an Ort und Stelle sein.
	- o Empfohlene Gewichte: Ruck Plates von 9 kg + 9 kg + 14 kg (20 lbs. + 20 lbs. + 30 lbs.)
	- o Alternative Gewichte: Stahlschrotsäcke von 9 kg + 9 kg + 14 kg (20 lbs. + 20 lbs. + 30 lbs.)
- Schaumstoff-Pad
	- o Material: EVA-Schaum
	- o Dicke: 9,5 mm (3/8 Zoll)
	- o Dichte: 0,03 g/cm3 (2 lbs. /cu Ft)
	- o Abmessungen: Mindestens 229 mm x 305 mm (9 Zoll x 12 Zoll)
	- o Empfohlenes Schaumstoffpolster (McMaster PN: [86095K43\)](https://www.mcmaster.com/86095K43/)
- 3IP (Torx-plus) Treiber
- 4IP (Torx-plus) Treiber
- Loctite 649
- Loctite 243
- Isopropylalkohol-Spenderflasche (verwenden Sie 91% oder mehr IPA)
- Wattestäbchen
- USB-Laufwerk
- Kabelgebundene Ethernet-Verbindung zum Internet
- USB-Tastatur
- Mikrofaser / fusselfreies Tuch

Die in dieser Liste aufgeführten Tools können von vielen verschiedenen kommerziellen Quellen bezogen werden, einschließlich, aber nicht beschränkt auf Amazon.com, iFixit, Chemdex und andere Anbieter.

ASPs beziehen sich auf das ASP-Handbuch für Microsoft-Tools.

## <span id="page-9-0"></span>Allgemeine Sicherheitsvorkehrungen

 $\triangle$  Beachten Sie immer die folgenden, allgemeinen Sicherheitsvorkehrungen:

- Das Öffnen und/oder Reparieren von elektronischen Geräten kann die Gefahr eines Stromschlags, eines Brandes, schwerer Verletzungen, des Todes, der Beschädigung des Geräts oder anderer Gegenstände und/oder anderer Gefahren darstellen. Seien Sie vorsichtig, wenn Sie die in diesem Handbuch beschriebenen Reparaturarbeiten durchführen. Die in diesem Handbuch beschriebenen Reparaturaktivitäten sollten nur von technisch versierten Personen durchgeführt werden, die über das Wissen, die Erfahrung und die speziellen Tools verfügen, die für die Reparatur von Microsoft-Geräten erforderlich sind.
- Unsachgemäße Verwendung oder Handhabung von Geräten oder deren Batterien kann zu Bränden oder Explosionen führen. Öffnen Sie das Gehäuse nur auf einem Gerät, wie in dieser Anleitung beschrieben.
- Erhitzen, durchstechen, verstümmeln oder entsorgen Sie keine Geräte oder deren Batterien im Feuer. Lassen oder laden Sie die Geräte nicht direktem Sonnenlicht aus und setzen Sie die Geräte oder ihre Akkus nicht über einen längeren Zeitraum Temperaturen außerhalb des empfohlenen Betriebsbereichs von 0 °C bis 60 °C/32 °F bis 140 °F aus. Dies kann zu Batterieausfall, Stromschlag, Brand, schweren Verletzungen, Tod und/oder Beschädigung des Geräts oder anderer Gegenstände führen.
- Wir empfehlen das Tragen von Schutzbrillen und Handschuhen, wenn Sie ein Gerät zerlegen/wieder zusammenbauen.

Weitere Informationen zur Produktsicherheit, die für Microsoft Surface-Geräte relevant sind, finden Sie unter [aka.ms/surface-safety](https://aka.ms/surface-safety) oder in der Surface-App. Um die Surface-App zu öffnen, wählen Sie die Schaltfläche Start aus, geben Sie Surface in das Suchfeld ein, und wählen Sie dann die Surface-App aus.

#### <span id="page-10-0"></span>**Reparaturspezifische Vorsichtsmaßnahmen und Warnungen**

• Informationen zu von Autopiloten verwalteten Surface-Produkten finden Sie in den folgenden Richtlinien, die hier veröffentlicht sind,.

 $\triangle$  WARNUNG: Stellen Sie vor dem Öffnen eines Geräts sicher, dass es ausgeschaltet und von der Stromquelle getrennt ist.

Trennen Sie das Ladegerät oder das Netzkabel vom Stromnetz.

- Entladen Sie bei Geräten mit wiederaufladbaren Lithium-Ionen-Akkus, die sich einschalten lassen, den Akku vollständig, bevor Sie mit der Reparatur beginnen. So beschleunigen Sie den Batterieentladevorgang:
	- Trennen Sie das Ladegerät vom Gerät.
	- Erhöhen Sie die Displayhelligkeit auf die höchste Stufe.
	- Schalten Sie Wi-Fi und Bluetooth ein.
	- Öffnen Sie die Kamera-App in Windows.
	- Spielen Sie Musik- oder Videodateien von einem lokalen Laufwerk oder Streaming-Dienst ab.

Betreiben Sie das Gerät in diesem Modus, bis der Akku vollständig entladen ist und sich das Gerät ausschaltet.

- **A WARNUNG:** Platzieren Sie bei Surface-Geräten, bei denen der Akku an der hinteren Abdeckung befestigt ist, die hintere Abdeckung mit dem Akku an einer Stelle, an der sie während des Reparaturvorgangs vor möglichen Durchstichen, Stößen, Quetschungen oder Stürzen geschützt ist. Weitere Informationen finden Sie im [Abschnitt Batteriesicherheit](#page-12-0) in diesem Handbuch.
- Stellen Sie sicher, dass Ihre Arbeitsfläche eben/eben und mit ESD-sicherem, weichem, nicht beschädigendem Material bedeckt ist.
- Wir empfehlen das Tragen einer Schutzbrille als Sicherheitsvorkehrung bei der Demontage/dem Wiederzusammenbau eines Geräts.
- Reinigen Sie Ihre Arbeitsfläche regelmäßig, um Schmutz und Scheuerpartikel zu entfernen.
- Lesen und befolgen Sie die allgemeinen Richtlinien und Schritte zur ESD-Konformität in diesem Leitfaden, bevor Sie mit der Arbeit beginnen. Weitere Informationen finden Sie im Abschnitt vor der Demontage des Geräts in diesem Handbuch.
- Tragen Sie vor dem Öffnen eines Geräts immer ein antistatisches Armband und vergewissern Sie sich, dass Ihr Arbeitsbereich ordnungsgemäß geerdet ist, um empfindliche Elektronik vor elektrostatischer Entladung (ESD) zu schützen.
- Teile, die während des Reparaturprozesses aus einem Gerät entfernt werden, sollten in ESD-sicheren Beuteln aufbewahrt und für die Rückgabe oder das Recycling in derselben Verpackung verpackt werden, in der das neue Ersatzteil geliefert wurde.
- Wenn während der Gerätereparatur ein Batterieschaden (z. B. Auslaufen, Ausdehnen, Falten oder anderes) festgestellt wird oder wenn der Akku während des Austauschs beeinträchtigt oder beschädigt wird, fahren Sie NICHT fort. Schlagen Sie im ASP-Handbuch nach, oder wenden Sie sich direkt an Microsoft, um die ordnungsgemäße Gerätedisposition zu erhalten.
- Wenn Sie jede Unterbaugruppe aus dem Gerät entfernen, platzieren Sie die Unterbaugruppe (und alle zugehörigen Schrauben) nicht im Arbeitsbereich, um Schäden am Gerät oder an der Unterbaugruppe zu vermeiden.
- Vergewissern Sie sich bei allen Aktivitäten (mit Ausnahme des reinen Fußwechsels), dass sich keine losen Gegenstände auf der Rückseite befinden oder im Gerät verbleiben, bevor Sie es wieder zusammenbauen.

<sup>11</sup> M1288707 RevA **MICHTIG: Entfernen** Sie die rSSD (Removable Solid-State Drive), wenn die C-Abdeckung vom Gerät entfernt wird. Durch das Entfernen der rSSD wird der Akku aus Sicherheitsgründen von allen logischen Komponenten des Geräts getrennt. Weitere Informationen finden Sie im Abschnitt

- **WICHTIG: Wenn die rSSD** entfernt wurde, müssen zum Einschalten des Geräts die rSSD und das C-Cover installiert sein. Weitere Informationen finden Sie i[m Abschnitt](#page-31-0) Verfahren - Installation (rSSD).
- Lesen Sie die Abschnitte [Allgemeine Sicherheitsvorkehrungen](#page-9-0) und [Batteriesicherheit](#page-12-0) in diesem Handbuch, bevor Sie mit der Arbeit beginnen. Weitere Informationen finden Sie im Abschnitt "Vor der Demontage des Geräts" des Handbuchs.
- Vergewissern Sie sich, dass die allgemeinen Richtlinien und Schritte zur Einhaltung der ESD-Vorschriften befolgt werden, bevor Sie mit den Aktivitäten beginnen. Weitere Informationen finden Sie im Abschnitt vor der Demontage des Geräts auf ([Seite](#page-19-0) 17).

æ

<span id="page-12-0"></span>• Notation der Geräteseriennummer – Die Seriennummer des Surface-Geräts für dieses Modell befindet sich auf der Unterseite des Gehäuses. Wenn das Gehäuse während der Wartung/Reparatur ausgetauscht wird, wird die Seriennummer des Geräts physisch vom Gerät des Kunden getrennt. Um sicherzustellen, dass der Kunde die beste Erfahrung macht, wenn zukünftiger Microsoft-Support erforderlich ist, wird empfohlen, eine Notiz der Seriennummer des Geräts zu erstellen und diese dem Kunden nach Abschluss der Reparatur zur Verfügung zu stellen.

# Batterie-Sicherheit

- Dieses Gerät enthält einen eingebauten Lithium-Ionen-Akku. Die Sicherheit der Batterie ist ein wichtiges Anliegen bei der Reparatur eines Geräts.
- Für optimale Kompatibilität, Leistung und Produktsicherheit empfehlen wir die Verwendung von Microsoft-Originalersatzteilen. Verwendung von nicht von Microsoft stammenden, inkompatiblen, wiederverwendeten oder modifizierten Akkus; unsachgemäßer Einbau der Batterie; unsachgemäße Handhabung oder Lagerung von Batterien; und/oder die Nichtbeachtung der Anweisungen in diesem Handbuch kann zu Überhitzung, Ausdehnung, Entlüftung, Auslaufen oder einem thermischen Ereignis des Akkus führen, dass zu Bränden, schweren Verletzungen, Tod, Datenverlust oder Beschädigung des Geräts oder anderen Sachschäden führen kann.
- Bevor Sie mit der Reparatur des Geräts beginnen, stellen Sie sicher, dass Ihr Arbeitsbereich frei von brennbarem Schmutz oder Materialien ist und über ausreichende und dass Sie ein Feuerlöschgerät (z. B. Löschdecke, Sandbehälter, Feuerlöscher der Klasse B) in Reichweite haben oder sich innerhalb von 20 Fuß von einem feuerfesten Gehäuse befinden. Feuerfeste Gehäuse sollten frei von brennbaren oder brennbaren Materialien gehalten werden.
- Verwenden Sie persönliche Schutzausrüstung (PSA), wenn Sie beschädigte, entlüftungs- oder heiße Akkus handhaben.
- Befolgen Sie die folgenden Best Practices beim Umgang mit Batterien:
	- о Entladen Sie den Akku immer vollständig, indem Sie eine Anwendung wie die Videowiedergabe ausführen, während das Gerät nicht angeschlossen ist. Wenn das Gerät nicht funktioniert, wenn der Netzstecker gezogen ist, können Sie diesen Schritt auslassen.
	- о Durchstechen, stoßen, schlagen, verbiegen oder quetschen Sie den Akku oder ein Gerät, das einen Akku enthält, nicht.
	- о Halten Sie Ihren Arbeitsbereich frei von Schmutz, zusätzlichen Werkzeugen und scharfen Gegenständen.
	- о seien Sie vorsichtig, wenn Sie scharfe Werkzeuge in der Nähe des Akkus verwenden, um ein Stoßen oder Stoßen des Akkus zu vermeiden.
	- о Lassen Sie keine losen Schrauben oder Kleinteile im Gerät.
	- о Vermeiden Sie die Verwendung von Werkzeugen, die Strom leiten.
	- о Lassen Sie einen Lithium-Ionen-Akku nicht fallen und werfen Sie ihn nicht weg.
	- о Setzen Sie den Akku keiner übermäßigen Hitze, Sonneneinstrahlung oder Temperaturen aus, die außerhalb des normalen Betriebsbereichs des Akkus (0 °C bis 60 °C) / (32 °F bis 140 °F) liegen.
	- о Stellen Sie sicher, dass Sie gebrauchte oder beschädigte Batterien in Übereinstimmung mit den örtlichen Gesetzen und Vorschriften handhaben, recyceln und/oder entsorgen. Befolgen Sie den nachstehenden Umgang mit gebrauchten, beschädigten oder defekten Lithium-Ionen-Akkus.
- Wenn die Gerätereparatur nicht sofort abgeschlossen werden kann und das Gerät vor dem erneuten Start der Reparatur vorübergehend gelagert werden muss:

о Wählen Sie einen Speicherort und einen Prozess aus, der den Sicherheitsvorkehrungen für die Batterie in diesem Handbuch entspricht.

о Vermeiden Sie es, das Gerät Umgebungsbedingungen und Gegenständen auszusetzen, die den Akku beschädigen könnten.

о Überprüfen Sie den Akku wie in dieser Anleitung beschrieben, bevor Sie den neuen Akku neu starten, reparieren und installieren.

# <span id="page-13-0"></span>Inspektion von Lithium-Ionen-Batterien

Beim Öffnen des Geräts empfehlen wir Ihnen, den Akku visuell auf Anzeichen von Beschädigungen zu überprüfen. Zu den Faktoren, die bei der Inspektion der Batterie zu berücksichtigen sind, gehören unter anderem:

- Anzeichen von Undichtigkeiten oder Entlüftungen
- Sichtbare Anzeichen von physischen oder mechanischen Schäden, wie z. B.:
	- o Ausdehnung oder Schwellung. Bei expandierten oder aufgeblähten Batterien löst sich der weiche Beutel, der die Zelle umhüllt, vom Innenmaterial und wirkt ausgebeult, locker oder geschwollen
	- o Verfärbung des Batteriegehäuses
	- o Geruch, Geruch oder sichtbare Korrosion. Auslaufender Batterieelektrolyt riecht nach Nagellackentferner (Aceton)
	- o Dellen entlang der Ränder der Batteriezellen oder auf der Oberseite
	- o Oberflächenkratzer, die das Aluminium unter der schwarzen Beschichtungsschicht auf dem Akku freigelegt haben
	- o Lose oder beschädigte Drähte
	- o Bekannter Missbrauch oder Missbrauch

Jede Batterie, die die oben aufgeführten Anzeichen aufweist, muss ausgetauscht werden. Anweisungen zum Batteriewechsel finden Sie [im Abschnitt Batteriewechsel](#page-61-0) in diesem Dokument.

#### Umgang mit gebrauchten, beschädigten oder defekten Lithium-Ionen-Akkus:

• Entsorgen Sie gebrauchte Lithium-Ionen-Batterien, ob beschädigt oder nicht, NICHT im Hausmüll oder in Recyclingbehältern.

**WARNUNG:** VERSENDEN SIE BESCHÄDIGTE ODER DEFEKTE BATTERIEN NICHT ALLEIN ODER IN GERÄTEN. Beschädigt

oder defekte Batterien und Geräte, die beschädigte oder defekte Batterien enthalten, erfordern eine besondere Verpackung und Handhabung. Vor dem Transport:

- Befolgen Sie alle Anweisungen Ihres örtlichen Anbieters für das Recycling von Elektroschrott oder die Sammlung gefährlicher Haushaltsabfälle.
- Legen Sie das Gerät oder den Akku in eine einzelne, nichtmetallische Innenverpackung, z. B. eine Plastiktüte mit Reißverschluss, die das Gerät oder den Akku vollständig umschließt.
- Umschließen Sie die Innenverpackung mit nicht brennbarem, elektrisch nichtleitendem, saugfähigem Polstermaterial.
- Jede beschädigte Batterie oder jedes beschädigte Gerät, das eine beschädigte Batterie enthält, sollte einzeln in einem eigenen Karton verpackt werden, und dieser Karton sollte deutlich als beschädigter Akku gekennzeichnet sein.

Weitere Informationen zu Branchenpraktiken in Bezug auf beschädigte, defekte oder zurückgerufene Batterien finden Sie unter [PHMSA Lithium-Battery-Recycling-Safety-Advisory.](https://www.phmsa.dot.gov/sites/phmsa.dot.gov/files/2022-05/Final-5-16-Lithium-Battery-Recycling-Safety-Advisory.pdf)

Unbeschädigte, gebrauchte Lithiumbatterien können zur Aufbereitung an Sammelstellen für Elektroschrott oder gefährliche Haushaltsabfälle geschickt werden. Weitere Informationen finden Sie [https://www.microsoft.com/en](https://www.microsoft.com/en-us/legal/compliance/recycling)[us/legal/compliance/recycling](https://www.microsoft.com/en-us/legal/compliance/recycling) .

## <span id="page-14-0"></span>Melden von Batteriewärmeereignissen an Microsoft

Ein thermisches Ereignis ist eine schnelle chemische Kettenreaktion, die im Inneren einer Batteriezelle auftreten kann. Während eines thermischen Ereignisses wird die in der Batterie gespeicherte Energie plötzlich freigesetzt, was zu Erwärmung und/oder Rauch und in einigen Fällen zu Feuer oder Flammen führt. Ein thermisches Ereignis der Batterie kann durch physische Schäden an der Batterie (auch während des Austauschs/der Reparatur), unsachgemäße Lagerung oder Einwirkung von Temperaturen außerhalb des Betriebsbereichs der Batterie ausgelöst werden.

Handeln Sie sofort, wenn Sie eines der folgenden Symptome eines batteriethermischen Ereignisses feststellen:

- Rauch, Ruß, Funken oder Flammen, die von der Batterie oder von einem Gerät, das eine Batterie enthält, abgegeben werden.
- Die Batterietasche dehnt sich plötzlich aus.
- Ein knackendes oder zischendes Geräusch von der Batterie oder einem Gerät, das eine Batterie enthält.

## Zu ergreifende Maßnahmen:

- Verwenden Sie KEIN Wasser. Ersticken Sie die Batterie oder das Gerät sofort mit sauberem. trockenem Sand, einer Löschdecke oder einem geeigneten Feuerlöscher (Klasse B). Wenn Sie Sand verwenden, schütten Sie den Sand auf einmal ab, bis das Gerät vollständig bedeckt ist.
- Wenden Sie sich an die örtlichen Feuerwehrbehörden, wenn weitere Hilfe benötigt wird.
- Verlassen Sie den Arbeitsbereich und lüften Sie ihn, bis er rauchfrei ist.
- Warten Sie mindestens 2 Stunden, bevor Sie versuchen, das Gerät zu berühren.
- **Entsorgen Sie** den beschädigten Akku oder das beschädigte Gerät in Übereinstimmung mit den örtlichen Umwelt- oder Elektroschrottgesetzen und -richtlinien.

A WARNUNG: VERSENDEN SIE BESCHÄDIGTE ODER DEFEKTE BATTERIEN NICHT ALLEIN ODER IN GERÄTEN. Beschädigt

Batterien und Geräte, die beschädigte Batterien enthalten, erfordern eine spezielle Verpackung und Handhabung. Weitere Informationen finden Sie unter Umgang mit gebrauchten, beschädigten oder defekten Lithium-Ionen-Akkus in diesem Handbuch.

## Beenden Sie die Reparatur und wenden Sie sich an Microsoft

Wenn ein Microsoft-Gerät visuell eines der folgenden Symptome aufweist, stellen Sie alle weiteren Reparaturbemühungen ein, und wenden Sie sich an den Microsoft Surface-Kundensupport, um die nächsten Schritte zu melden und zu erhalten:

- Alle verbrannten oder geschmolzenen Komponenten, Spuren oder Kunststoffteile an der Außenseite des Geräts oder die anderweitig Hitzeschäden aufweisen, einschließlich Verkohlung an Lade- und anderen Anschlüssen.
- Verbrannte oder geschmolzene Bauteile, Spuren oder Kunststoffteile auf der Innenseite des Geräts oder weist Hitzeschäden auf.
- Sämtliches Zubehör mit Schmelz- oder Hitzeschäden, das im Lieferumfang des Microsoft-Geräts enthalten ist, wie z. B. Netzteile, Tastaturen, Mäuse, Kabel, Ladeanschlüsse usw.
- Alle Geräte, die ein Gehäuse aufweisen, das sich aus anderen Gründen als Stoßschäden durch Herunterfallen, Anzeichen von Manipulationen oder Trennungen durch eine fehlerhafte Batterie getrennt oder geöffnet hat.
- Alle anderen Befunde, die ein Sicherheitsrisiko für den Benutzer darstellen können, wie z. B. scharfe Kanten auf Kunststoffen. Der Microsoft Surface-Kundensupport bittet Sie um die Angabe der folgenden Informationen:
	- о Das Modell und die Seriennummer des betroffenen Microsoft Surface-Geräts und/oder Zubehörs.

≔

- о Eine kurze Beschreibung des festgestellten Schadens.
- о Klare Fotos, die die beobachteten, Symptome darstellen.

 $\equiv$ 

# <span id="page-16-0"></span>Illustrierte Ersatzteilliste

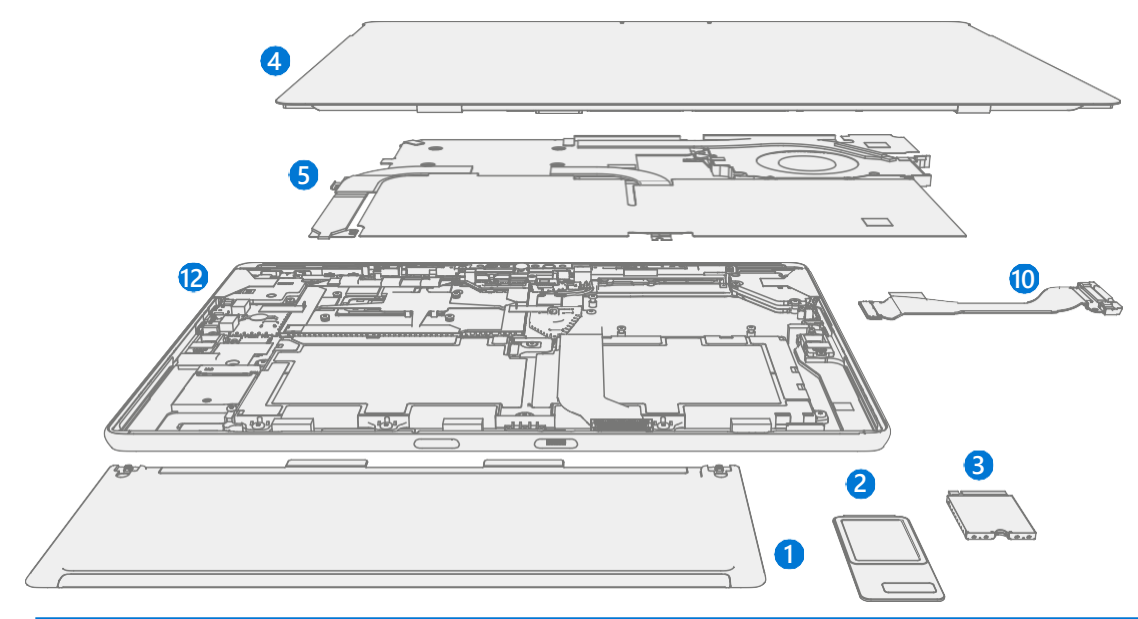

**WICHTIG:** Die Verfügbarkeit von Geräte-Ersatzteilen ist in zwei Gruppen unterteilt. FRUs sind Teile, die für Reparaturaktivitäten über einen autorisierten Dienstanbieter im Rahmen eines speziellen Vertrags mit Microsoft verfügbar sind.

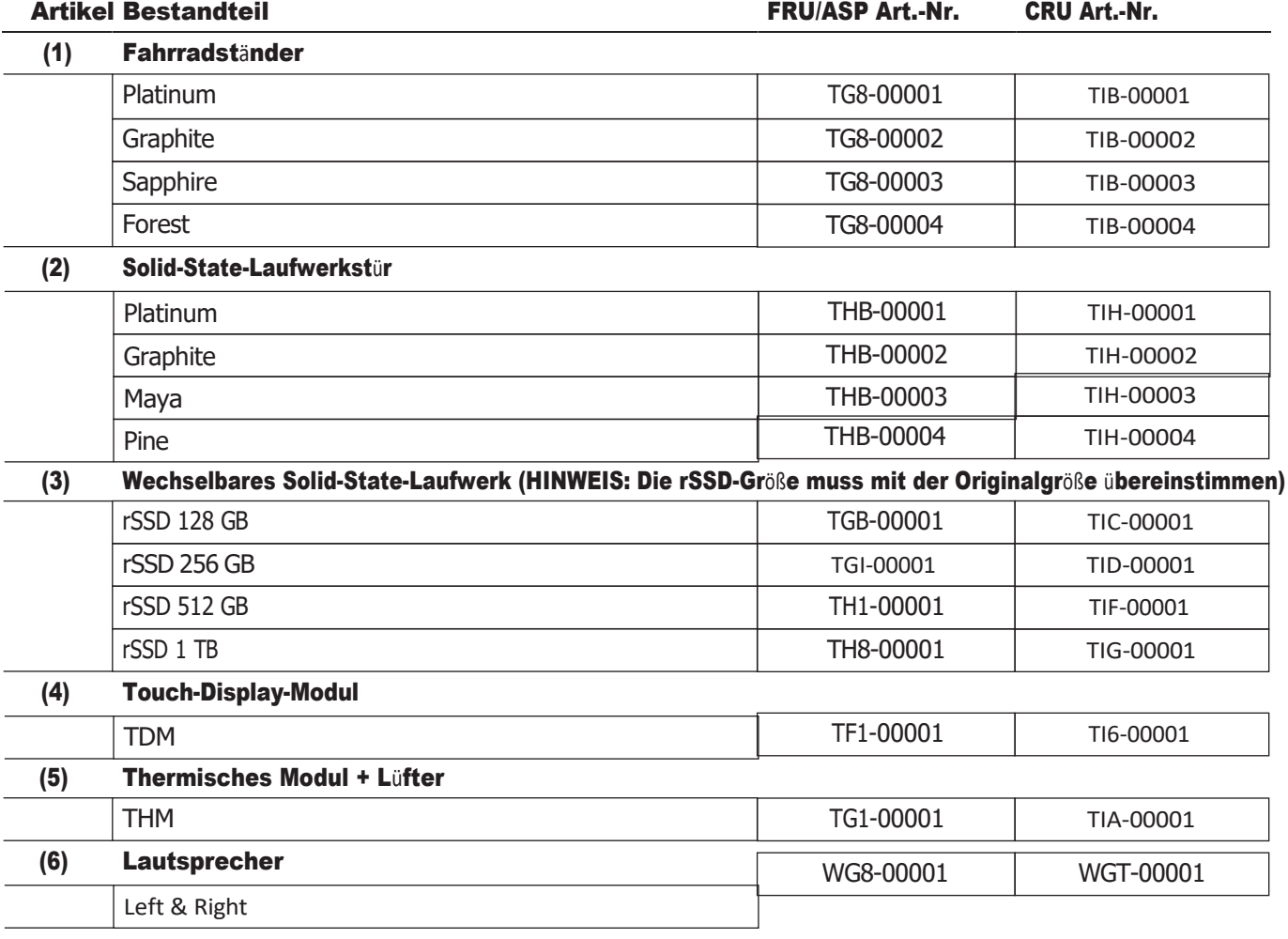

CRUs/Ersatzteile sind Teile, die von einem qualifizierten Techniker repariert werden können.

**is a** 

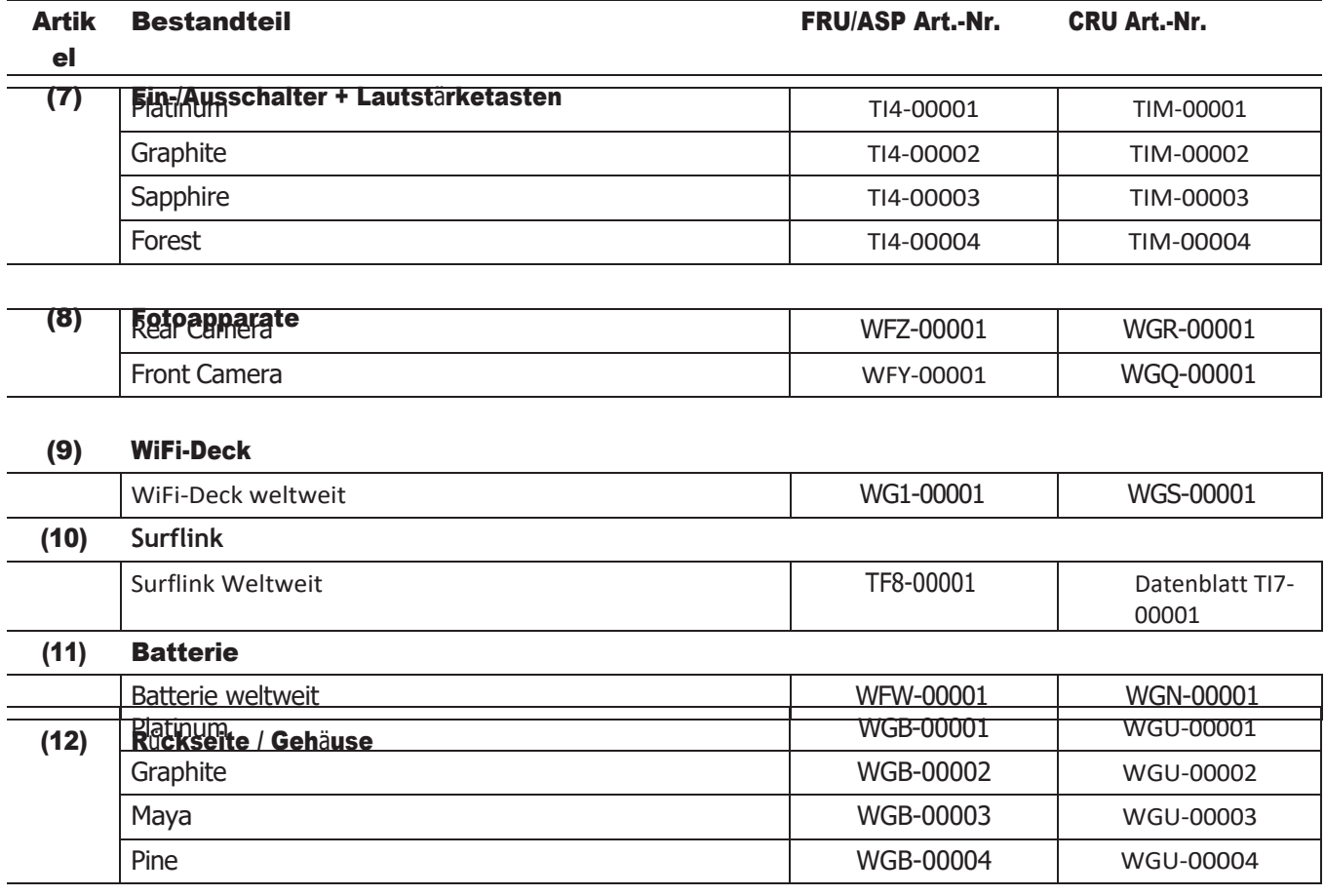

## (13) Hauptplatine (PCBA)

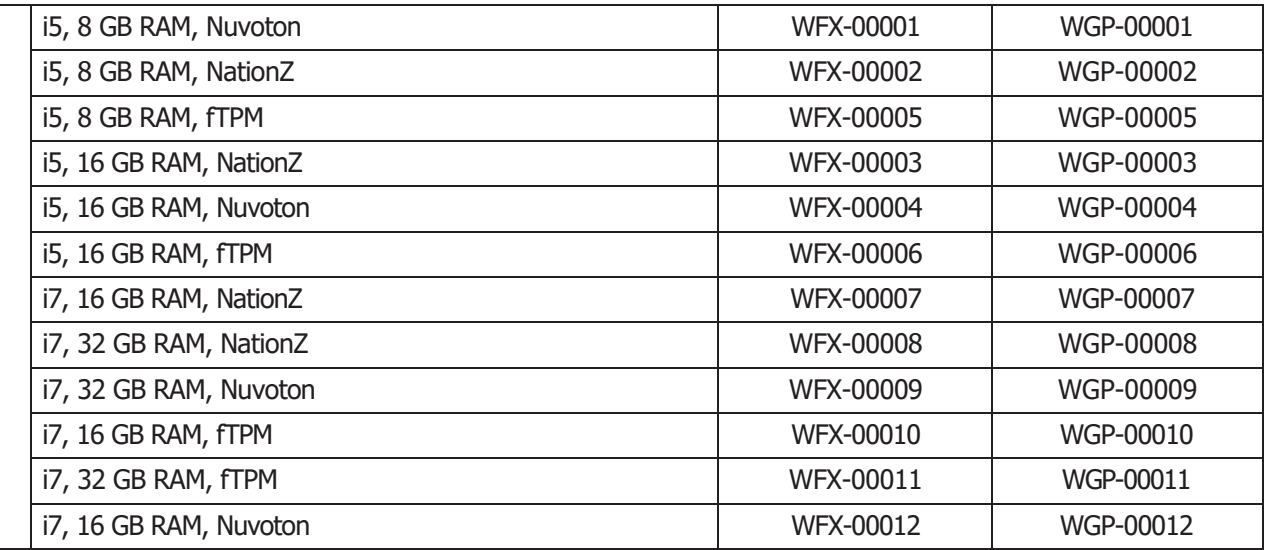

 $\mathbf{:=}% \begin{cases} \frac{1}{\sqrt{2}}\sqrt{2} & \text{if } \mathbf{1} \leq \sqrt{2} \leq\mathbf{1} \end{cases} \begin{cases} \frac{1}{\sqrt{2}}\sqrt{2} & \text{if } \mathbf{1} \leq \sqrt{2} \leq\mathbf{1} \end{cases} \begin{cases} \frac{1}{\sqrt{2}}\sqrt{2} & \text{if } \mathbf{1} \leq \sqrt{2} \leq\mathbf{1} \end{cases} \end{cases} \begin{cases} \mathbf{=}\ \mathbf{=}\ \mathbf{=}\ \mathbf{=}\ \mathbf{=}\ \mathbf{=}\ \mathbf{=}\$ 

J.

# <span id="page-18-0"></span>Übersicht über Servicediagnose/Fehlerbehebung

- Allgemeine Surface-Unterstützung finden Sie unter [www.support.microsoft.com](http://www.support.microsoft.com/)
- Um Probleme mit Gerätefeatures/-funktionen zu beheben oder mehr über Surface Pro zu erfahren, besuchen Sie [www.aka.ms/SurfaceProHelp](http://www.aka.ms/SurfaceProHelp)
- Wenn Sie mehr über Windows erfahren möchten, besuchen Sie [aka.ms/WindowsHelp](http://www.aka.ms/WindowsHelp)
- Weitere Informationen zu den Bedienungshilfen des Surface Pro finden Sie im Online-Benutzerhandbuch unte[r aka.ms/Windows-Accessibility](http://www.aka.ms/Windows-Accessibility)

## Software-Tools

- Gewusst wie: [Aktualisieren der Firmware und des Betriebssystems von Surface-Geräten](https://support.microsoft.com/en-us/help/4023505)
- Gewusst wie: [Video zu Surface-Tools](https://www.youtube.com/watch?v=H5VlA6-fuY8&t)
- Download: [Surface-Treiber und -Firmware](https://support.microsoft.com/en-us/help/4023482)
- Herunterladen: [Surface Diagnostic Toolkit \(SDT\)](https://support.microsoft.com/en-us/help/4037239/surface-fix-common-surface-problems-using-surface-diagnostic-toolkit)
- Herunterladen: [Surface Data Eraser](https://msdn.microsoft.com/en-us/library/mt605308.aspx)
- Herunterladen: [Surface Imaging Tools](https://support.microsoft.com/en-us/surfacerecoveryimage)

## Ansatz zur Hardware-Fehlerbehebung

Bei der Problembehandlung von Surface-Geräten sollte der folgende Ansatz verwendet werden:

1. Aktualisieren Sie das Gerät mit dem SDT-Tool auf die neuesten Betriebssystem-/FW-Versionen – Weitere Informationen zu SDT finden Sie im Abschnitt Software-Tools oben.

**MICHTIG:** Geräteaktualisierungen sind als Voraussetzung für alle Hardwarereparaturen erforderlich.

- 2. Überprüfen Sie alle vermuteten Hardwarefehler, indem Sie das Gerät in einen bekannten Betriebssystem- /Firmware-Versionsstatus versetzen und SDT ausführen, um den Fehler zu überprüfen:
	- a. Ersetzen Sie die interne rSSD des Geräts durch eine rSSD mit BMR-Image, die die neuesten Betriebssystem- und Firmware-Updates enthält (nicht im Lieferumfang enthalten – muss als Fehlerüberprüfungsvorrichtung/-tool erstellt werden) – Weitere Informationen zum Imaging finden Sie im Abschnitt "Software-Tools" oben.
	- b. Führen Sie SDT aus und überprüfen Sie, ob die Bedingung weiterhin besteht oder ob sie mit der Verwendung eines BMR-Imaged-Laufwerks behoben wurde – Weitere Informationen zu SDT finden Sie im Abschnitt "Softwaretools" oben.
		- i. Wenn das Problem behoben ist, führen Sie ein neues Image der ursprünglichen rSSD durch oder ersetzen Sie die ursprüngliche rSSD und das Image.
		- ii. Wenn das Problem weiterhin besteht, ersetzen Sie die verdächtige Hardware-FRU im Zusammenhang mit dem Problem, indem Sie die detaillierten Austauschverfahren befolgen, die in diesem Servicehandbuch beschrieben sind.
- 3. SDT muss nach allen Hardwarereparaturen ausgeführt werden, bei denen eine FRU ausgetauscht wurde, um weiter zu überprüfen, ob das Problem durch die durchgeführte Reparaturmaßnahme behoben wurde.

# <span id="page-19-0"></span>Verfahren zum Entfernen und Austauschen von Komponenten

#### Vor der Demontage des Geräts:

• Lesen Sie diese Anleitung vollständig durch, bevor Sie mit Reparaturen beginnen. Achten Sie besonders auf die reparaturspezifischen Vorsichtsmaßnahmen und Warnungen und die Abschnitte Batteriesicherheit des Handbuchs.

# Batterie-Warnung

A WARNUNG: Bitte beachten Sie, dass der Akku mit dem folgenden Warnhinweis versehen ist. Bitte beachten Sie die Hinweise auf dem Etikett.

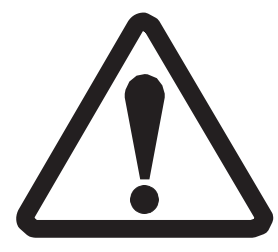

## Die Batterie kann von geschultem Personal ausgetauscht werden. Der Austausch muss dem Microsoft-Verfahren entsprechen Siehe<http://aka.ms/surface-safety> für wichtige Informationen.

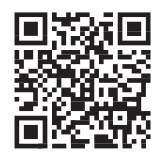

- Brand- oder Verbrennungsgefahr wenden Sie sich an Microsoft, um Unterstützung zu erhalten
- Modifizieren Sie nicht die Batterie, ihre Verkabelung oder Anschlüsse
- Schließen Sie die Batterie nicht kurz, verbiegen Sie sie nicht, verbeulen Sie sie nicht, quetschen Sie sie nicht und durchstechen Sie sie nicht
- Entsorgen Sie den Akku nicht im Feuer und setzen Sie ihn keinen hohen Temperaturen (+140ºF/60ºC) aus.

## <span id="page-20-0"></span>Kickstand-Austauschprozess

## Vorläufige Anforderungen

■ **WICHTIG:** Achten Sie darauf, alle speziellen (fettgedruckten) Warnhinweise in jedem Prozessabschnitt zu befolgen.

#### Benötigte Werkzeuge und Komponenten

- Werkzeuge:
	- o 3IP (Torx-plus) Treiber
	- o Loctite 649
	- o Loctite 243
	- o Weiche ESD-sichere Matte
	- o Mikrofaser-Tuch

#### • Komponenten:

- o Seitenständer (sieh[e bebilderte Ersatzteilliste](#page-16-0))
- o Ständerschraube (Platin, 13NL-5JN1901) 2 Stück
- o Ständerschraube (Graphit, 13NL-5JN1B01) 2 Stück
- o Ständerschraube (Maya, 13NL-5JN1A01) 2 Stück
- o Seitenständerschraube (Kiefer, 13NL-5JN1C01) 2 Stück

## Erforderliche Schritte:

- Gerät ausschalten Stellen Sie sicher, dass das Gerät ausgeschaltet und von der Stromversorgung getrennt ist.
- Allgemeine Sicherheit Stellen Sie sicher, dass die allgemeinen Richtlinien und ESD-Konformitätsschritte befolgt werden, bevor Sie das Gerät öffnen. Weitere Informationen finden Sie im Abschnitt vor der Demontage des Geräts [\(Seite](#page-19-0) 17).

#### Prozedur – Ausbau (Ständer)

- 1. Legen Sie das Gerät mit dem Bildschirm nach unten auf eine weiche, ESD-sichere Matte Stellen Sie sicher, dass die Matte frei von abrasivem Material ist, das das Glas des Touch-Display-Moduls (Displays) zerkratzen könnte.
- 2. Ziehen Sie den Ständer um ca. 90 Grad aus.

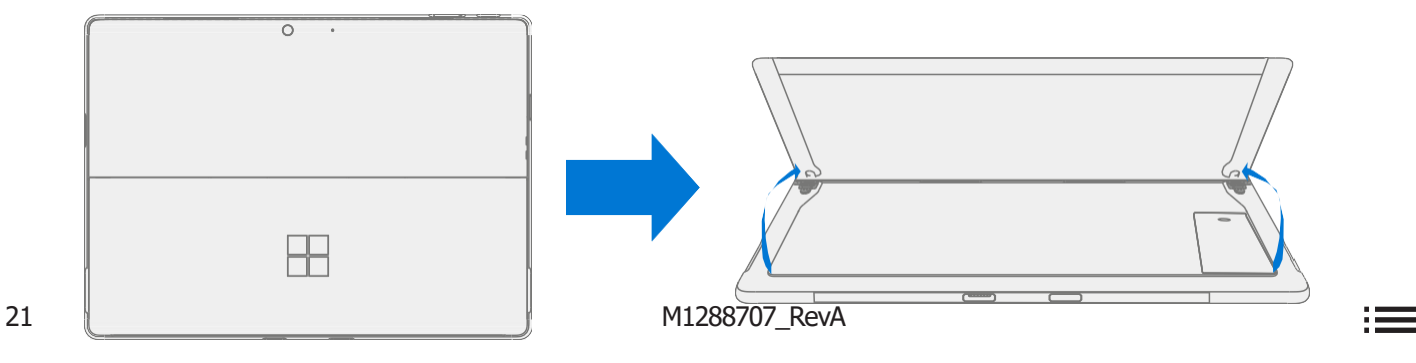

3. Scharnierschrauben entfernen – Halten Sie mit dem Finger die Rückseite des Ständers hinter dem Scharnier, während Sie die Scharnierschrauben entfernen. Eine Schraube für jedes Scharnier. Stellen Sie sicher, dass die Schrauben nicht in die Scharnieröffnung fallen.

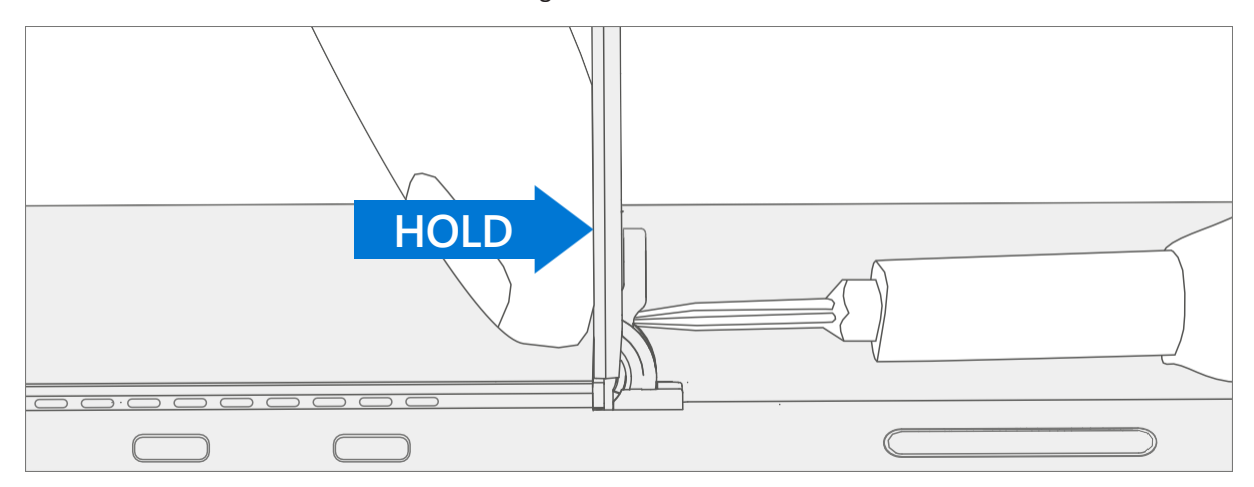

4. Angle Kickstand Down - Halte die Scharniere und den Ständer fest zwischen Daumen und Zeigefinger. Drehen Sie den Ständer von 90 Grad auf ca. 45 Grad.

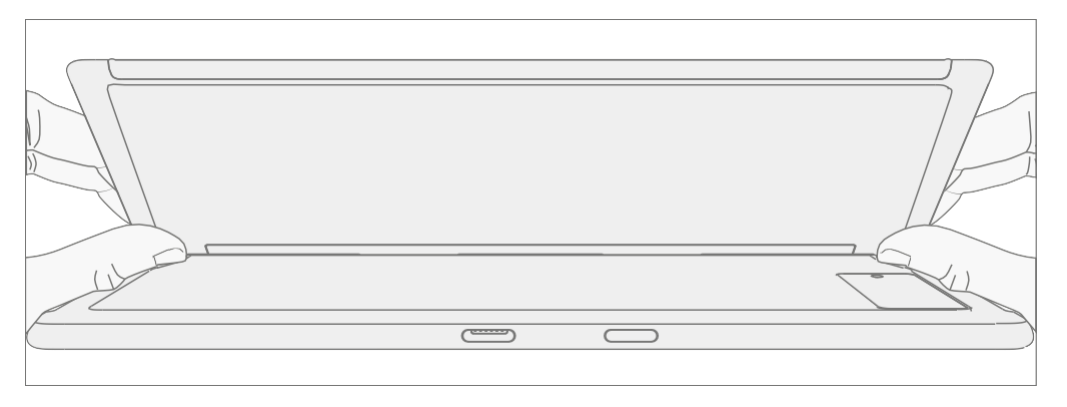

5. Kickstand-Gewindebolzen lösen – Drehen Sie den Ständer mit den Fingern auf der Unterseite des Ständers und dem Daumen auf der Oberseite leicht um die Achse, wie unten gezeigt. Der Ständer sollte sich um ~5 Grad drehen, um die beiden Gewindedome des Ständers aus den Aussparungen der Scharniere zu befreien.

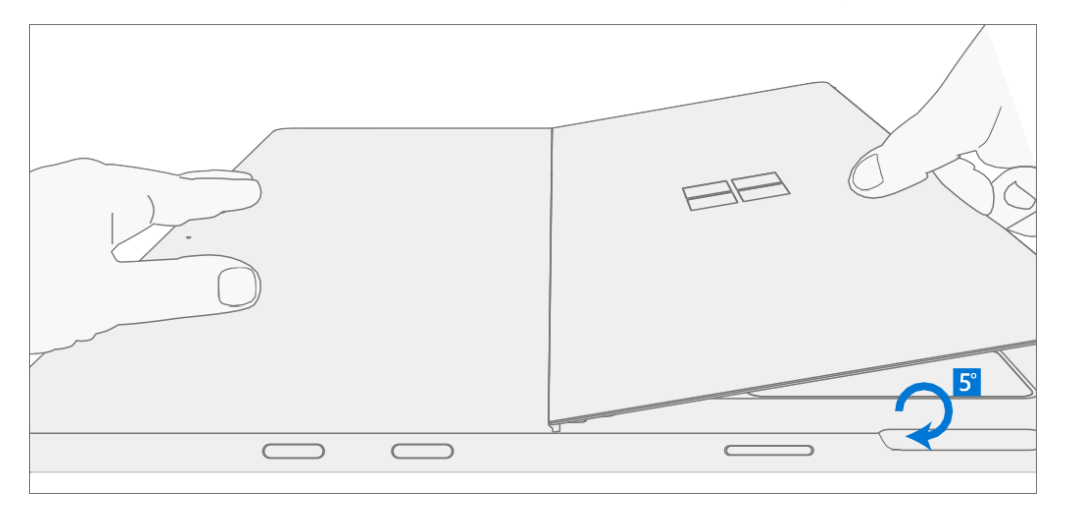

 $\sim$ 

6. Entfernen Sie den Ständer - Halten Sie das Gerät mit der Handfläche von der Mitte des Gehäuses aus fest nach unten. Greifen Sie gleichzeitig den Ständer außermittig zwischen Daumen und Zeigefinger und ziehen Sie ihn fest. Ziehen Sie mit mäßiger Kraft, bis die Schaumstoffeinlagen aus dem Gerät gleiten. Wenn der Ständer festsitzt, stellen Sie sicher, dass die Gewindedome nicht in die Aussparung an den Scharnieren zurückgerutscht sind.

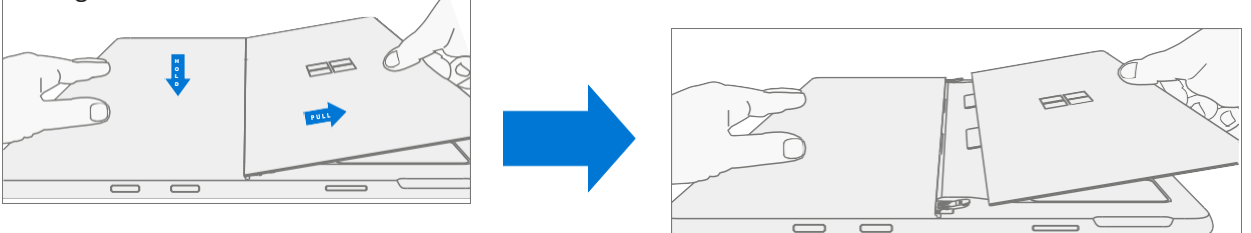

**MARNUNG: Überprüfen** Sie entfernte Schaumstofflaschen für den Seitenständer – Beschädigter Schaumstoff oder beschädigte Laschen können nicht sicher entfernt werden.

Der Versuch, dies zu tun, kann interne Komponenten beschädigen. Stecken Sie nichts anderes als die Laschen in die Schlitze. Stellen Sie sicher, dass beide Laschen vollständig sind und keine Anzeichen von Rissen aufweisen. Wenn die Laschen Anzeichen von Rissen aufweisen, kann sich ein Teil des Schaumstoffs noch im Inneren des Geräts befinden. Versuchen Sie nicht, es aus dem Inneren des Geräts

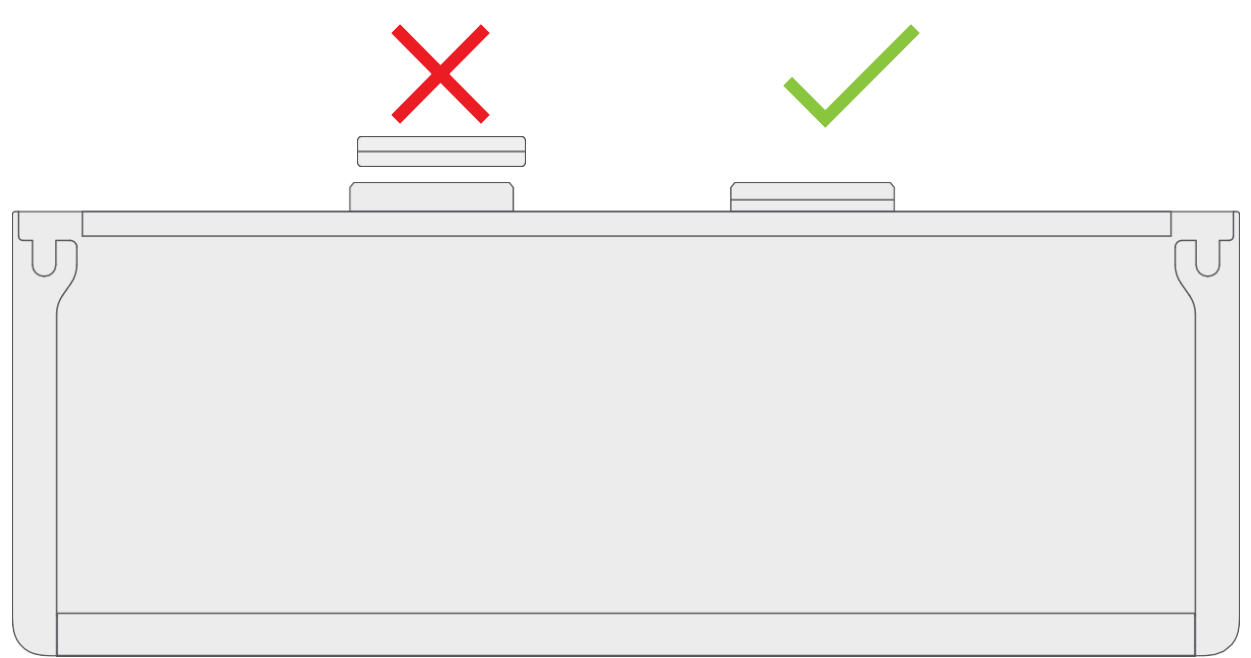

zu entfernen, sondern fahren Sie stattdessen mit Verfahren – Entfernen (Chassis) fort, um das alte Gehäuse zu ersetzen.

### <span id="page-23-0"></span>Ablauf – Installation (Ständer)

- **WICHTIG:** Seien Sie vorsichtig beim Umgang mit neuen Ständerbaugruppen, um kosmetische Schäden am Ständer und am Gerät zu vermeiden.
- 1. **Schaumstofflaschen einsetzen** Schieben Sie die Schaumstofflaschen des neuen Ständers in die Schlitze auf der Rückseite des Gehäuses, während die Scharniere noch in ~ 45 Grad stehen. Der Schaumstoff sollte mit minimaler Kraft hineingleiten – zerknittern Sie den Schaum nicht mit übermäßiger Kraft. Schieben Sie den Schaumstoff nicht vollständig in das Gerät – setzen Sie die Schaumstofflaschen ein, bis sich ~3/4 der Schaumstofflaschen im Gerät befinden.
	- **VORSICHT:** Verwenden Sie kein Werkzeug oder scharfe Gegenstände, um das Einsetzen der Laschen in die Schlitze zu unterstützen. Es sollten nur die Registerkarten eingefügt werden. Andernfalls könnten interne Komponenten beschädigt werden.

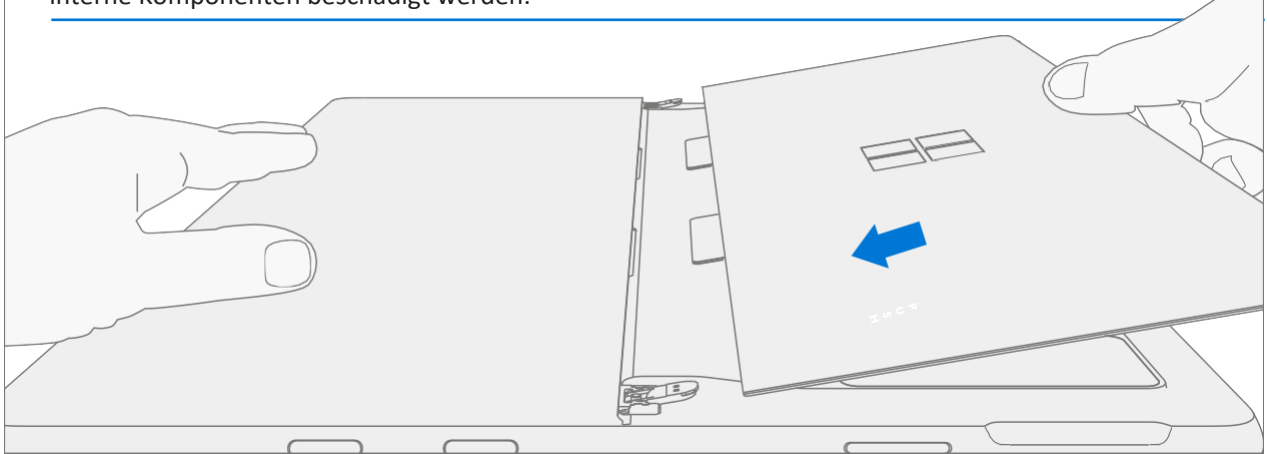

2. Stecken Sie die äußere Lippe des Scharniers in den Ständer – Drehen Sie den Ständer mit den Fingern an der Unterseite des Ständers und dem Daumen auf der Oberseite leicht um die Achse, wie unten gezeigt. Der Ständer sollte sich um ~5 Grad drehen, um die Außenlippe des Scharniers zu erfassen. Schieben Sie den Ständer in Richtung des Geräts.

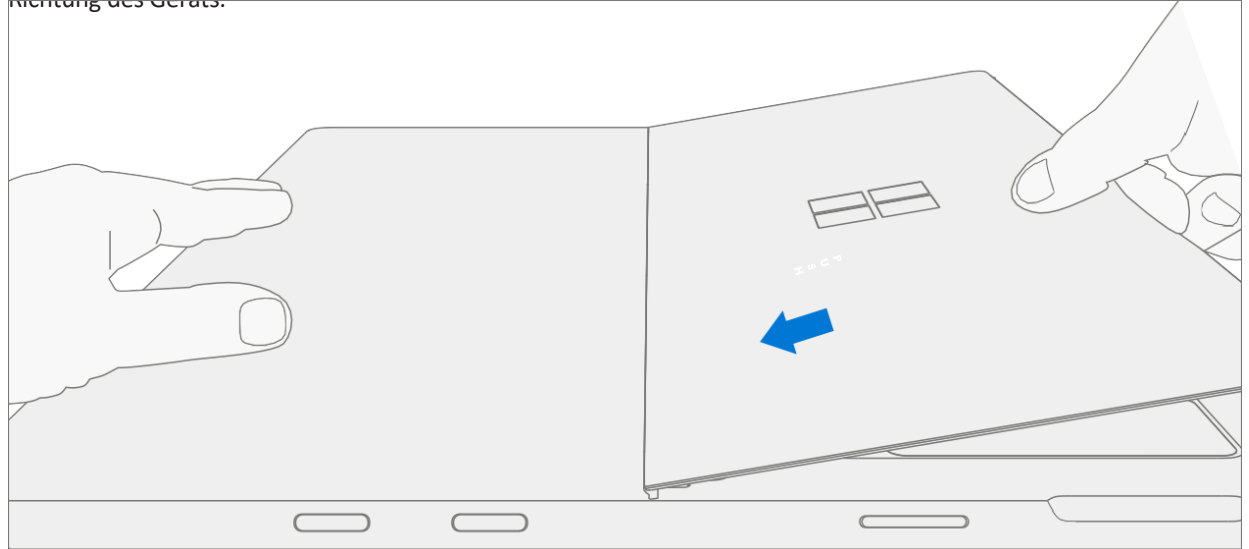

3. Schieben Sie die Gewindebolzen des Ständers in die Scharnieraussparungen - Halten Sie den Druck auf den Ständer aufrecht, um ein Zurückziehen zu verhindern, und drehen Sie den Ständer nach unten (Abbildung 7-9). Die Gewindedome des Seitenständers sollten in die Aussparungen der Scharniere gleiten.

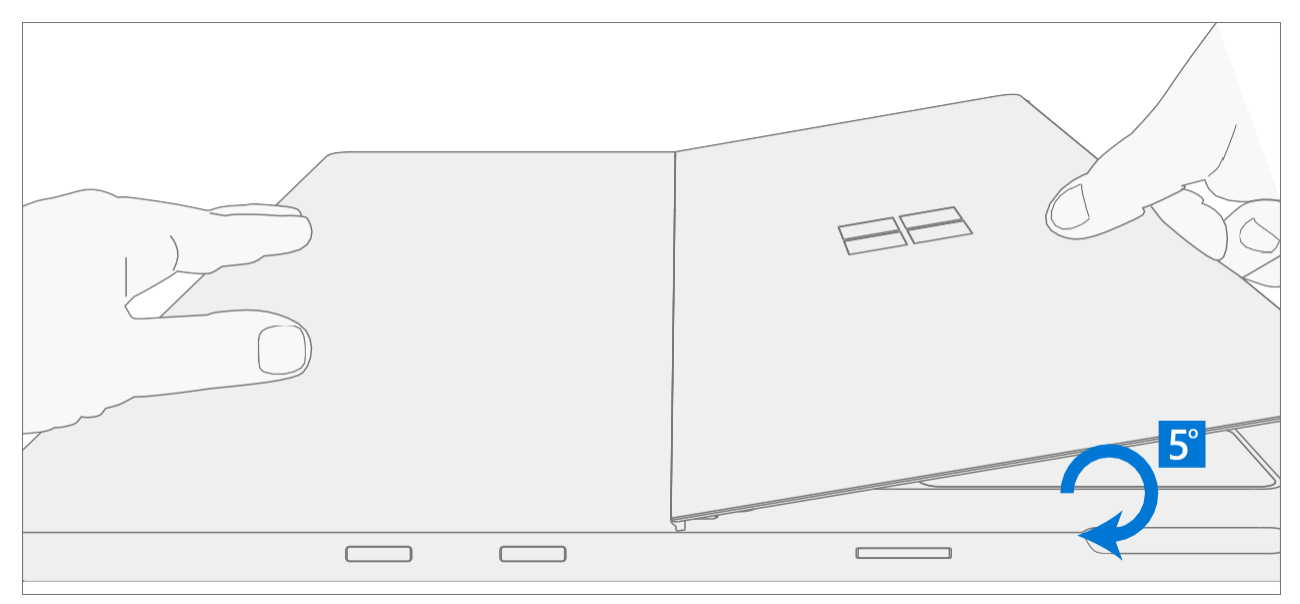

4. **Drehen Sie den Ständer nach oben** – Fassen Sie die Scharniere und den Ständer fest zwischen Daumen und Zeigefinger, wie unten gezeigt. Drehen Sie den Ständer von 45 Grad auf ca. 90 Grad.

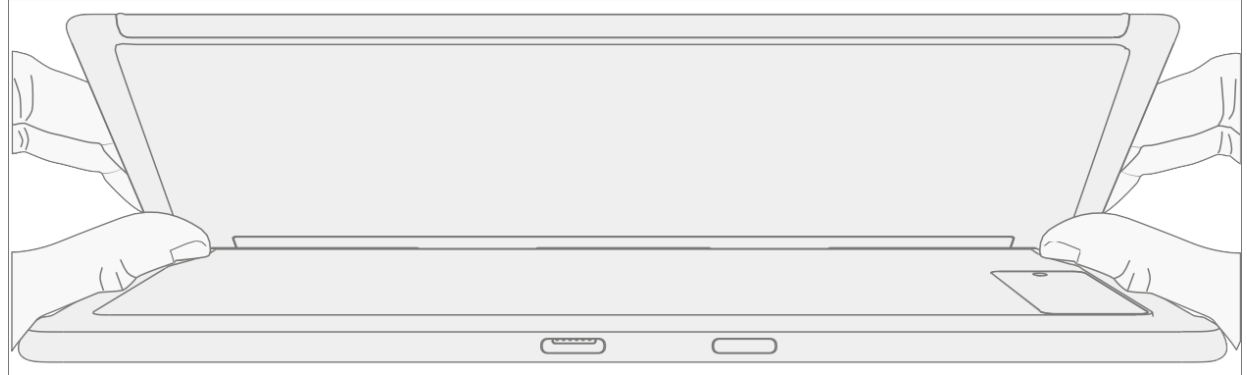

∊⋿⋿

5. Schraubensicherung auf Schrauben auftragen - Neue Schrauben mit Loctite 649 Aktivator bürsten. Lassen Sie die Schrauben nach dem Auftragen des Aktivators 2 Minuten einwirken, bevor Sie sie am Gerät zusammenbauen.

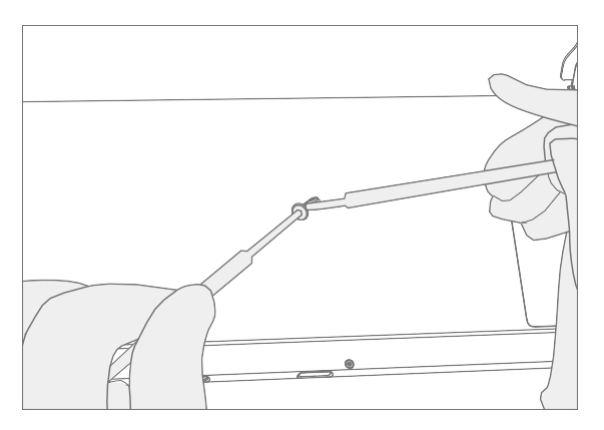

6. Schraubensicherung auf Schraubennaben auftragen - Tragen Sie einen Tropfen Loctite 243 Schraubensicherung auf jede Schraubennabe auf.

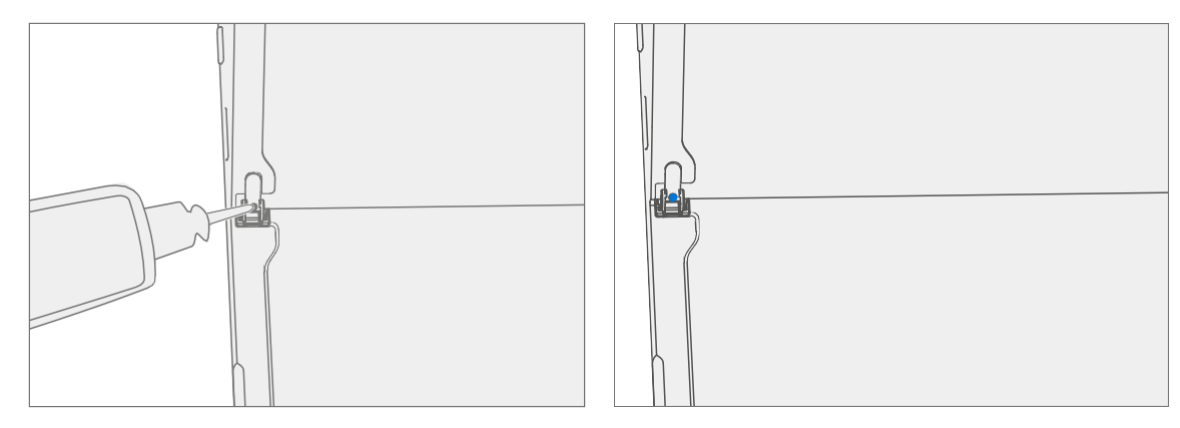

<u>: www.</u>

7. **Scharnierschrauben anbringen** – Halten Sie die Rückseite des Ständers mit dem Finger hinter dem Scharnier, während Sie die Schrauben anbringen, bis sie vollständig sitzen. Stellen Sie sicher, dass der Ständer richtig ausgerichtet ist und in den Scharnieren sitzt, und ziehen Sie dann die Schrauben um eine zusätzliche ~ Vierteldrehung (~ 90 Grad) fest. Achten Sie darauf, die Schrauben nur fest anzuziehen, und die Gewinde des Seitenständers nicht abzustreifen. Stellen Sie sicher, dass die Schrauben nicht in die Scharnieröffnung fallen.

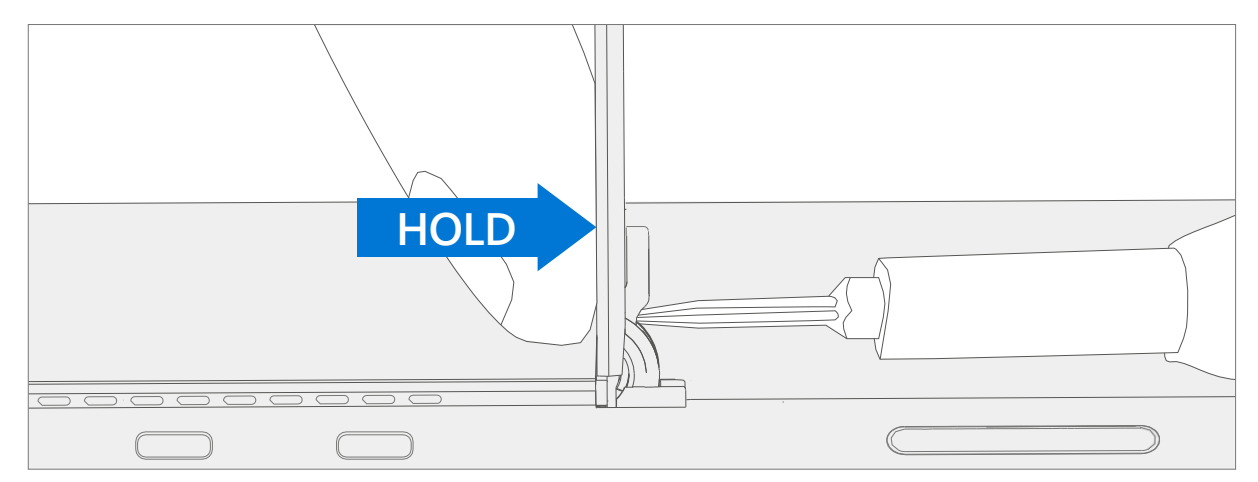

8. Endkontrolle Installation des Ständers - Klappen Sie den Ständer nach unten und ziehen Sie den Schutzkunststoff vom Ständer und dem Logo ab, falls vorhanden. Stellen Sie sicher, dass die Seitenkanten des Seitenständers mit den Mittelrahmenwänden ausgerichtet sind und dass keine offensichtlichen Stufen/Lücken zwischen dem Seitenständer und dem Chassis vorhanden sind. Wischen Sie das Gerät gründlich (auch unter dem Ständer) mit dem Mikrofasertuch ab, um alle Fingerabdrücke zu entfernen.

 $\sim$ 

## <span id="page-27-0"></span>rSSD-Türaustauschprozess

## Vorläufige Anforderungen

#### Benötigte Werkzeuge und Komponenten

- Werkzeuge:
	- o Weiche ESD-sichere Matte
	- o Mikrofaser-Tuch
- Komponenten:
	- o rSSD-Klappe (siehe [abgebildete Ersatzteilliste](#page-16-0))

#### Erforderliche Schritte

- Gerät ausschalten Stellen Sie sicher, dass das Gerät ausgeschaltet und von der Stromversorgung getrennt ist.
- Allgemeine Sicherheit Stellen Sie sicher, dass die allgemeinen Richtlinien und ESD-Konformitätsschritte befolgt werden, bevor Sie das Gerät öffnen. Weitere Informationen finden Sie im Abschnitt vor der Demontage des Geräts [\(Seite](#page-19-0) 17).

## Vorgehensweise – Ausbau (rSSD Door)

- 1. Legen Sie das Gerät mit dem Bildschirm nach unten auf eine weiche, ESD-sichere Matte Stellen Sie sicher, dass die Matte frei von abrasivem Material ist, das das Glas des Touch-Display-Moduls (Displays) zerkratzen könnte.
- 2. Ziehen Sie den Ständer um ca. 90 Grad aus.

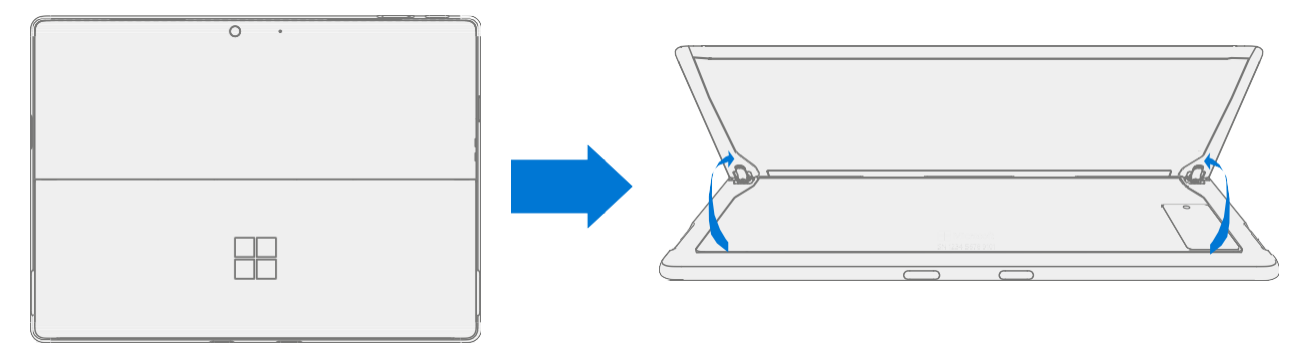

3. **rSSD-Klappe entfernen** – Drücken Sie oben auf die Tür, bis sie aufspringt, und heben Sie sie heraus.

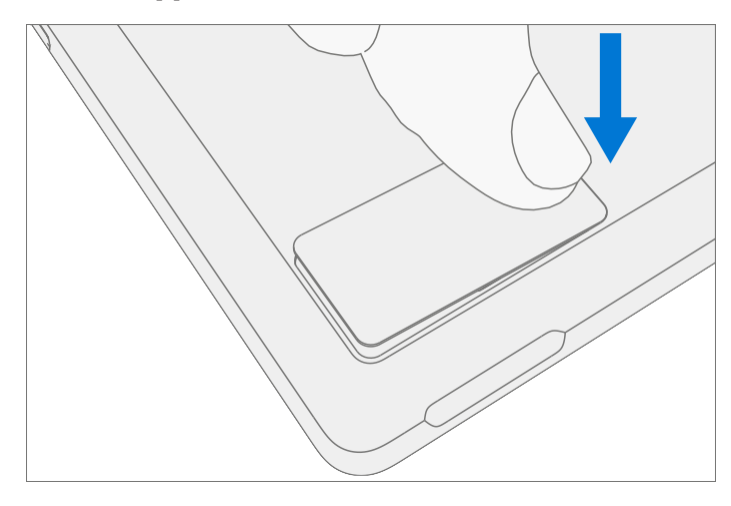

æ

# <span id="page-28-0"></span>Vorgehensweise – Installation (rSSD Door)

1. rSSD-Klappe einbauen – Stecken Sie die Ersatzklappe ein und drücken Sie sie nach unten.

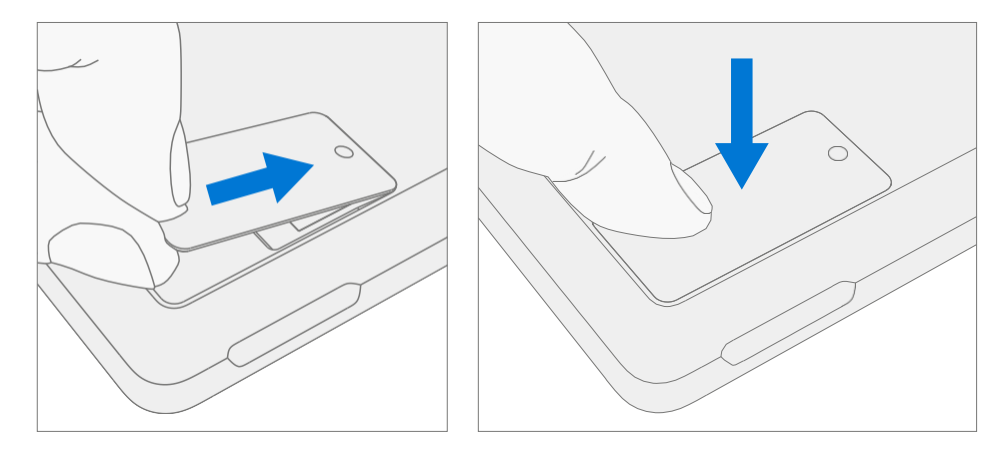

 $\equiv$ 

## <span id="page-29-0"></span>rSSD-Austauschprozess

## Vorläufige Anforderungen

**MICHTIG:** Achten Sie darauf, alle speziellen (fettgedruckten) Warnhinweise in jedem Prozessabschnitt zu befolgen.

#### Benötigte Werkzeuge und Komponenten

- Werkzeuge:
	- o 3IP (Torx-plus) Treiber
	- o Antistatisches Armband (1 MOhm Widerstand)
	- o Weiche ESD-sichere Matte
	- o Mikrofaser / Fusselfreies Tuch
- Komponenten:
	- o rSSD (siehe [bebilderte Ersatzteilliste](#page-16-0))
	- o rSSD Schraube (13NL-5JN0V01, Alt: 13NL-5JN0V02) Menge 1

#### Erforderliche Schritte:

- Gerät ausschalten Stellen Sie sicher, dass das Gerät ausgeschaltet und von der Stromversorgung getrennt ist.
- Allgemeine Sicherheit Stellen Sie sicher, dass die allgemeinen Richtlinien und ESD-Konformitätsschritte befolgt werden, bevor Sie das Gerät öffnen. Weitere Informationen finden Sie im Abschnitt vor der Demontage des Geräts [\(Seite](#page-19-0) 17).

≔

# <span id="page-30-0"></span>Vorgehensweise – Entfernen (rSSD)

- 1. Legen Sie das Gerät mit dem Bildschirm nach unten auf eine weiche, ESD-sichere Matte Stellen Sie sicher, dass die Matte frei von abrasivem Material ist, das das Glas des Touch-Display-Moduls (Displays) zerkratzen könnte.
- 2. Ziehen Sie den Ständer um ca. 90 Grad aus.

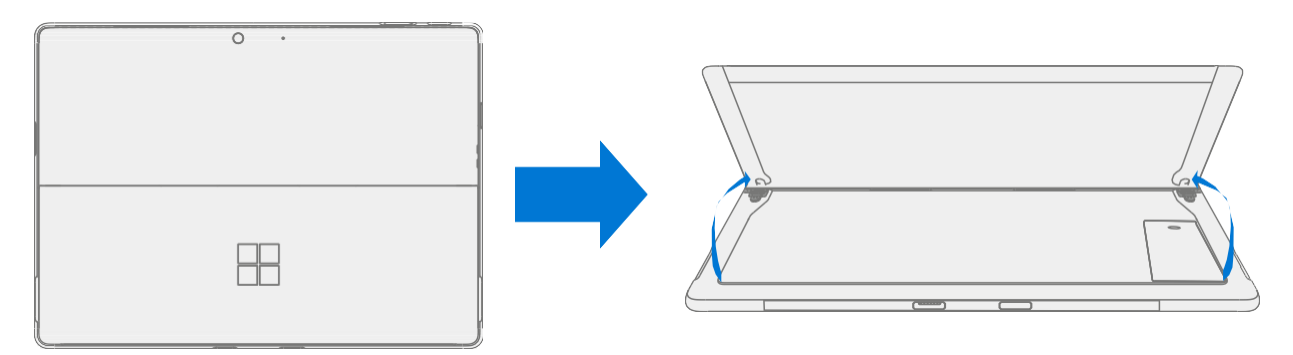

3. rSSD-Klappe entfernen - Drücken Sie oben auf die Tür, bis sie aufspringt, und heben Sie sie heraus.

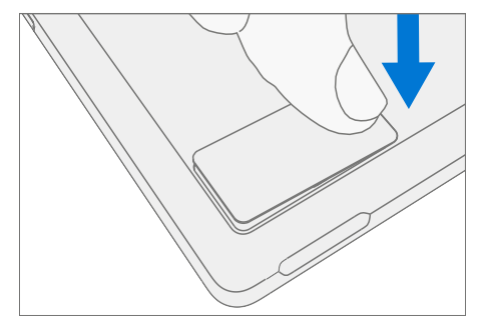

4. **Entfernen Sie die rSSD-Schraube** – Verwenden Sie einen 3IP-Treiber (Torx-plus), um die Schraube zu entfernen, mit der die rSSD befestigt ist. Achten Sie darauf, die Schraube nicht zu beschädigen. Es wird wiederverwendet.

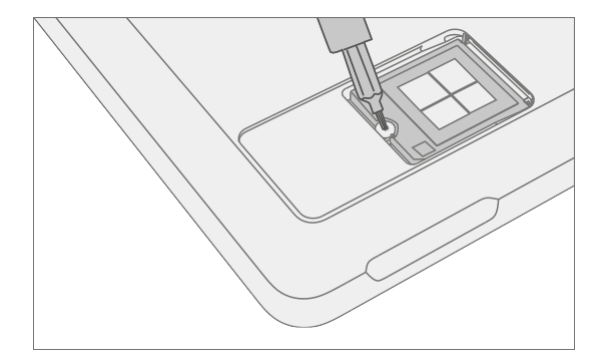

5. **rSSD entfernen** – Die rSSD sollte nach dem Entfernen der Schraube auf ~15 Grad angehoben werden. Fassen Sie vorsichtig die Seiten des rSSD-Gehäuses an und ziehen Sie es im gleichen ~15-Grad-Winkel aus dem Sockel der Hauptplatine.

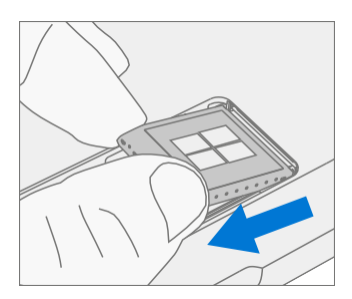

## <span id="page-31-0"></span>Vorgehensweise – Installation (rSSD)

- **7 WICHTIG:** Es sollte nur eine rSSD mit gleicher Kapazität im Gerät ausgetauscht werden.
- 1. **rSSD einsetzen** Stecken Sie das Steckerende der rSSD in einem Winkel von  $\sim$  15 Grad in den rSSD-Anschluss auf der Hauptplatine.

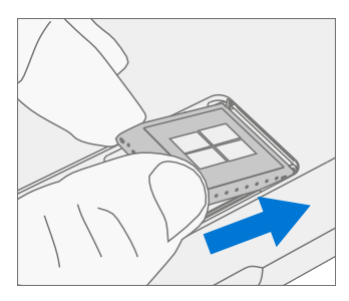

2. Installieren Sie eine neue rSSD-Schraube – Verwenden Sie einen 3IP-Treiber (Torx-plus), um eine neue rSSD-Schraube zu installieren, bis die Schraube gerade festsitzt, und drehen Sie sie dann um weitere 45 Grad (1/8 Umdrehung) oder bis die Schraube vollständig angezogen ist.

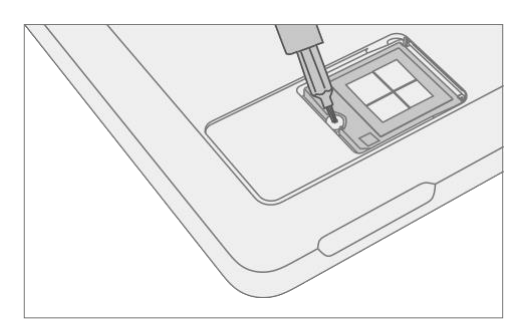

3. Installieren Sie die rSSD-Tür – Stecken Sie die Tür ein und drücken Sie sie nach unten.

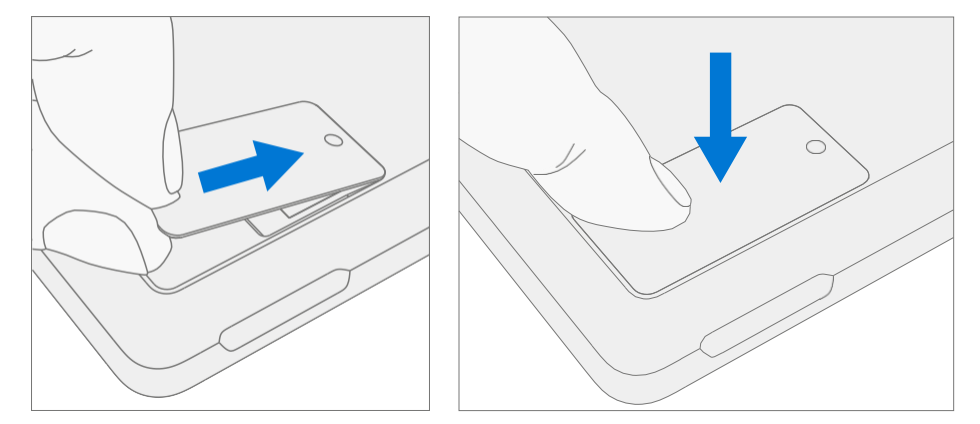

4. **Imaging** – Erstellen Sie ein Image der neuen rSSD mit einem BMR Imaging-USB-Laufwerk, das für das Gerätemodell spezifisch ist.

■ WICHTIG: Siehe Oberflächen-Imaging-Prozess - Surface-Imaging-Tools

5. Führen Sie SDT aus - Schalten Sie das Gerät ein und verbinden Sie das USB-Laufwerk mit den SDT-Konfigurationsdateien. Führen Sie SDT aus, um sicherzustellen, dass alle Gerätemerkmale und -funktionen wie erwartet funktionieren.

## <span id="page-32-0"></span>rSSD Swap auf ein neues Gerät

#### Vorläufige Anforderungen

**MICHTIG:** Achten Sie darauf, alle speziellen (fettgedruckten) Hinweise, Vorsichtsmaßnahmen und Warnungen in jedem Prozessabschnitt zu befolgen.

Die rSSD 3IP-Schraube wird in diesem Prozess wiederverwendet. Nur eine Microsoft rSSD mit gleicher Kapazität sollte im Gerät ausgetauscht werden.

#### Benötigte Werkzeuge und Komponenten

- Werkzeuge:
	- o 3IP (Torx-plus) Treiber
	- o Antistatisches Armband (1 MOhm Widerstand)
	- o Weiche ESD-sichere Matte
	- o Mikrofaser / Fusselfreies Tuch
	- o USB-Laufwerk
	- o Oberflächen-Dock
	- o Kabelgebundene Ethernet-Verbindung zum Internet
	- o USB-Tastatur
- Komponenten:
	- o Neue rSSD Door bei Bedarf. (Siehe [Illustrierte Ersatzteilliste](#page-16-0))
	- o rSSD Schraube (13NL-5JN0V01, Alt: 13NL-5JN0V02) Menge 1

#### Erforderliche Schritte:

- Installieren Sie über eine Internetverbindung alle verfügbaren Updates: Navigieren Sie zu Einstellungen -> Update und Sicherheit und suchen Sie nach Windows Update.
- Verbraucher, die Windows Home verwenden:
	- o Der Bitlocker-Wiederherstellungsschlüssel wird automatisch für Benutzer mit einem MSA generiert und kann vom Benutzer gefunden werden, indem er im Internet nach "Bitlocker-Wiederherstellungsschlüssel" sucht und sich bei seinem MSA anmeldet. Wenn der Benutzer nicht über ein MSA-basiertes Konto verfügt, wird der Datenträger nicht verschlüsselt.
- Kommerziell mit Windows Pro:
	- o Dies wird über eine kommerzielle Richtlinie verwaltet, und jedes Unternehmen kann seine eigene Bitlocker-Richtlinie / Wiederherstellungsmethode haben.
	- Vergewissern Sie sich, dass der Kunde das Windows-Kennwort für das Gerät kennt.
- Allgemeine Sicherheit Stellen Sie sicher, dass die allgemeinen Richtlinien und ESD-Konformitätsschritte befolgt werden, bevor Sie das Gerät öffnen. Weitere Informationen finden Sie im Abschnitt vor der Demontage des Geräts [\(Seite](#page-19-0) 17).

## <span id="page-33-0"></span>Vorgehensweise – Swap (rSSD)

- 1. Bitlocker verwalten
	- a. Wenn rSSD während des Swaps verschlüsselt bleibt
		- i. Navigieren Sie zu Bitlocker >Bitlocker verwalten >Bitlocker-Wiederherstellungsschlüssel generieren.
		- ii. Schließen Sie das USB-Laufwerk an.
		- iii. Speichern Sie den Wiederherstellungsschlüssel auf einem USB-Speicher.
		- iv. Entfernen Sie das USB-Laufwerk.
	- b. Wenn rSSD vor dem Swap entschlüsselt werden kann
		- i. Navigieren Sie zu Bitlocker >Bitlocker verwalten.
		- ii. Wählen Sie Bitlocker deaktivieren aus.
- 2. Legen Sie das Gerät mit dem Bildschirm nach unten auf eine weiche, ESD-sichere Matte Stellen Sie sicher, dass die Matte frei von abrasivem Material ist, das das Glas des Touch-Display-Moduls (Displays) zerkratzen könnte.

#### 3. Ziehen Sie den Ständer um ca. 90 Grad aus.

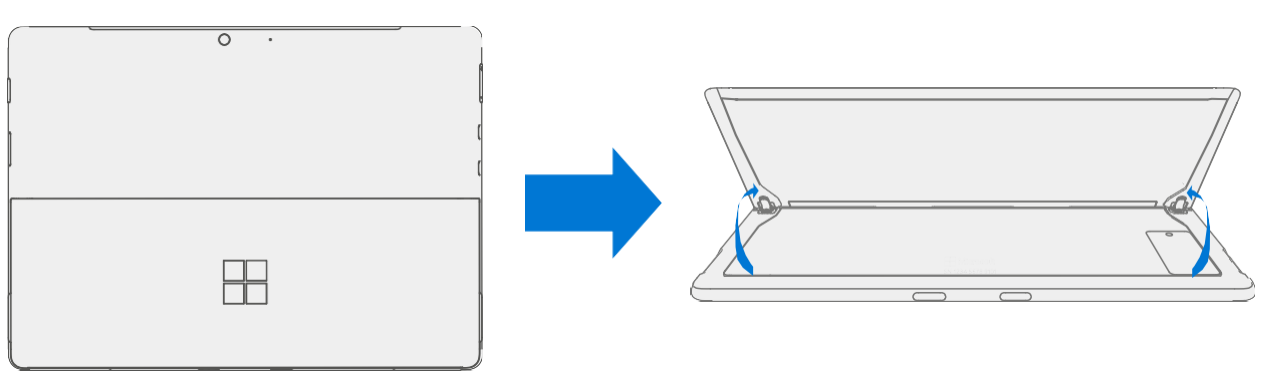

4. **rSSD-Klappe entfernen** – Drücken Sie oben auf die Tür, bis sie aufspringt, und heben Sie sie heraus.

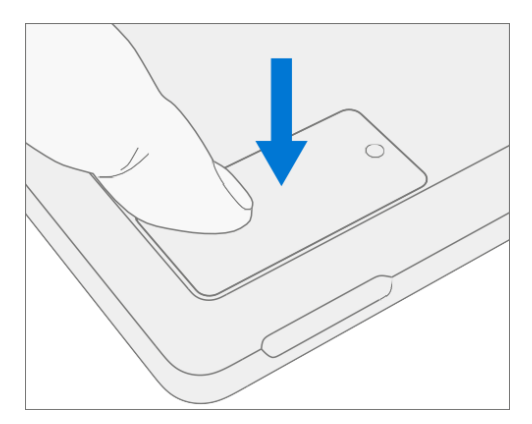

æ

5. Entfernen Sie die rSSD-Schraube von beiden Geräten - Verwenden Sie einen 3IP-Treiber (Torxplus), um die Schraube zu entfernen, mit der die rSSD befestigt ist. Achten Sie darauf, die Schraube nicht zu beschädigen. Es wird wiederverwendet.

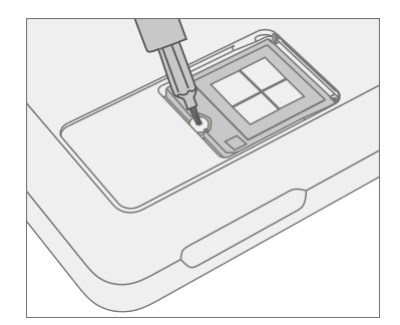

6. rSSD entfernen - Die rSSD sollte nach dem Entfernen der Schraube auf ~15 Grad angehoben werden. Fassen Sie vorsichtig die Seiten des rSSD-Gehäuses an und ziehen Sie es im gleichen ~15-Grad-Winkel aus dem Sockel der Hauptplatine.

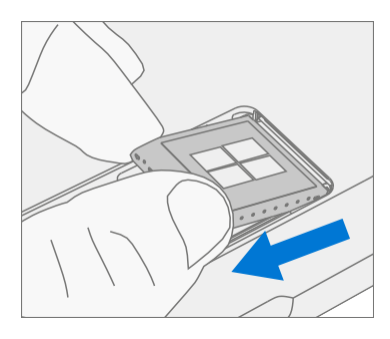

7. **rSSD Swap** – Setzen Sie die rSSD, die aus dem neuen Gerät entfernt wurde, in das ursprüngliche Gerät des Kunden ein und setzen Sie dann die ursprüngliche rSSD des Kunden in das neue Gerät ein. Stecken Sie das Steckerende der rSSD in den rSSD-Anschluss auf der Hauptplatine bei ~ 15-Grad-Winkel.

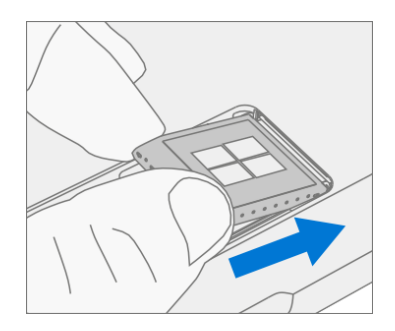

8. Installieren Sie die rSSD-Schrauben in beiden Geräten - Verwenden Sie einen 3IP-Treiber (Torxplus), um eine neue rSSD-Schraube zu installieren, bis die Schraube gerade festsitzt, und drehen Sie sie dann um weitere 45 Grad (1/8 Umdrehung) oder bis die Schraube vollständig angezogen ist.

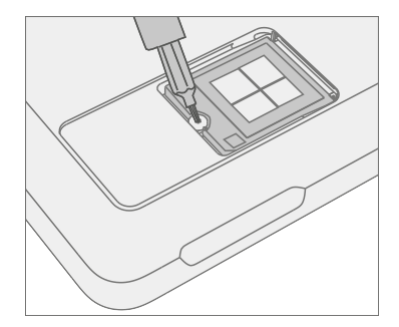

9. **Installieren Sie die rSSD-Tür** – Stecken Sie die Tür ein und drücken Sie sie nach unten.

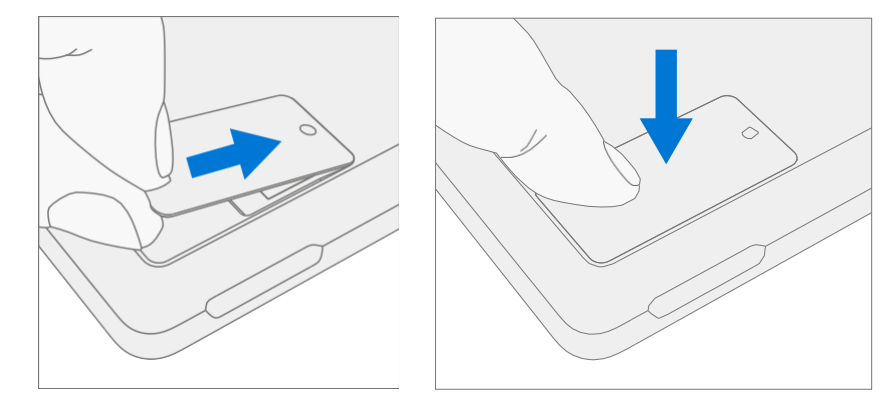

- 10. Schließen Sie das neue Gerät an die Stromversorgung und die kabelgebundene Internetverbindung an.
- 11. Neues Gerät einschalten Das Gerät wird während des Startvorgangs möglicherweise einem Firmware-Update unterzogen.
- 12. Wenn die SSD während des Austauschs verschlüsselt blieb:
	- a. Schließen Sie das USB-Laufwerk mit dem Bitlocker-Wiederherstellungsschlüssel an.
	- b. Öffnen Sie die .txt Datei mit dem Bitlocker-Wiederherstellungsschlüssel.
	- c. Geben Sie den Wiederherstellungsschlüssel manuell in das neue Gerät ein.
- 13. Schließen Sie eine Tastatur an das neue Gerät an.
- 14. Navigieren Sie zu Anmeldeoptionen -> Passwort (Schlüsselsymbol auf der linken Seite).
- 15. Der Kunde gibt das Windows-Passwort ein. Wählen Sie "Anmelden".
- 16. Der Kunde muss möglicherweise eine Zwei-Faktor-Authentifizierung [durchlaufen](https://support.microsoft.com/en-us/help/12408/microsoft-account-how-to-use-two-step-verification).
- 17. Sobald Sie vollständig angemeldet sind, navigieren Sie zu Start -> Konto -> Abmelden.
- 18. Der Kunde meldet sich erneut mit dem Windows-Kennwort an.
- 19. Der Kunde wurde aufgefordert, Windows Hello und PIN einzurichten.
	- a. Wenn das Gerät zuvor mit Bitlock gesperrt war, navigieren Sie zu Bitlocker ->Bitlocker
verwalten -> Bitlocker fortsetzen.

 $\equiv$ 

- 20. Führen Sie SDT aus Schalten Sie das Gerät ein und verbinden Sie das USB-Laufwerk mit den SDT-Konfigurationsdateien. Führen Sie SDT aus, um sicherzustellen, dass alle Gerätemerkmale und -funktionen wie erwartet funktionieren.
- 21. Überprüfen Sie die Windows-Aktivierung Navigieren Sie zu Einstellungen -> Aktivierung. Wenn eine Fehlermeldung angezeigt wird, wählen Sie Problembehandlung aus.
- 22. Office-Konto überprüfen Öffnen Sie die Office-App, navigieren Sie zu Datei > Konto und suchen Sie nach Fehlermeldungen.
- 23. Überprüfen Sie das Mobilfunknetz (falls SIM-Karte vorhanden) Trennen Sie das Gerät vom kabelgebundenen Netzwerk und deaktivieren Sie WLAN. Überprüfen Sie, ob das Mobilfunknetz eine Verbindung anzeigt und ob das Gerät eine Webseite öffnen kann.
- 24. Senden Sie das Originalgerät des Kunden gemäß den festgelegten Verfahren zurück.

æ

## Prozess des Ersetzens von Displays

### Vorläufige Anforderungen

■ WICHTIG: Achten Sie darauf, alle speziellen (fettgedruckten) Hinweise, Vorsichtsmaßnahmen und Warnungen in jedem Prozessabschnitt zu befolgen.

#### Benötigte Werkzeuge und Komponenten

- Werkzeuge:
	- o 3IP (Torx-plus) Treiber
	- o Antistatisches Armband (1 MOhm Widerstand)
	- o Weiche ESD-sichere Matte
	- o Mikrofaser / fusselfreies Tuch
	- o Isopropylalkohol-Spenderflasche (verwenden Sie 91% oder mehr IPA)
	- o Wattestäbchen
	- o USB-Laufwerk mit Surface Diagnostic Toolkit
	- o Spudger
	- o Plektrum-Plektrum aus Kunststoff
	- o Zwei 2-Zoll-Federklemmen
	- o PSA-Schneidwerkzeug anzeigen
	- o PSA-Kleberahmen anzeigen
	- o Schaumstoff-Pad (Material: EVA-Schaum, Dicke: 9,5 mm, Dichte: 0,03 g / cm3, Minimum 229 mm x 305 mm) (Empfohlen McMaster PN: [86095K43\)](https://www.mcmaster.com/86095K43/)
	- o Display-Klebegewichte 32 kg (Empfohlen wird die Verwendung von drei Ruck-Gewichten, zwei 9 kg, eines 14 kg) (Abwechselnd Verwendung von Stahlkugelbeuteln, zwei 9 kg, eines 14 kg)

#### • Komponenten:

o Anzeige (siehe [Ersatzteilbebilderung](#page-16-0))

### <span id="page-39-0"></span>Erforderliche Schritte:

- Vorbereitungsgerät Das Gerät muss in den Display-Austauschmodus versetzt werden, bevor ein fehlerhaftes Display entfernt werden kann.
	- a. **USB-Laufwerk der Softwaretools anschließen** Verwenden Sie den SDT-zu-USB-Anschluss auf dem zu reparierenden Gerät.
	- b. Schließen Sie das Netzteil an das Gerät an.
	- c. Gerät einschalten Drücken Sie den Netzschalter an der Seite des Geräts.
	- d. Software-Tool ausführen Verwenden Sie auf dem Betriebssystem des Geräts den Windows Explorer, navigieren Sie zum USB-Laufwerk und führen Sie Folgendes aus: SDT – Wählen Sie Einrichtung und Validierung reparieren aus. Führen Sie das Touch-Display-Setup aus. Am Ende des Werkzeugprozesses schaltet sich das Gerät aus.

**MICHTIG:** Das Gerät muss zuerst in den Display-Austauschmodus versetzt werden, bevor ein defektes/defektes Display aus dem Gerät entfernt wird. Hierfür werden Software-Tools zur Verfügung gestellt. Das Gerät muss so weit funktionsfähig sein, dass Softwaretools innerhalb des Windows-Betriebssystems auf dem Gerät ausgeführt werden können. Wenn die Anzeige auf dem Gerät nicht funktioniert, kein Display vorhanden ist oder nicht lesbar ist, schließen Sie einen externen PC-Monitor und eine externe Tastatur an

an den USB-C-Anschluss oder den Surflink-Anschluss des Geräts anschließen. Wenn dies nicht abgeschlossen werden kann, ist das Gerät kein guter Kandidat für eine Reparatur.

**WICHTIG:** Dieser Schritt muss erfolgreich am Gerät durchgeführt werden, bevor ein fehlerhaftes Display entfernt werden kann.

Stellen Sie sicher, dass die Lichtverhältnisse im Arbeitsbereich während der Einrichtung des Touch-Displays konstant bleiben.

**A. WARNUNG:** Verwenden Sie keine Heißluftpistole oder einen Haartrockner, um das Display zu einkleben

- Gerät ausschalten Stellen Sie sicher, dass das Gerät ausgeschaltet und von der Stromversorgung getrennt ist. Entfernen Sie alle angeschlossenen Kabel und Laufwerke.
- Allgemeine Sicherheit Stellen Sie sicher, dass die allgemeinen Richtlinien und ESD-Konformitätsschritte befolgt werden, bevor Sie das Gerät öffnen. Weitere Informationen finden Sie im Abschnitt vor der Demontage des Geräts [\(Seite](#page-19-0) 17).
- rSSD entfernen Entfernen Sie die rSSD wie unter Verfahren Entfernen (rSSD) ([Seite 28\)](#page-30-0) beschrieben.

### Prozedur – Entnahme (Anzeige)

1. Vorbereitung des Lautsprechernetzes – Lege das Gerät mit der Vorderseite nach oben auf eine weiche ESD-Matte und verwende ein iFixit-Öffnungswerkzeug, um den Spalt zwischen dem rechten Lautsprechergitter und dem Gerät zu vergrößern. Schieben Sie die scharfe Kante in den Spalt und von einer Seite zur anderen entlang der Gerätekante. Sobald die flache Spitze vollständig in den Spalt passt, drücken Sie damit das Lautsprechergitter in Richtung des Geräts und wiederholen Sie dies gleichmäßig entlang der Länge des Lautsprechernetzes. Das Metallgeflecht faltet sich entweder der Länge nach oder gleitet vollständig unter das Glas. Wiederholen Sie diesen Vorgang für das linke Lautsprechergitter.

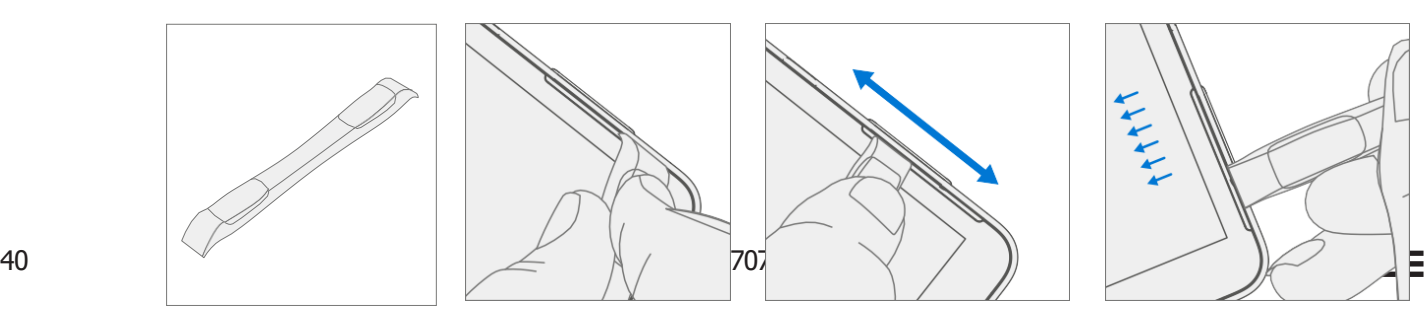

2. Markierung Display Debonding Werkzeug-Pick-Tiefe - Zeichnen Sie mit einem metrischen Lineal eine 2-mm-Markierung und eine 8-mm-Markierung auf dem Kunststoff-Meißel.

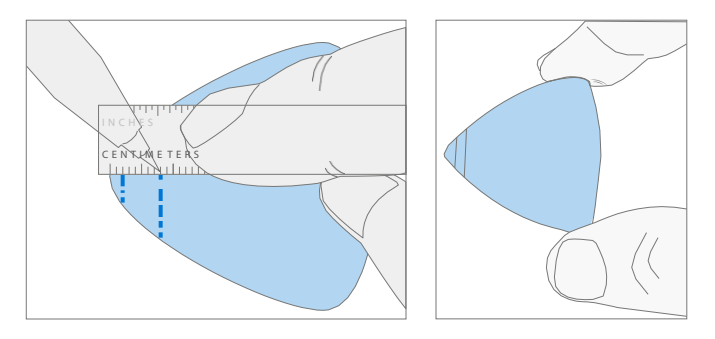

#### 3. **Debonding zu I** anzeigen

a. Setzen Sie das markierte Plektrum in den Halter ein, wobei die Markierungen sichtbar sind. Verwenden Sie einen 3-mm-Inbusschrauber, um die Meißel Höhe auf die niedrigste Einstellung einzustellen.

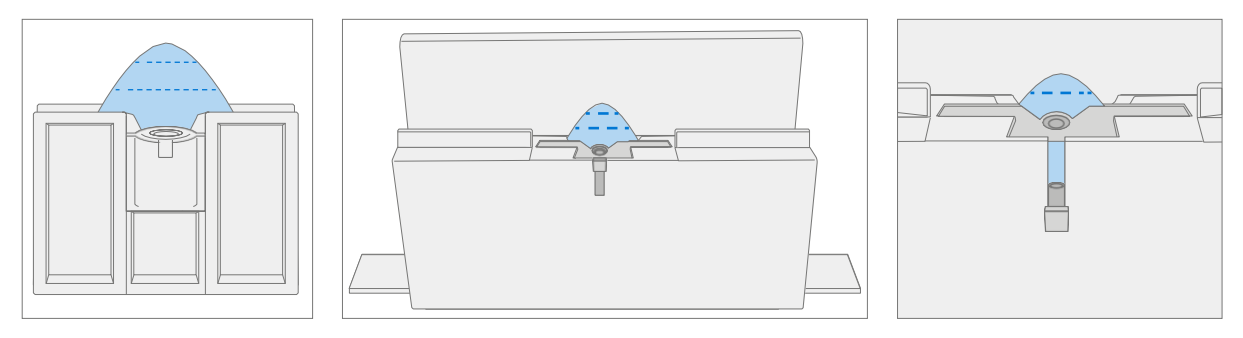

b. Klemmen Sie das Trennwerkzeug an die Kante der Werkbank. Stellen Sie sicher, dass auf die Schnitttiefeneinstellung zugegriffen werden kann, während das Werkzeug festgeklemmt ist.

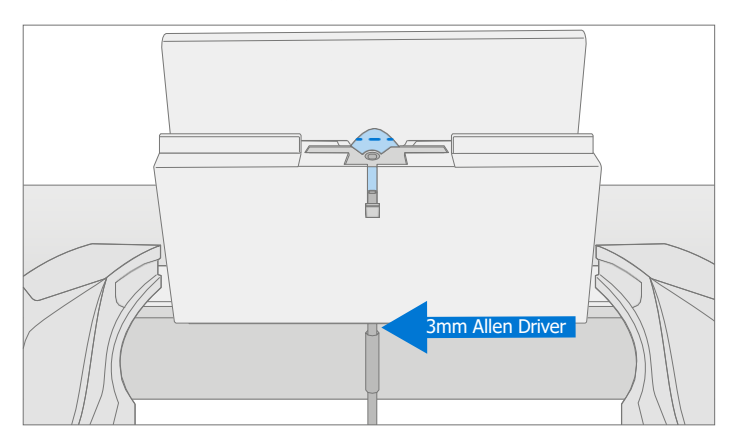

c. Legen Sie die rechte Lautsprecherkante des Geräts in das Debonding-Werkzeug über dem Plektrum ein. Stellen Sie den Pick Höhe auf die Markierung von 2 mm ein. Stellen Sie sicher, dass es in den Spalt zwischen Display und Schaufelkante eintritt.

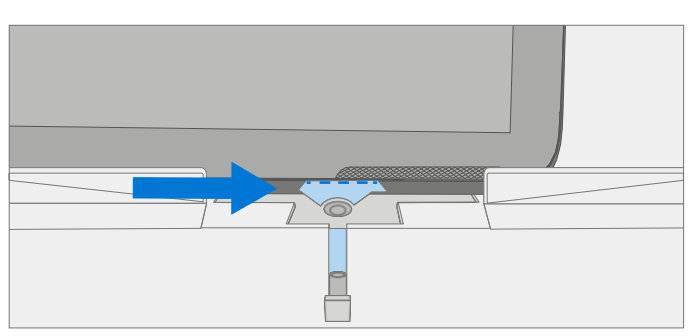

d. Ziehen Sie mit beiden Händen die rechte Seite des Gerätes durch die Spur des Debonding-Werkzeugs.

e. Drehen Sie das Gerät in der rechten unteren Ecke in der Spur des Debonding-Werkzeugs. Ziehen Sie die Unterseite des Geräts durch die Spur des Debonding-Werkzeugs.

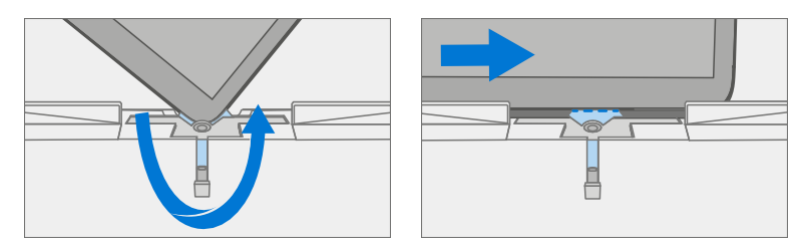

f. Drehen Sie das Gerät in der linken unteren Ecke in der Spur des Debonding-Werkzeugs. Ziehen Sie die linke Seite des Geräts durch die Spur des Debonding-Werkzeugs.

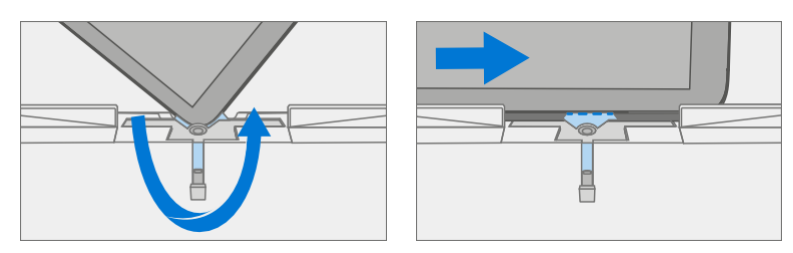

g. Drehen Sie das Gerät in der oberen linken Ecke in der Spur des Debonding-Werkzeugs. Ziehen Sie die Oberseite des Geräts durch die Spur des Debonding-Werkzeugs.

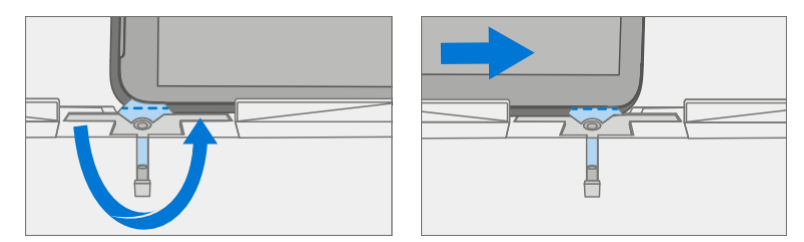

h. Legen Sie die **obere linke Kante** des Geräts in die Spur des Debonding-Werkzeugs. Stellen Sie den Pick Höhe auf die Markierung von 8 mm ein. Stellen Sie sicher, dass es in den Spalt zwischen Display und Schaufelkante eintritt. Ziehen Sie mit beiden Händen die Oberkante des Gerätes durch die Spur des Debonding-Werkzeugs.

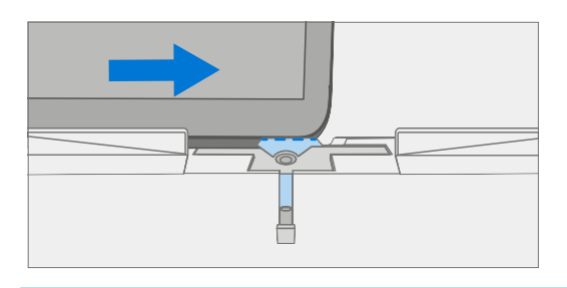

ļ

VORSICHT: Führen Sie das Plektrum nicht mehr als 2 mm entlang der linken und rechten Seite oder der Unterkante des Displays ein. Die Picktiefe sollte 8 mm entlang der Oberkante des Displays nicht überschreiten.

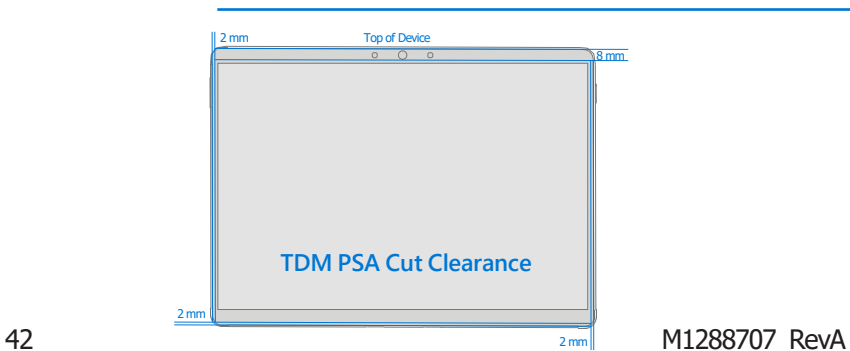

- 4. Trennen Sie das Display vom Gehäuse Ziehen Sie die Oberkante des Glases vorsichtig senkrecht nach oben, während Sie das Gehäuse nach unten drücken, um das Glas zu trennen. Hebe die Ränder des Displays an und überprüfe sie auf Klebstoffreste. Schneide oder entferne (mit einem iFixit Pick) alle Stränge, die das Display noch mit dem Chassis verbinden.
	- **A WARNUNG:** Es wird empfohlen, eine von Microsoft bereitgestellte ESD-sichere Batterieabdeckung zu platzieren, die der Größe entspricht, um den Akku vor versehentlichen Schäden während der Reparatur zu schützen. Stellen Sie sicher, dass die Ecken der Abdeckung während der Reparatur immer mit den Ecken des Geräts ausgerichtet sind. Wenn die Batterieabdeckung während des Reparaturvorgangs in irgendeiner Weise falsch ausgerichtet ist, richten Sie sie neu aus, bevor Sie mit den Reparaturarbeiten fortfahren.

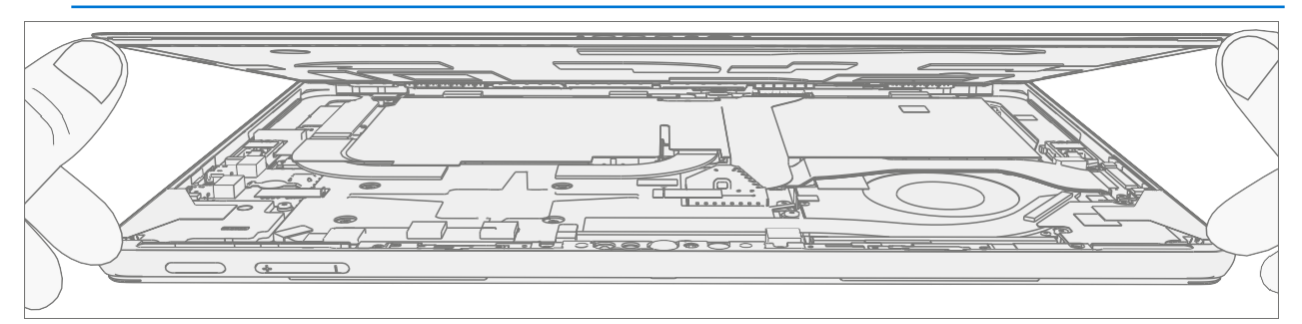

- 5. Displaystecker trennen Legen Sie das Display vorsichtig neben das Gehäuse auf die Arbeitsfläche. Entfernen Sie das Metallband mit einer Pinzette vom Schutzdeckel. Entferne dann den Deckel des Displayanschlusses, indem du das spitze Ende eines Spudgers oder einer Pinzette unter die Innenkante des Shields einführst. Ziehen Sie dann vorsichtig nach oben und der Schild löst sich. Löse den Displaystecker mit dem spitzen Ende eines Spudgers.
	- $\triangle$  **WARNUNG:** Ziehen Sie nicht am Display FPC, um das Display zu trennen.

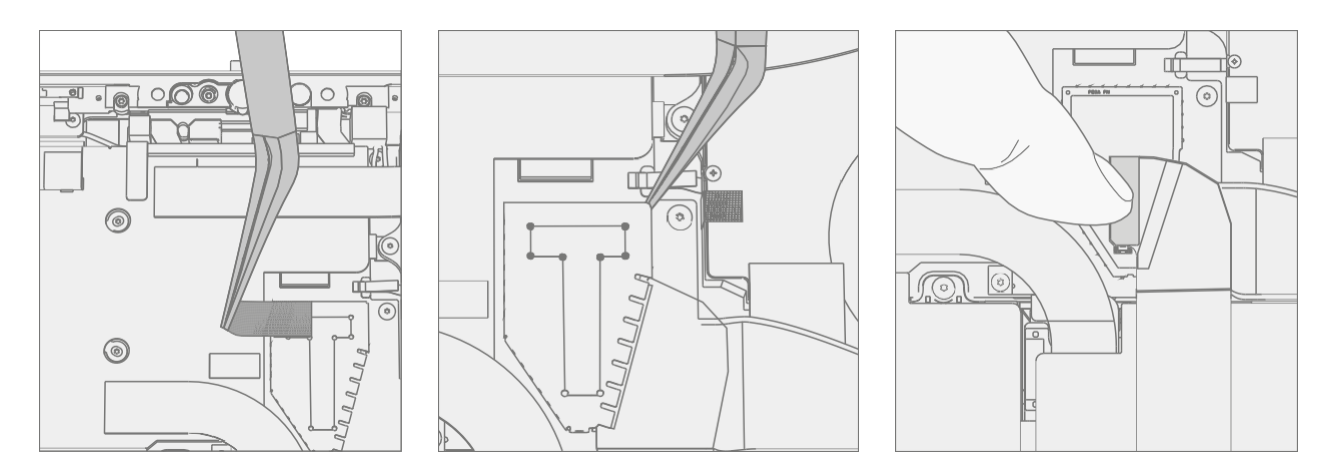

6. Lautsprechergitter vom Gehäuse entfernen – Entfernen Sie alle verbleibenden Lautsprechernetze vom Gehäuse. Verwenden Sie ein Handplektrum, um es zu entfernen, indem Sie das Plektrum zwischen das Lautsprechergitter und das Gehäuse einführen. Vergewissern Sie sich, dass das Lautsprechergewebe und sein Kleber erfolgreich entfernt wurden, indem Sie überprüfen, ob die drei Ausschnitte des Gehäuses freiliegen, wie unten gezeigt.

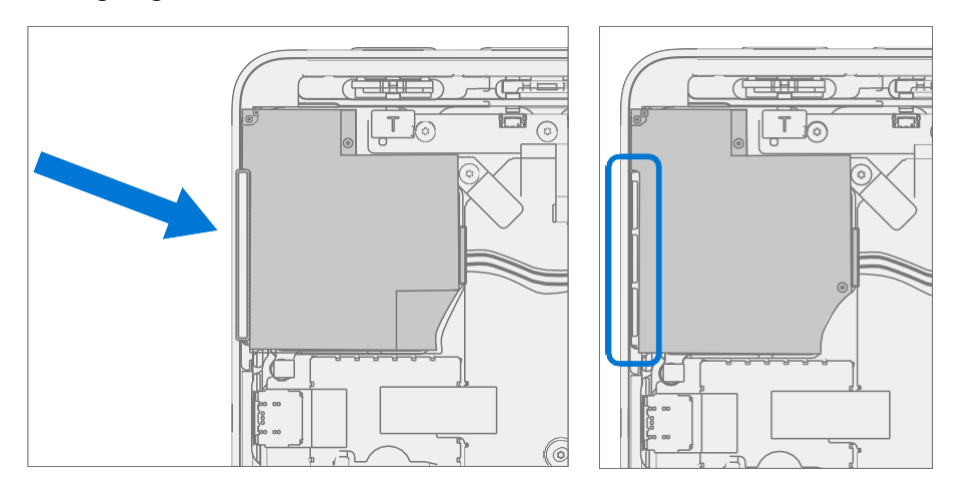

7. Entfernen Sie Klebstoffreste – Reinigen Sie mit IPA und Wattestäbchen die Reste des PSA vom Gehäuse. Stellen Sie sicher, dass der Bereich um die Kamera und den IR-Sensor sauber und frei von Staub oder anderen Verunreinigungen ist. Wischen Sie den Bereich um die Kamera herum mit einem fusselfreien Tuch ab.

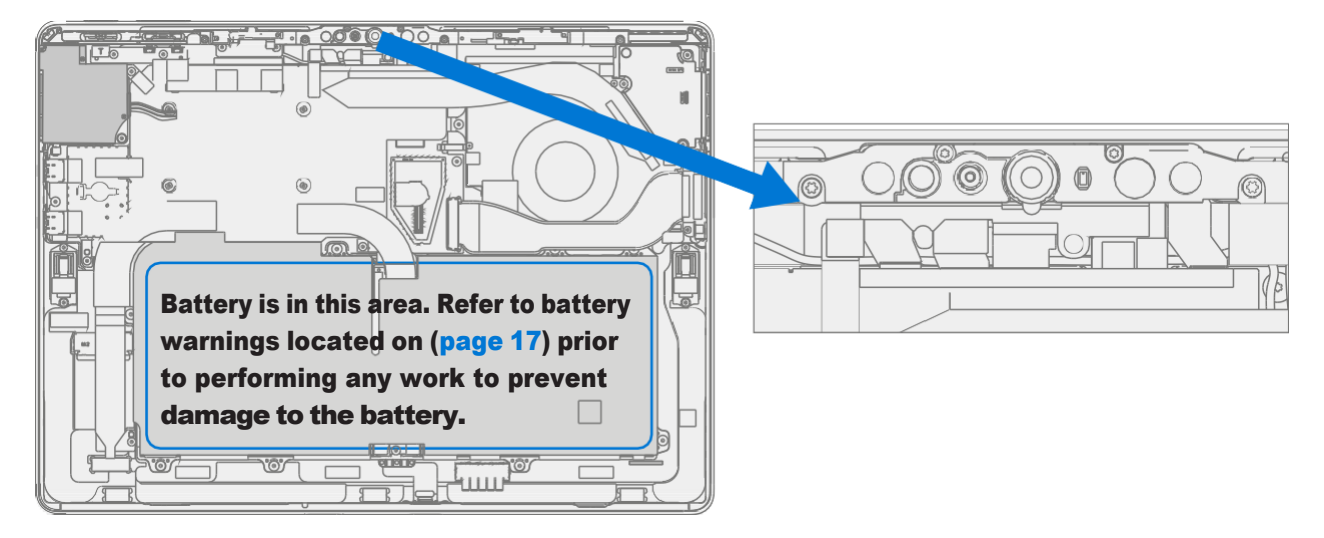

≔

# <span id="page-44-0"></span>Prozedur – Installation (Anzeige)

- 1. Geräteinspektion vor der Installation
	- A **WARNUNG:** Überprüfen Sie den Zustand der Batterie. Geräte, bei denen Batterieprobleme auftreten, wie im Batterieinspektionsprozess beschrieben, müssen die gesamte Einheit ausgetauscht werden.
	- **WICHTIG:** Lassen Sie bei allen Installationsschritten die Schutzklammer auf dem neuen Display.
	- **MICHTIG:** Überprüfen Sie sorgfältig die Innenbereiche der Schaufel. Stellen Sie sicher, dass der Bereich um den Akku frei von Fremdkörpern ist.
- 2. Auftragen von Displaykleber Reinigen Sie das Gehäuse entlang der PSA-Klebefläche des Displays gründlich mit IPA und einem Wattestäbchen. Warten Sie mindestens 30 Sekunden, bevor Sie den neuen PSA auftragen. Tragen Sie die 4 PSA-Streifen auf das Chassis auf. Richten Sie die PSA entlang der Kontur auf dem Fahrgestell aus. Lassen Sie den blauen Liner auf dem PSA, er wird zu einem späteren Zeitpunkt entfernt. In der folgenden Abbildung finden Sie Informationen zu PSA-Standorten.

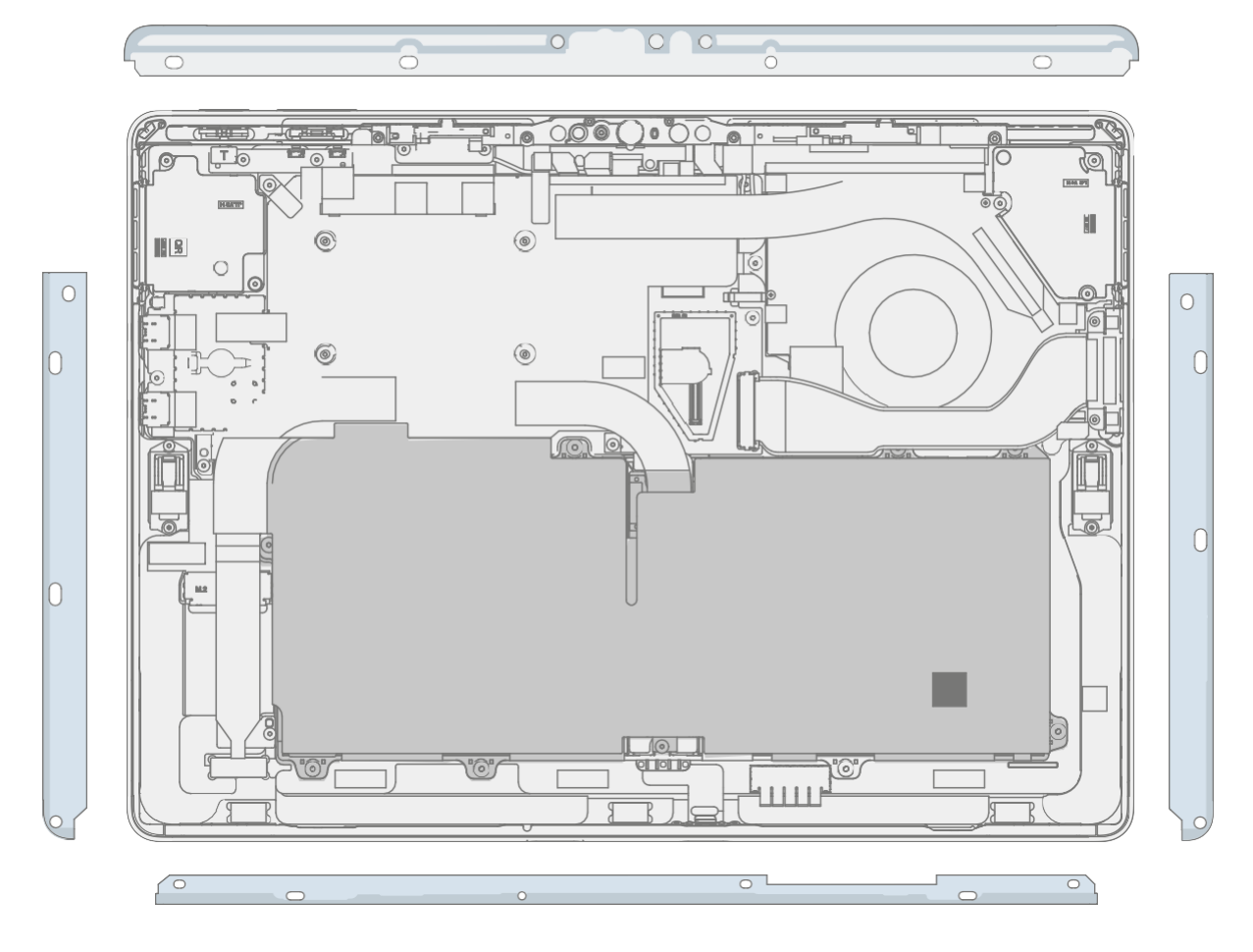

 $\sim$ 

3. Lautsprecher-Mesh-Anwendung – Legen Sie das Display mit der Vorderseite nach unten auf eine weiche ESD-sichere Matte. Wischen Sie die Außenkanten des Displays mit einem fusselfreien Tuch ab. Achten Sie beim Einbau des *ursprünglich entfernten Displays* darauf, dass die Außenkanten sauber und frei von PSA-Rückständen sind. Entfernen Sie die Schutzfolie vom Lautsprechernetz. Richten Sie das Lautsprechergitter mit dem durchsichtigen Griff in der Öffnung des Displaylautsprechers aus. Drücken Sie 10 Sekunden lang auf das Netz, um den Klebstoff zu aktivieren. Entfernen Sie vorsichtig den durchsichtigen Griff. Wiederholen Sie diesen Vorgang für die andere Seite des Displays.

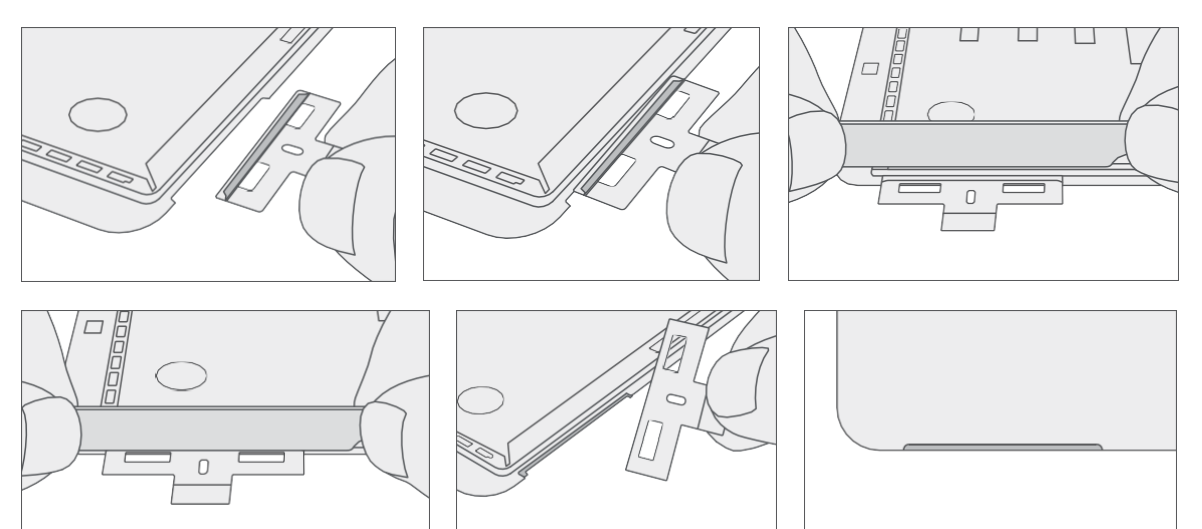

4. **Display-Anschluss anschließen** – Während Sie das Display mit einer Hand stützen, schließen Sie den Display-FPC an, indem Sie ihn in den passenden Anschluss auf der Hauptplatine drücken. Installieren Sie eine neue Abschirmung über dem Display FPC. Stellen Sie sicher, dass alle Kanten des Schildes eingerastet sind. Fügen Sie der Abschirmung und dem Thermomodul einen neuen Metallstreifen hinzu.

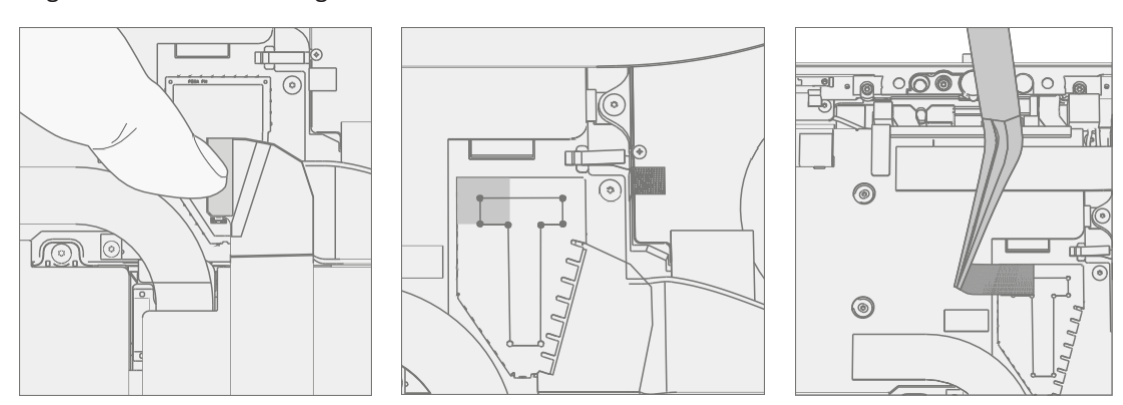

5. Display am Gehäuse anbringen - Halten Sie das Display fest und entfernen Sie die PSA-Liner, um den Klebstoff freizulegen. Drehen Sie das Display um und setzen Sie es auf das Gehäuse. Richten Sie das Display zuerst an der Oberkante (Vorspur) und nach der Ausrichtung nach unten aus. Achten Sie darauf, dass das Glas bündig im Gehäuse sitzt und nicht auf der Gehäuselippe aufliegt.

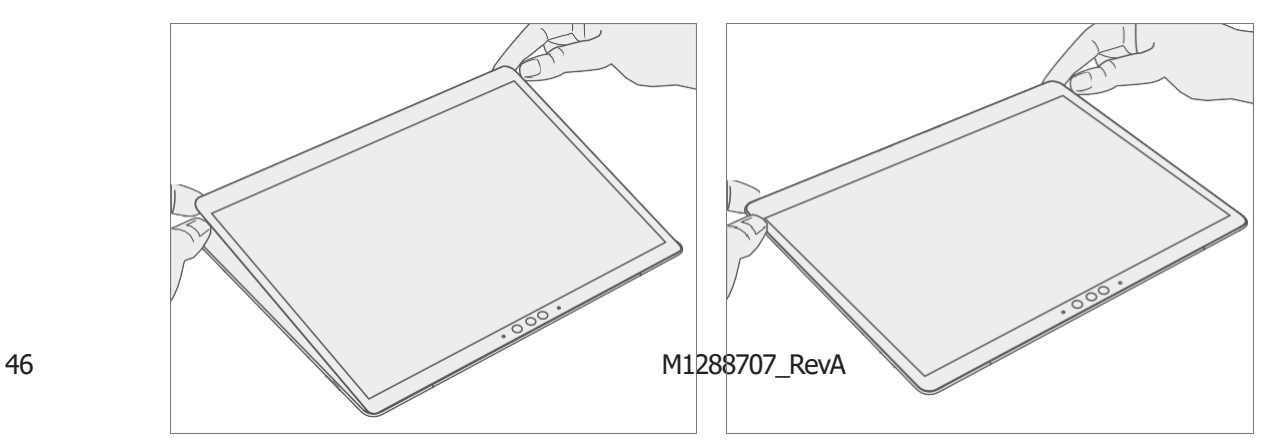

- 6. Klebekleber Platzieren Sie den Kleberahmen auf dem Gerät und achten Sie darauf, dass die Ausschnitte an den Seiten mit den Lautstärke-/Einschalttasten übereinstimmen. Legen Sie das Schaumstoffpolster über den Kleberahmen. Legen Sie 32 kg Gewicht auf das Schaumstoffpolster und den Kleberausch. Lassen Sie das Gewicht 2 Minuten lang an Ort und Stelle.
	- **MICHTIG:** Gewichtsanforderung:

Mindestens 2 kg (70 lb.) / Maximal 35 kg (77 lb.) Mindestabmessungen: 280 mm x 200 mm Die Geometrie muss symmetrisch sein, um eine gleichmäßige Gewichtsverteilung zu ermöglichen. Das verwendete Gewicht muss eine flache Platte mit gleichbleibender Ebenheit sein und darf nicht aus der Kontaktebene mit dem Kleberahmen herausragen. Das Gewicht muss den gesamten Umfang des Rahmens berühren, wenn es darüber platziert wird. Empfohlene Gewichte (Ruck Plates von 9 kg + 9 kg + 14 kg oder 20 lbs. + 20 lbs. + 30 lbs.) Wenn Sie Ruck-Gewichte verwenden, legen Sie zuerst das 14-kg-Gewicht und stapeln Sie dann die 9-kg-Gewichte darauf. Stellen Sie sicher, dass das Schaumstoffpolster den

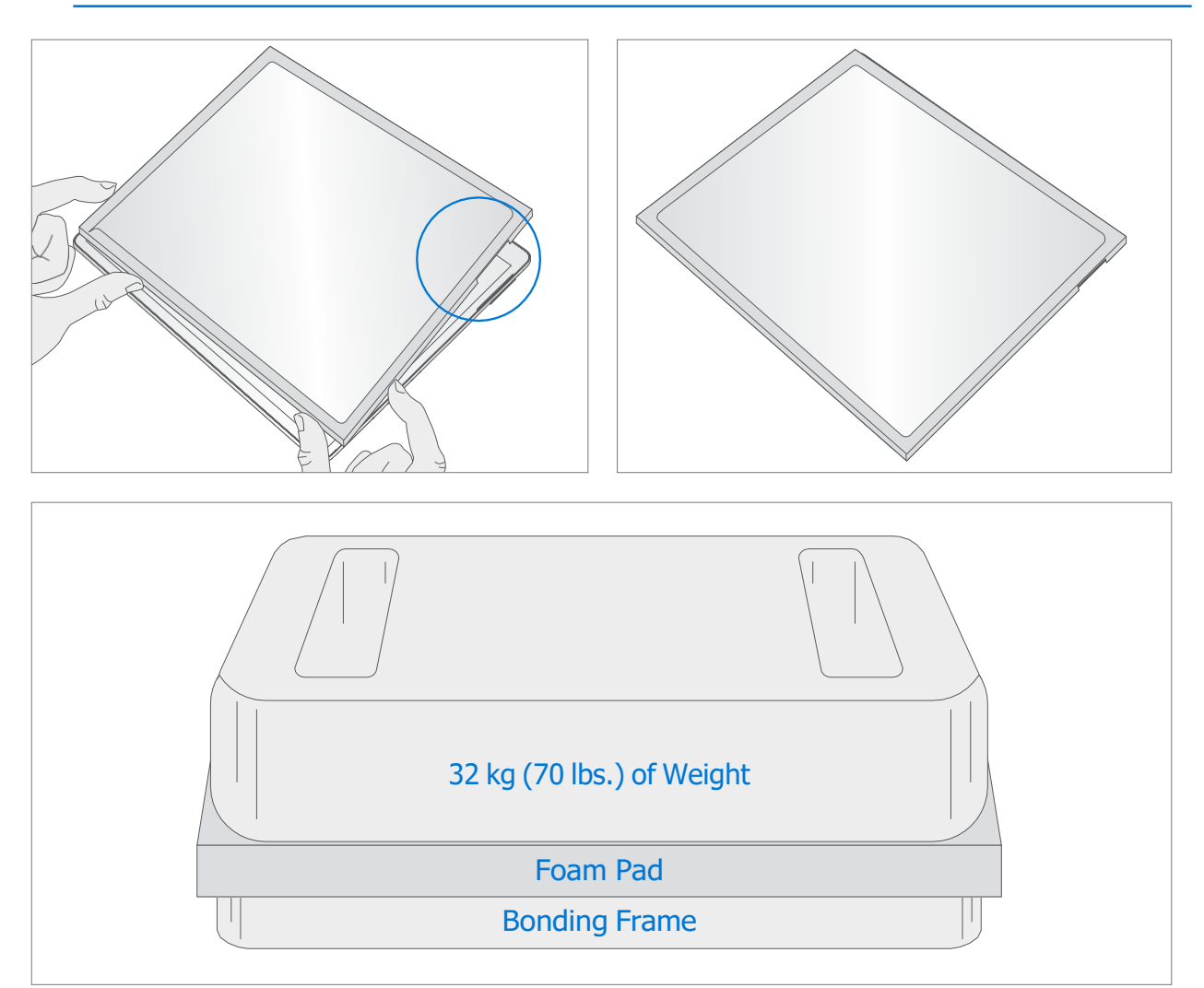

gesamten Kleberahmen abdeckt.

- 7. Nach der Verklebungsinspektion Entfernen Sie die Gewichte, das Schaumstoffpolster und den Rahmen. Heben Sie es vorsichtig an, um eine Beschädigung des Geräts zu vermeiden. Überprüfen Sie das Display auf Kratzer, Risse, große Lücken und seine Bündigkeit in Bezug auf das Gehäuse.
- 8. **Installieren Sie rSSD** Installieren Sie die rSSD wie im Verfahren Installation (rSSD) [\(Seite 29](#page-31-0)) beschrieben
- 9. Kalibrierung des neuen Displays Bei der Installation eines neuen Anzeigegeräts hängt die endgültige Kalibrierung vom erfolgreichen Abschluss des Austauschmodus des Displays ab. Eine Kalibrierung des Displays ist bei der Installation des ursprünglich entfernten Displays nicht erforderlich.
	- a. Schließen Sie das USB-Laufwerk der Softwaretools mit SDT an den USB-Anschluss des zu reparierenden Geräts an.
	- b. Gerät einschalten Drücken Sie den Netzschalter an der Seite des Geräts.
	- c. Softwaretool ausführen Verwenden Sie im Betriebssystem des Geräts den Windows Explorer, navigieren Sie zum USB-Laufwerk und führen Sie Folgendes aus:

SDT – Wählen Sie Einrichtung und Validierung reparieren aus. Führen Sie die Touch-Display-Kalibrierung durch. Akzeptieren Sie die Neustartaufforderung am Ende des Werkzeugprozesses.

- **MICHTIG:** Dieser Schritt muss auf dem Gerät bei der Installation eines neuen Displays erfolgreich durchgeführt werden. Stellen Sie sicher, dass die Lichtverhältnisse im Arbeitsbereich während des Kalibrierungsprozesses des Touch-Displays konstant bleiben. Bei Werkzeugausfällen muss der Prozess mit einer neuen Anzeige neu gestartet werden.
- 10. Führen Sie SDT aus Schalten Sie das Gerät ein und verbinden Sie das USB-Laufwerk mit den SDT-Konfigurationsdateien. Führen Sie SDT aus, um sicherzustellen, dass alle Gerätemerkmale und -funktionen wie erwartet funktionieren.
- 11. Endkontrolle des Displayeinbaus Entfernen Sie die Schutzklammer vom neuen Display. Vergewissern Sie sich, dass die Seitenkanten des Displays bündig sind und dass keine offensichtlichen Stufen/Lücken zwischen dem Display und dem Gehäuse vorhanden sind. Wischen Sie das Gerät gründlich (auch unter dem Ständer) mit dem Mikrofasertuch ab, um alle Fingerabdrücke zu entfernen.

# Vorgehensweise – Alternativinstallation (Anzeige)

- 1. Geräteinspektion vor der Installation
	- A **WARNUNG:** Überprüfen Sie den Zustand der Batterie. Geräte, bei denen Batterieprobleme auftreten, wie im Batterieinspektionsprozess beschrieben, müssen die gesamte Einheit ausgetauscht werden.
	- **MICHTIG: Lassen Sie** während aller Installationsschritte **eine Schutzklammer auf dem** neuen Display.
	- **MICHTIG:** Überprüfen Sie sorgfältig die Innenbereiche der Schaufel. Stellen Sie sicher, dass der Bereich um den Akku frei von Fremdkörpern ist.
- 2. Display-PSA-Anwendung Reinigen Sie das Gehäuse entlang der PSA-Klebefläche des Displays gründlich mit IPA und einem Wattestäbchen. Warten Sie mindestens 30 Sekunden, bevor Sie den neuen PSA auftragen. Tragen Sie die 4 PSA-Streifen auf das Chassis auf. Richten Sie die PSA entlang der Kontur auf dem Fahrgestell aus. Lassen Sie den blauen Liner auf dem PSA, er wird zu einem späteren Zeitpunkt entfernt. In der folgenden Abbildung finden Sie Informationen zu PSA-Standorten.

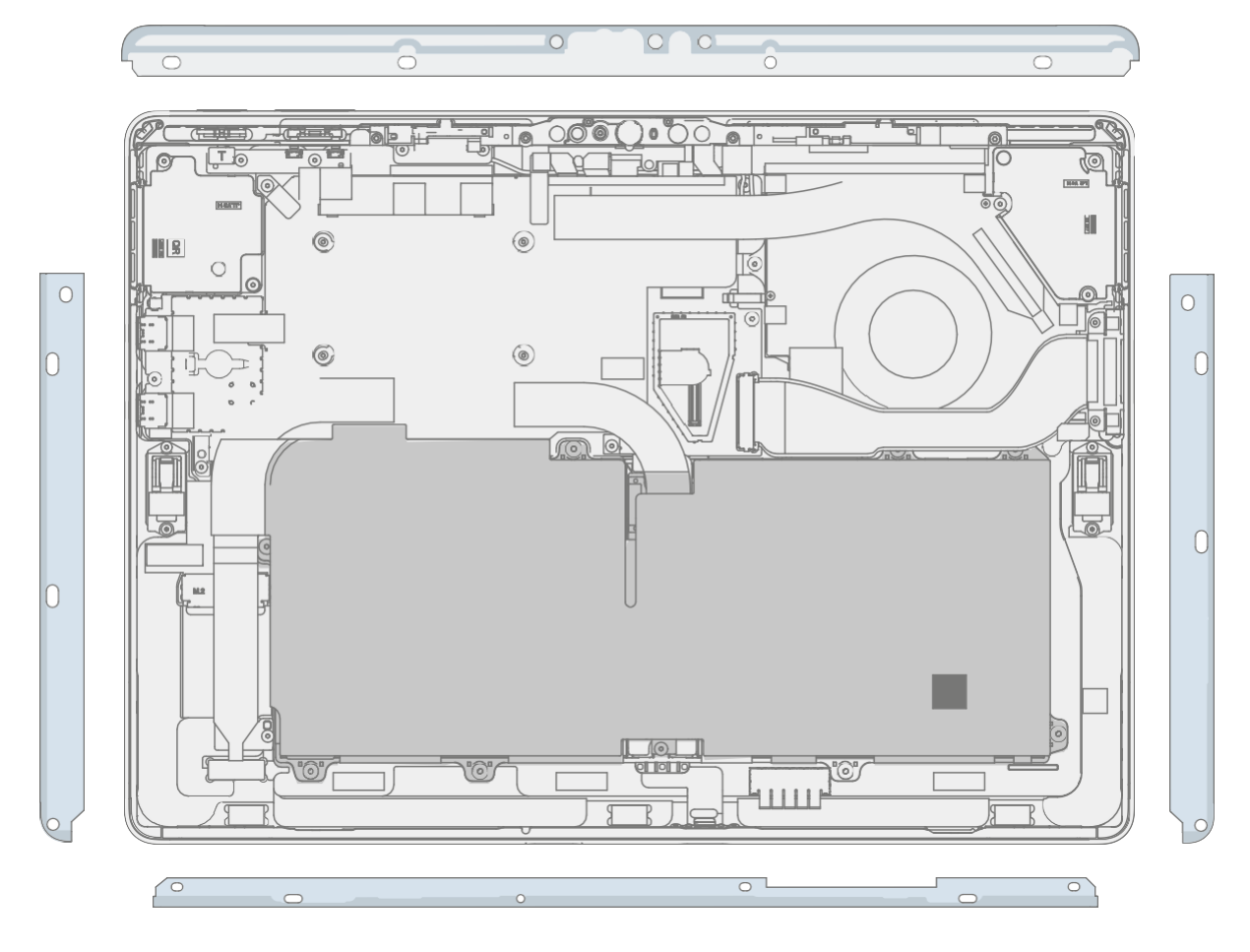

 $\sim$ 

3. Lautsprecher-Mesh-Anwendung – Legen Sie das Display mit der Vorderseite nach unten auf eine weiche ESD-sichere Matte. Wischen Sie die Außenkanten des Displays mit einem fusselfreien Tuch ab. Achten Sie beim Einbau des *ursprünglich entfernten Displays* darauf, dass die Außenkanten sauber und frei von PSA-Rückständen sind. Entfernen Sie die Schutzfolie vom Lautsprechernetz. Richten Sie das Lautsprechergitter mit dem durchsichtigen Griff in der Öffnung des Displaylautsprechers aus. Drücken Sie 10 Sekunden lang auf das Netz, um den Klebstoff zu aktivieren. Entfernen Sie vorsichtig den durchsichtigen Griff. Wiederholen Sie diesen Vorgang für die andere Seite des Displays.

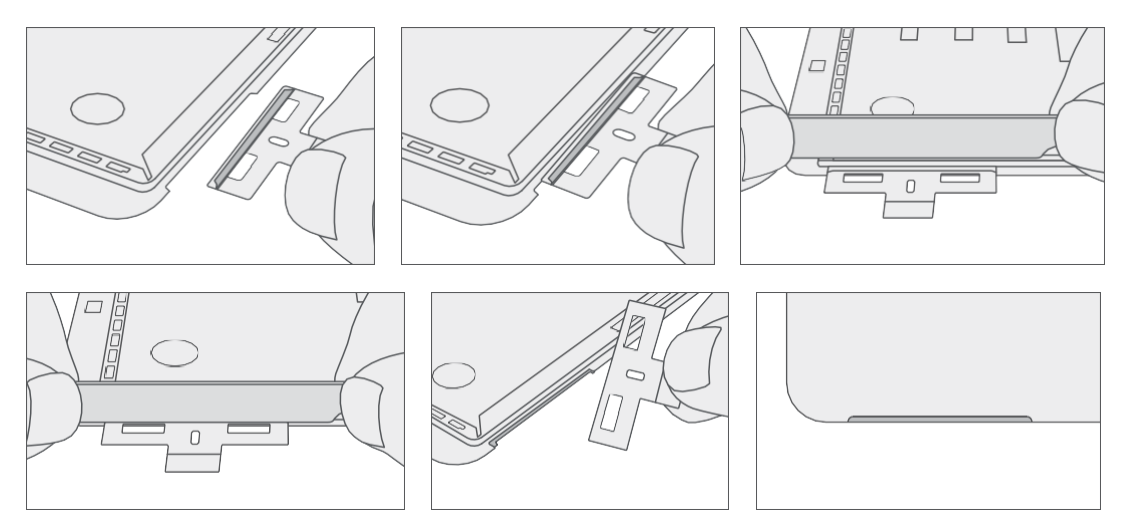

4. **Display FPC anschließen** – TBD Während Sie das Display mit einer Hand stützen, schließen Sie das Display FPC an, indem Sie es in den Gegenstecker auf der Rückseite des Displays drücken. Installieren Sie eine neue Abschirmung über dem Display FPC. Stellen Sie sicher, dass alle Kanten des Schildes eingerastet sind.

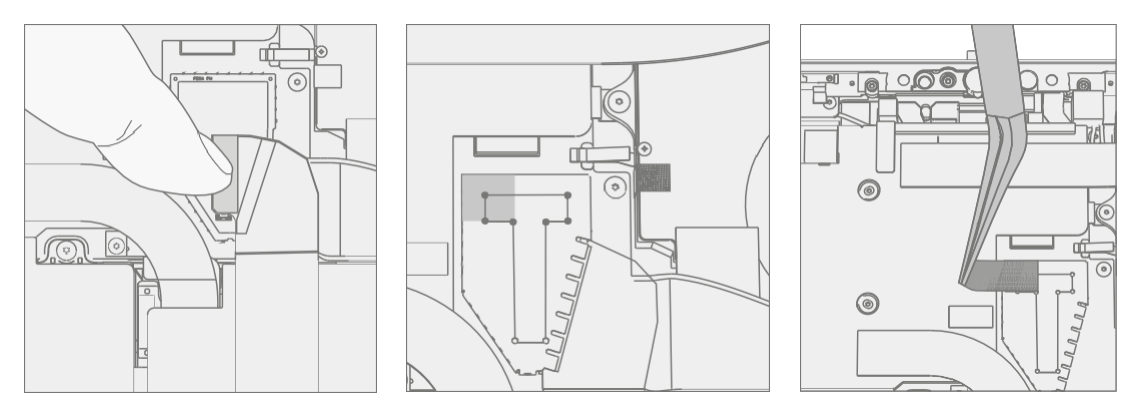

5. Display auf Eimer auftragen – Halten Sie das Display fest und entfernen Sie die PSA-Liner, um den Klebstoff freizulegen. Drehen Sie das Display um und setzen Sie es auf das Gehäuse. Richten Sie das Display zuerst an der Oberkante (Vorspur) und nach der Ausrichtung nach unten aus. Achten Sie darauf, dass das Glas bündig im Gehäuse sitzt und nicht auf der Gehäuselippe aufliegt. Drücken Sie leicht auf die Kanten des Displays, um eine erste Verbindung herzustellen.

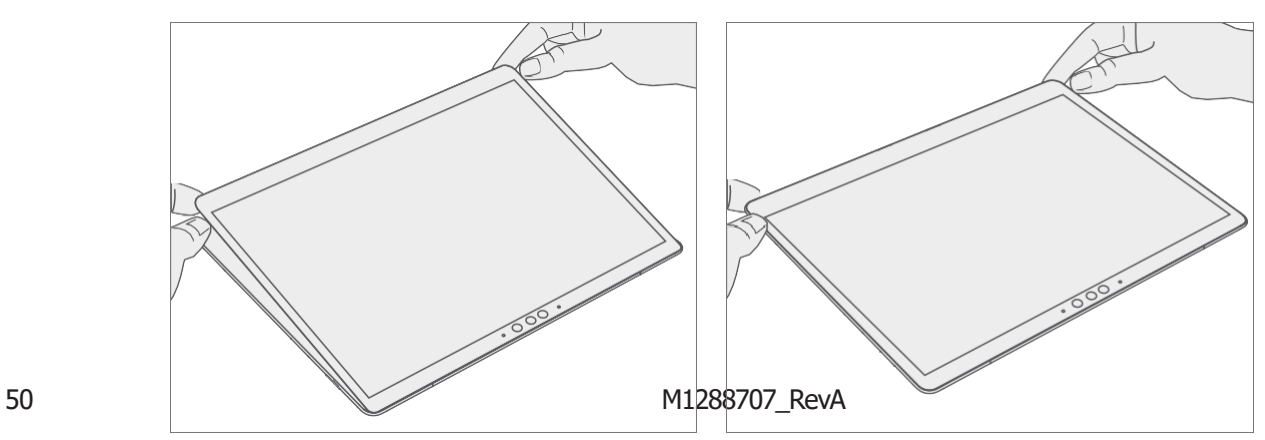

- 6. PSA Die Verklebung ist ein mehrstufiger Prozess. Weitere Informationen finden Sie in den folgenden Abbildungen.
	- **WICHTIG:** Verwenden Sie Stahlkugelbeutel, zwei 9 kg und einen 14 kg. Legen Sie den 1. 9-kg-Sack an, dann den 14-kg-Sack und dann den 2. 9-kg-Sack.

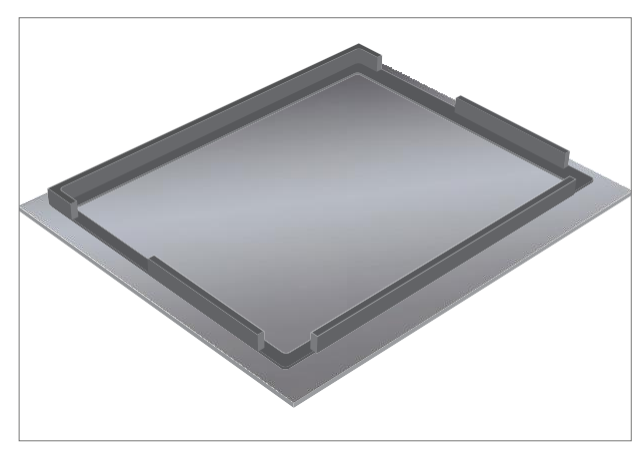

Schaumstoffpolster mit Klebefolie nach unten

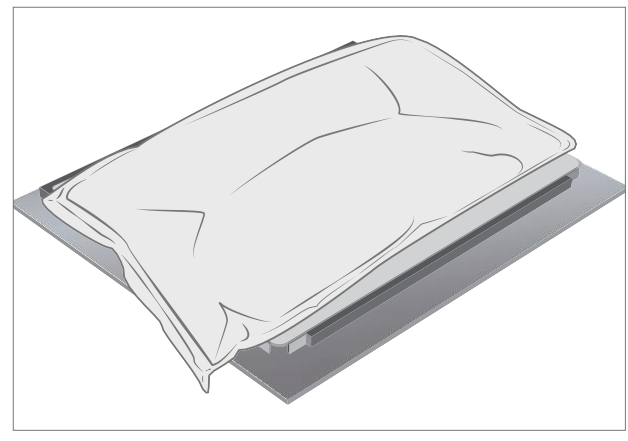

Legen Sie 9 kg Stahlschrotbeutel auf das Gerät

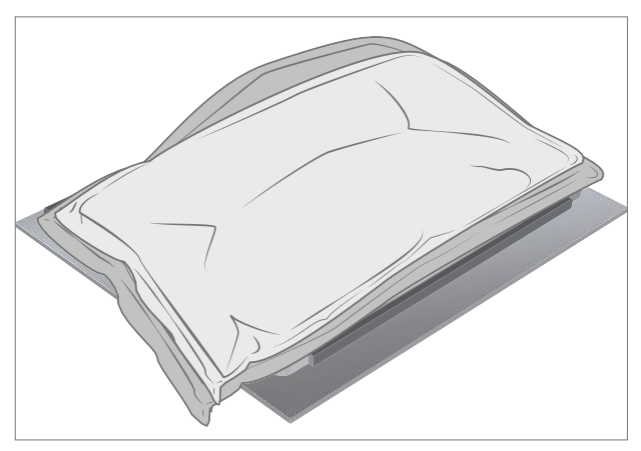

Legen Sie den zweiten 9-kg-Stahlschrotsack für 5 Minuten auf den 14-kg-Sack Bond

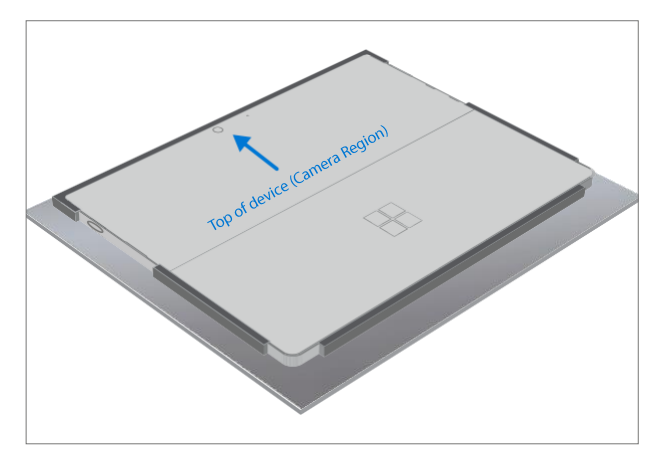

Legen Sie das Display des Geräts mit der Seite nach unten in den Kleberahmen

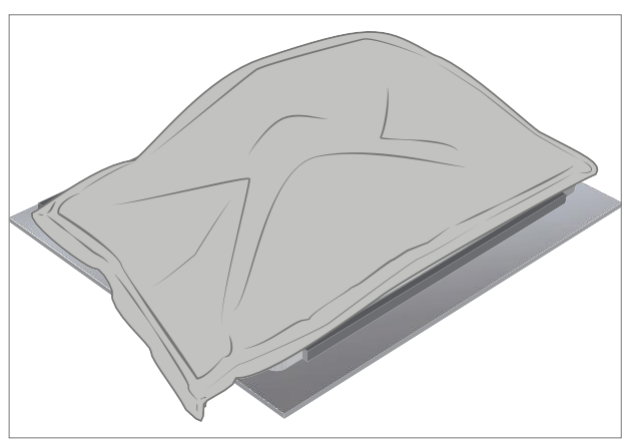

Legen Sie den 14 kg schweren Stahlschrotbeutel für 1 Minute auf das Gerät Bond

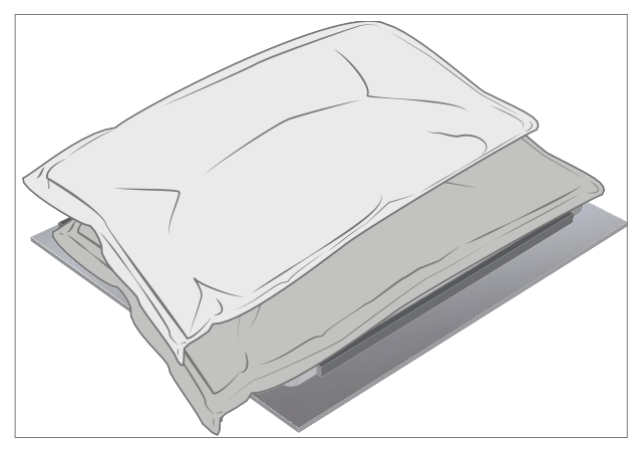

Den zweiten 9 kg schweren Stahlschrotsack an die Oberkante des Gerätes schieben 3 Minuten einwirken lassen

≔

- 7. **Nach der Verklebungsprüfung** Entfernen Sie die Stahlschrotbeutel und heben Sie die Vorrichtung aus dem Rahmen. Heben Sie es vorsichtig an, um eine Beschädigung des Geräts zu vermeiden. Überprüfen Sie das Display auf Kratzer, Risse, große Lücken und seine Bündigkeit in Bezug auf das Gehäuse.
- 8. Installieren Sie rSSD Installieren Sie die rSSD wie im Verfahren Installation (rSSD) [\(Seite 29](#page-31-0)) beschrieben
- 9. Neue Display-Kalibrierung Bei der Installation eines neuen Display-Geräts hängt die endgültige Kalibrierung vom erfolgreichen Abschluss des Display-Austauschmodus ab. Eine Kalibrierung des Displays ist bei der Installation des ursprünglich entfernten Displays nicht erforderlich.
	- a. Schließen Sie das USB-Laufwerk der Softwaretools mit SDT an den USB-Anschluss des zu reparierenden Geräts an.
	- b. **Gerät einschalten** Drücken Sie den Netzschalter an der Seite des Geräts.
	- c. Softwaretool ausführen Verwenden Sie im Betriebssystem des Geräts den Windows Explorer, navigieren Sie zum USB-Laufwerk und führen Sie Folgendes aus:

SDT – Wählen Sie Einrichtung und Validierung reparieren aus. Führen Sie die Touch-Display-Kalibrierung durch. Akzeptieren Sie die Neustartaufforderung am Ende des Werkzeugprozesses.

- **MICHTIG:** Dieser Schritt muss auf dem Gerät bei der Installation eines neuen Displays erfolgreich durchgeführt werden. Stellen Sie sicher, dass die Lichtverhältnisse im Arbeitsbereich während des Kalibrierungsprozesses des Touch-Displays konstant bleiben. Bei Werkzeugausfällen muss der Prozess mit einer neuen Anzeige neu gestartet werden.
- 10. SDT ausführen Führen Sie SDT aus, um sicherzustellen, dass alle Gerätemerkmale und -funktionen wie erwartet funktionieren.
- 11. Installation des Displays durch die Endkontrolle Entfernen Sie die Schutzklammer vom Display. Vergewissern Sie sich, dass die Seitenkanten des Displays bündig sind und dass keine offensichtlichen Stufen/Lücken zwischen dem Display und dem Gehäuse vorhanden sind. Wischen Sie das Gerät gründlich (auch unter dem Ständer) mit dem Mikrofasertuch ab, um alle Fingerabdrücke zu entfernen.

## **Surflink-Austauschprozess**

### Vorläufige Anforderungen

**MICHTIG:** Achten Sie darauf, alle speziellen (fettgedruckten) Hinweise, Vorsichtsmaßnahmen und Warnungen in jedem Prozessabschnitt zu befolgen.

### Benötigte Werkzeuge und Komponenten

- Werkzeuge:
	- o 3IP (Torx-plus) Treiber
	- o Antistatisches Armband (1 MOhm Widerstand)
	- o Weiche ESD-sichere Matte
	- o Mikrofaser / fusselfreies Tuch
	- o Isopropylalkohol-Spenderflasche (verwenden Sie 91% oder mehr IPA)
	- o Wattestäbchen
	- o USB-Laufwerk mit Surface Diagnostic Toolkit
	- o Spudger
	- o Display-Klebegewichte 23 kg (Empfohlen wird die Verwendung von zwei Ruck-Gewichten, eines 9 kg, eines 14 kg) (Abwechselnd Verwendung von Stahlkugelbeuteln, eines 9 kg, eines 14 kg)
- Komponenten:
	- o Surflink (sieh[e bebilderte Ersatzteilliste](#page-16-0))
	- o Surflink-Schraube (13NL-5JN1M01, Alt: 13NL-5JN1M02) 2 Stück

### Erforderliche Schritte:

- Gerät ausschalten Stellen Sie sicher, dass das Gerät ausgeschaltet und von der Stromversorgung getrennt ist.
- Allgemeine Sicherheit Stellen Sie sicher, dass die allgemeinen Richtlinien und ESD-Konformitätsschritte befolgt werden, bevor Sie das Gerät öffnen. Weitere Informationen finden Sie im Abschnitt vor der Demontage des Geräts [\(Seite](#page-19-0) 17).
- rSSD entfernen Entfernen Sie die rSSD wie unter Verfahren Entfernen (rSSD) ([Seite 28](#page-30-0)) beschrieben
- **Display entfernen** Entfernen Sie das Display, wie im Verfahren Entfernen (Display) ([Seite 36](#page-39-0)) beschrieben

# <span id="page-53-0"></span>**Prozedur – Entfernung (Surflink)**

1. Kabel von der Hauptplatine trennen – Löse die Verriegelungsstange mit einem Spudger und trenne den Surflink-Stecker von der Platine. Löse das Kabel mit einem Plastikspatel vom Stecker.

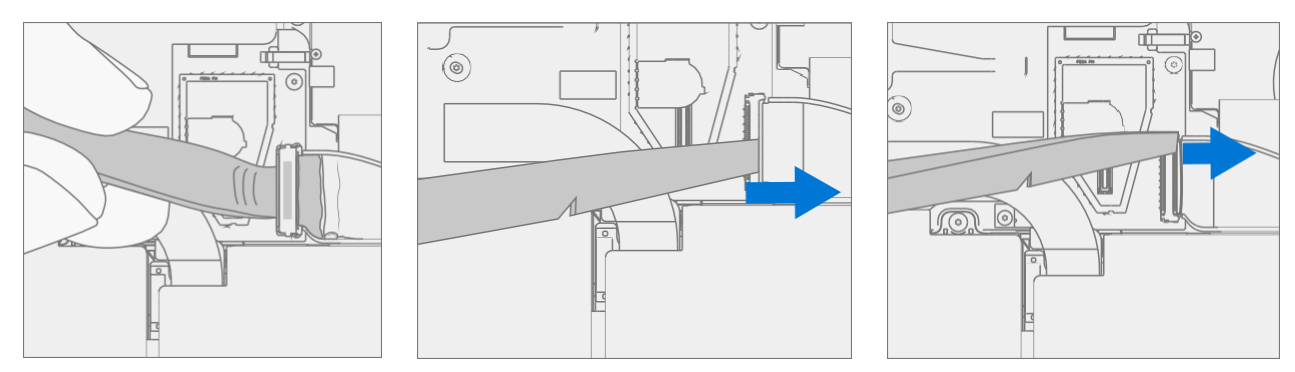

- 2. Schrauben entfernen Verwenden Sie einen 3IP-Schraubendreher (Torx-plus), um die Surflink-Schrauben zu entfernen.
	- ACHTUNG: Das Surflink-Kabel ist magnetisiert, achten Sie darauf, dass die Schrauben beim Entfernen der Schraube nicht daran kleben bleiben.

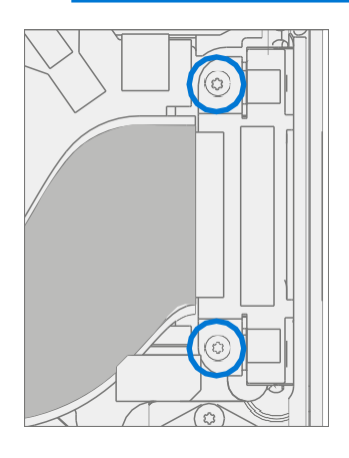

3. **Surflink entfernen** – Ziehen Sie den Surflink vorsichtig vom Gehäuse ab. Achten Sie besonders darauf, den Lüfter unter dem Surflink nicht zu beschädigen.

# <span id="page-54-0"></span>**Ablauf – Installation (Surflink)**

Y.

1. **Schrauben montieren** – Verwenden Sie einen 3IP-Schraubendreher (Torx-plus), um die Surflink-Schrauben zu installieren, bis sie gerade noch festsitzen und dann um weitere 45 Grad (1/8 Umdrehung) drehen oder bis die Schrauben vollständig angezogen sind. In der folgenden Abbildung finden Sie Informationen zu den Schraubenpositionen.

ACHTUNG: Das Surflink-Kabel ist magnetisiert, achten Sie darauf, dass die Schrauben während der Schraubenmontage nicht daran kleben bleiben.

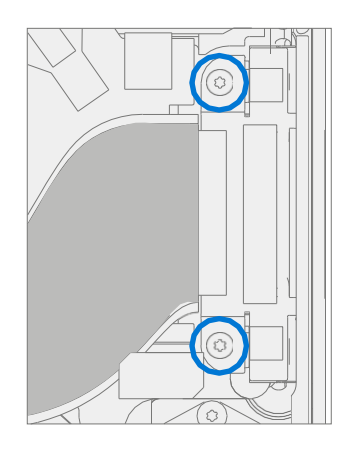

2. Kabel mit Motherboard verbinden - Verbinden Sie das Surflink-Kabel mit dem Motherboard. Drücken Sie die Verriegelungsschnalle nach unten, um den Stecker zu sichern.

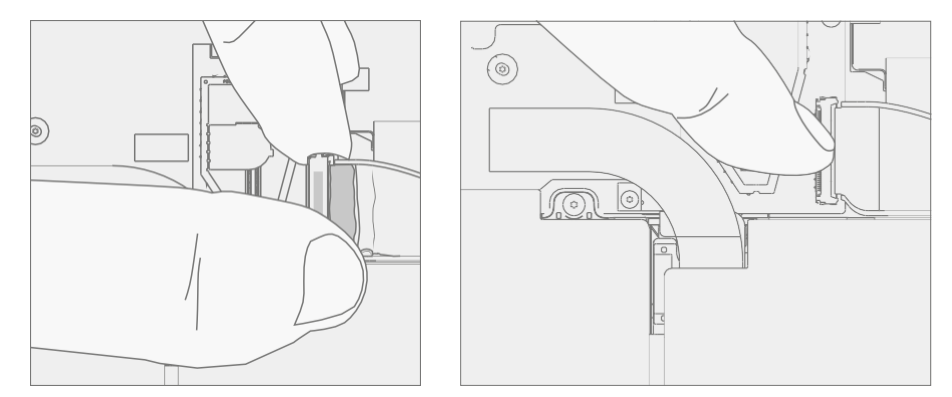

- 3. Display installieren Installieren Sie das Display wie im Verfahren Installation (Display) [\(Seite 41\)](#page-44-0) beschrieben.
- 4. **Installieren Sie rSSD** Installieren Sie die rSSD wie im Verfahren Installation (rSSD) [\(Seite 29](#page-31-0)) beschrieben
- 5. Führen Sie SDT aus Schalten Sie das Gerät ein und verbinden Sie das USB-Laufwerk mit den SDT-Konfigurationsdateien. Führen Sie SDT aus, um sicherzustellen, dass alle Gerätemerkmale und -funktionen wie erwartet funktionieren.

## Prozess des Austauschs von thermischen Modulen

### Vorläufige Anforderungen

■ **WICHTIG:** Befolgen Sie unbedingt alle speziellen (fettgedruckten) Hinweise, Vorsichtsmaßnahmen und Warnungen in jedem Prozessabschnitt

#### Benötigte Werkzeuge und Komponenten

- Werkzeuge:
	- o 3IP (Torx-plus) Treiber
	- o Antistatisches Armband (1 MOhm Widerstand)
	- o Weiche ESD-sichere Matte
	- o Mikrofaser / fusselfreies Tuch
	- o Isopropylalkohol-Spenderflasche (verwenden Sie 91% oder mehr IPA)
	- o Wattestäbchen
	- o USB-Laufwerk mit Surface Diagnostic Toolkit
	- o Spudger
	- o Pinzette aus Kunststoff

#### • Komponenten:

- o Thermomodul + Lüfter (sieh[e bebilderte Ersatzteilliste](#page-16-0))
- o CPU-Halterungsschrauben (13NL-5EU1K01, Alt: 13NL-5EU1K02) 4 Stück
- o THM Gehäuseschrauben (13NL-5JN0Z01, Alt: 13NL-5JN0Z02) 8 Stück
- o Lüfterschraube (13NL-5JN1111, Alt: 13NL-5JN1112) Menge 1
- o Batterieseitige Schraube (13NL-5JN0W01, Alt: 13NL-5JN0W02) Menge 1

### Erforderliche Schritte:

- Gerät ausschalten Stellen Sie sicher, dass das Gerät ausgeschaltet und von der Stromversorgung getrennt ist.
- Allgemeine Sicherheit Stellen Sie sicher, dass die allgemeinen Richtlinien und ESD-Konformitätsschritte befolgt werden, bevor Sie das Gerät öffnen. Weitere Informationen finden Sie im Abschnitt vor der Demontage des Geräts [\(Seite](#page-19-0) 17).
- rSSD entfernen Entfernen Sie die rSSD wie unter Verfahren Entfernen (rSSD) ([Seite 28](#page-30-0)) beschrieben
- Display entfernen Entfernen Sie das Display, wie im Verfahren Entfernen (Display) ([Seite 36](#page-39-0)) beschrieben
- **Surflink entfernen**  Entfernen Sie die Anzeige wie in der Vorgehensweise Entfernen (Surflink) [\(Seite 50](#page-53-0)) beschrieben

# <span id="page-56-0"></span>Prozedur – Entnahme (Thermomodul)

1. Trenne den Lüfter von der Hauptplatine – Löse mit dem Plastikspatel die Verriegelungsstange und schiebe den Stecker von der Platine.

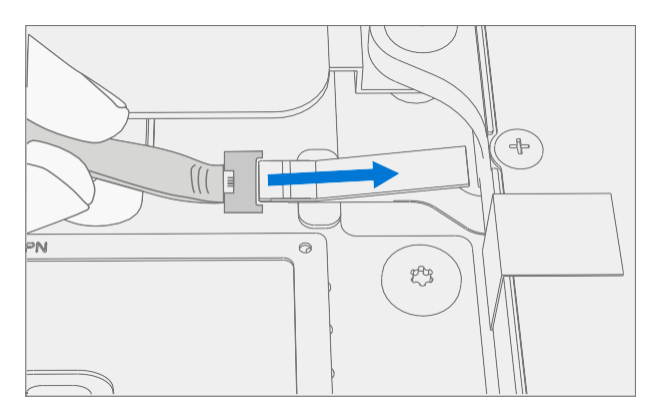

2. Entfernen der THM-Schraube – Verwenden Sie einen 3IP-Schraubendreher (Torx-plus), um die 14 Schrauben zu entfernen, mit denen das Thermomodul auf dem Motherboard befestigt ist.

**MICHTIG:** Schrauben sind nicht unverlierbar, achten Sie darauf, dass sie nicht in das Gehäuse fallen.

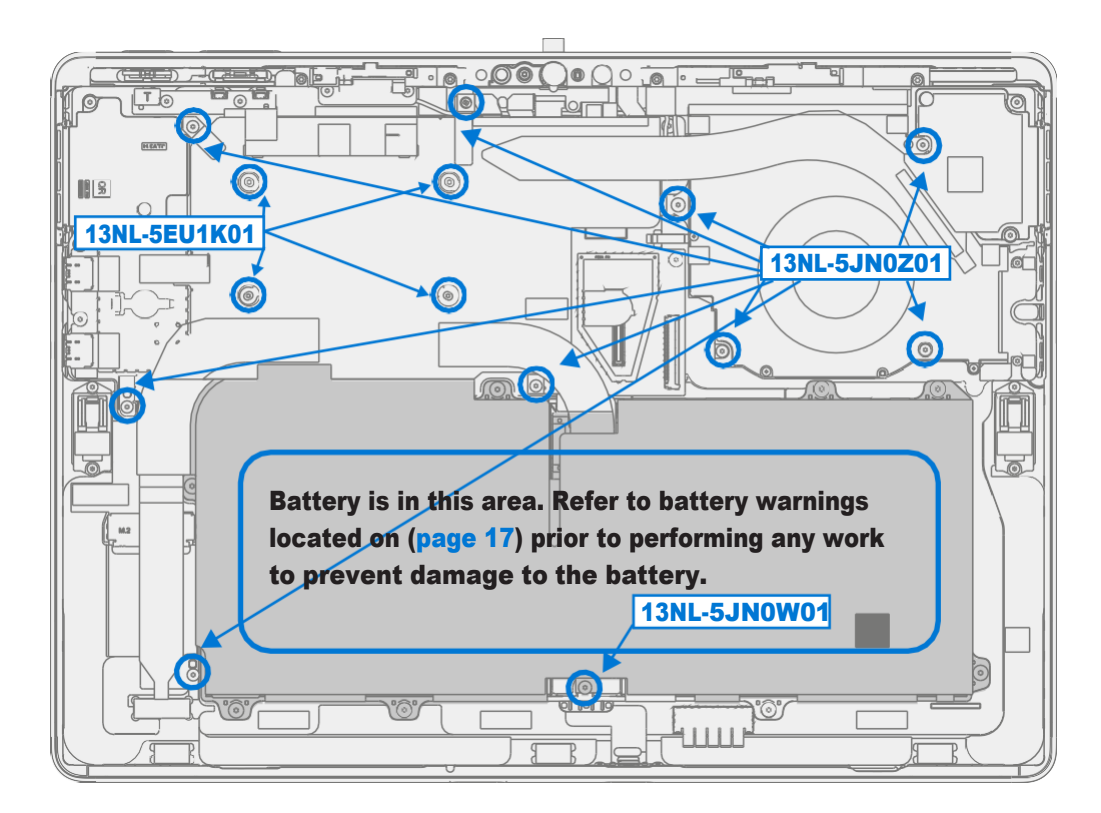

3. Thermo- und Metallband entfernen - Entfernen Sie mit einer Pinzette das Metallband von der linken Seite des Thermomoduls und das Thermoband von oben.

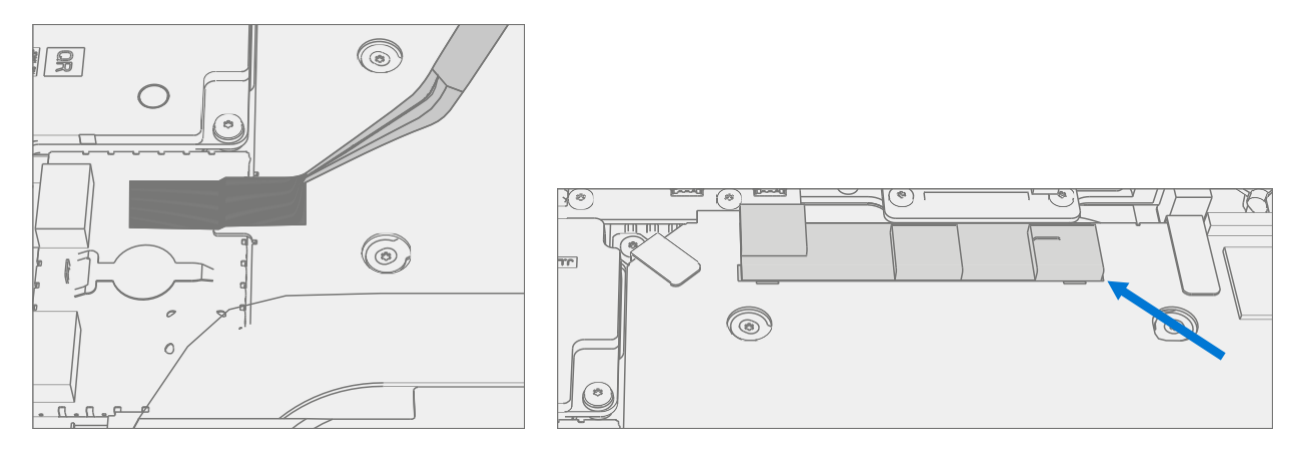

4. Löse das TIM von der Hauptplatine und entferne es - Übe mit einem Plastikspatel leichten Druck auf die Kanten der THM-Kupferabschirmung auf der Hauptplatine aus, wie unten abgebildet. Heben Sie das Thermomodul und den Lüfter vorsichtig aus dem Gehäuse. Beachten Sie, dass sich die Dichtung der Schirmfeder auch mit dem Thermomodul lösen kann.

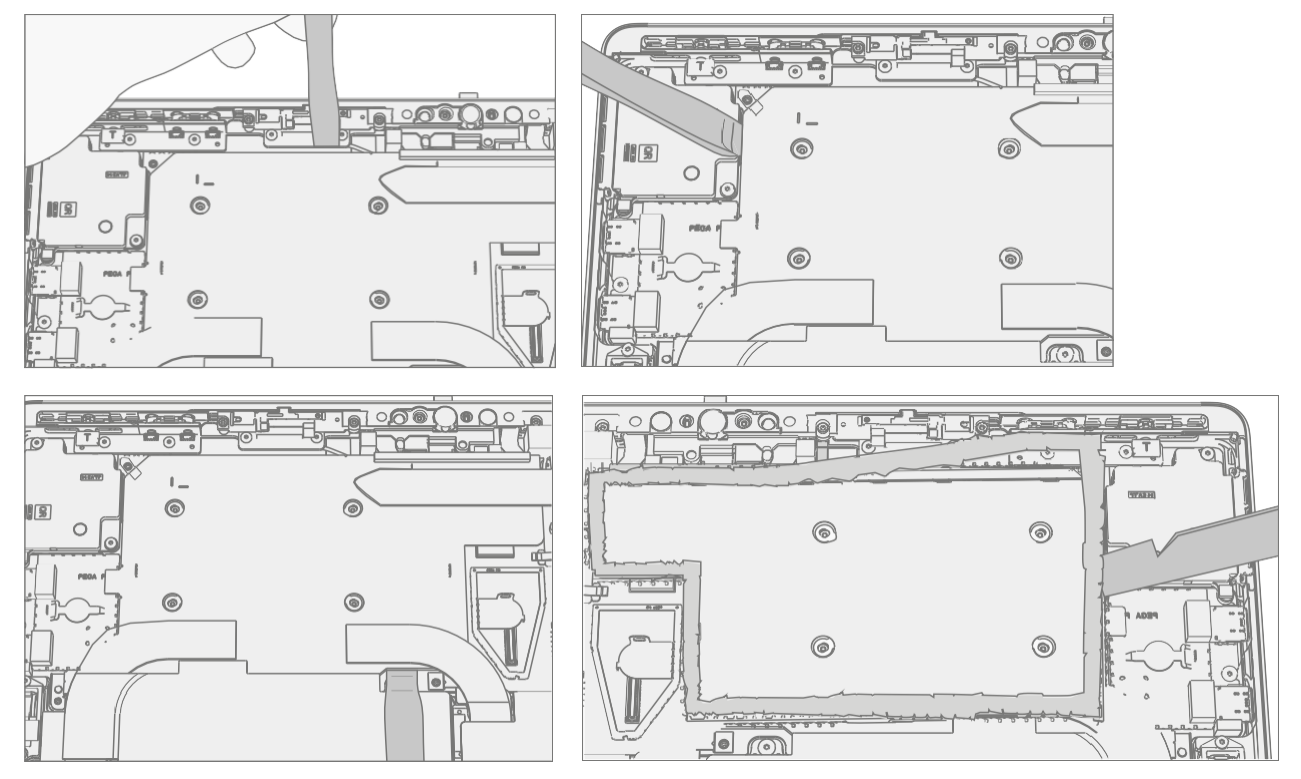

5. TIM vom Prozessor reinigen - Kratze TIM mit einem Plastikspatel aus dem SoC-Bereich. Verwenden Sie IPA und Wattestäbchen, um TIM-Reste vom SoC zu entfernen.

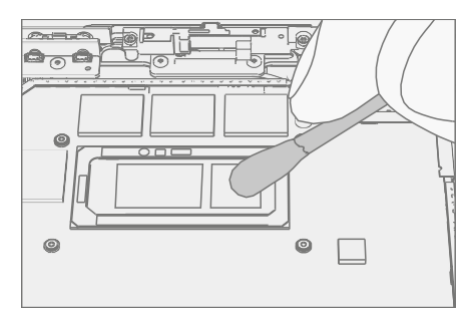

 $\sim$ 

## <span id="page-58-0"></span>Ablauf – Installation (Thermomodul)

- **A WARNUNG:** Verwenden Sie das alte Thermomodul nicht wieder, wenn Sie Reparaturen durchführen. Für jede Reparatur muss ein neues Thermomodul verwendet werden.
- 1. Platzierung der Federdichtung Wenn die Originaldichtung beschädigt erscheint, ersetzen Sie sie durch eine neue Federdichtung. Stellen Sie sicher, dass die Federdichtung richtig über der Hauptplatine platziert ist, zentrieren Sie dann das Thermomodul und richten Sie es an der Federdichtung aus.

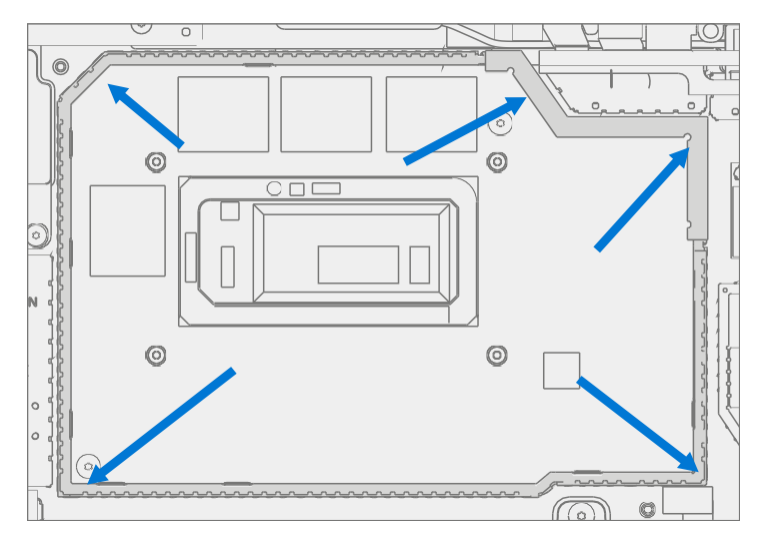

2. Installieren Sie das Thermomodul – Richten Sie das Thermomodul und den Lüfter so aus, dass die Löcher auf der Hauptplatine verschraubt werden, und senken Sie sie vorsichtig ab.

MARNUNG: Das Thermomodul ist sehr zerbrechlich. Achten Sie besonders darauf, das Thermomodul nicht zu verbiegen oder zu verdrehen

+ Lüfter-Baugruppe. Wenn ein Teil des Thermomoduls oder seiner Heatpipes verbogen ist, muss das gesamte Modul ausgetauscht werden.

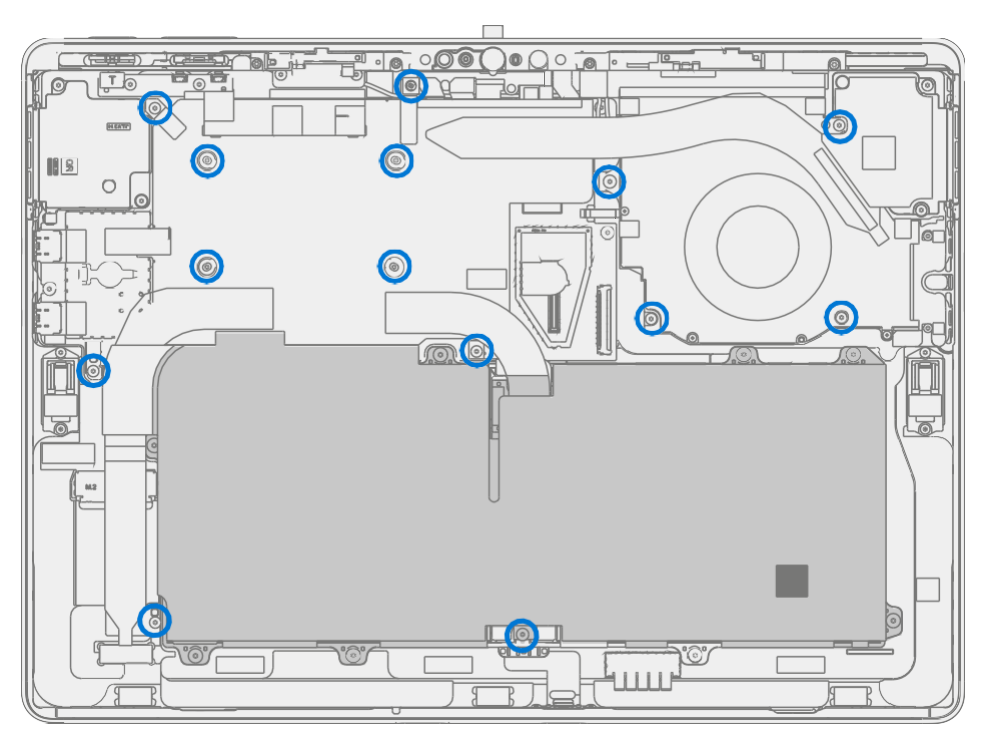

 $\sim$ 

3. Montieren Sie neue THM-Schrauben – Verwenden Sie einen 3IP-Schraubendreher (Torx-plus), um die 14 Schrauben zu installieren, bis sie gerade noch festsitzen und sitzen, und drehen Sie sie dann um weitere 45 Grad (1/8 Umdrehung) oder bis die Schrauben vollständig angezogen sind. In der folgenden Abbildung finden Sie Informationen zu den Schraubenpositionen.

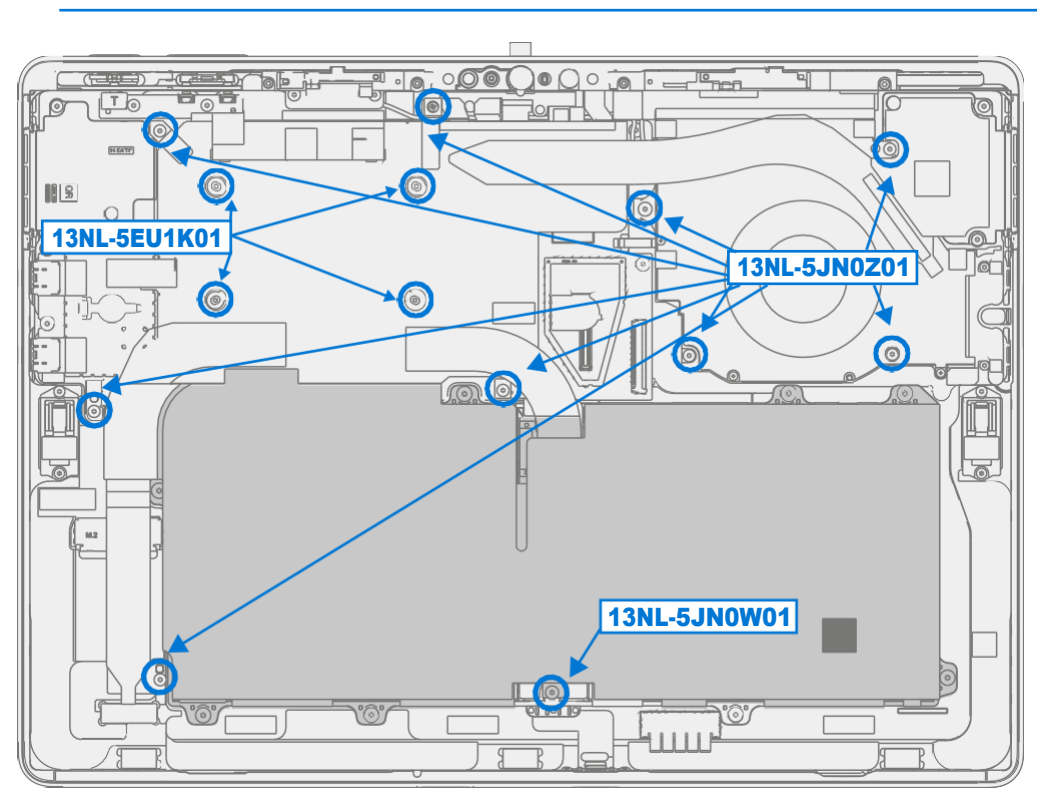

**MICHTIG:** Schrauben sind nicht unverlierbar, achten Sie darauf, dass sie nicht in das Gehäuse fallen.

4. Klebeband und Schaumstoffe anbringen – Befestigen Sie das Klebeband, mit dem das Lautsprecherkabel am Lüfter befestigt ist. Installieren Sie neue Schaumstoffe wie unten abgebildet.

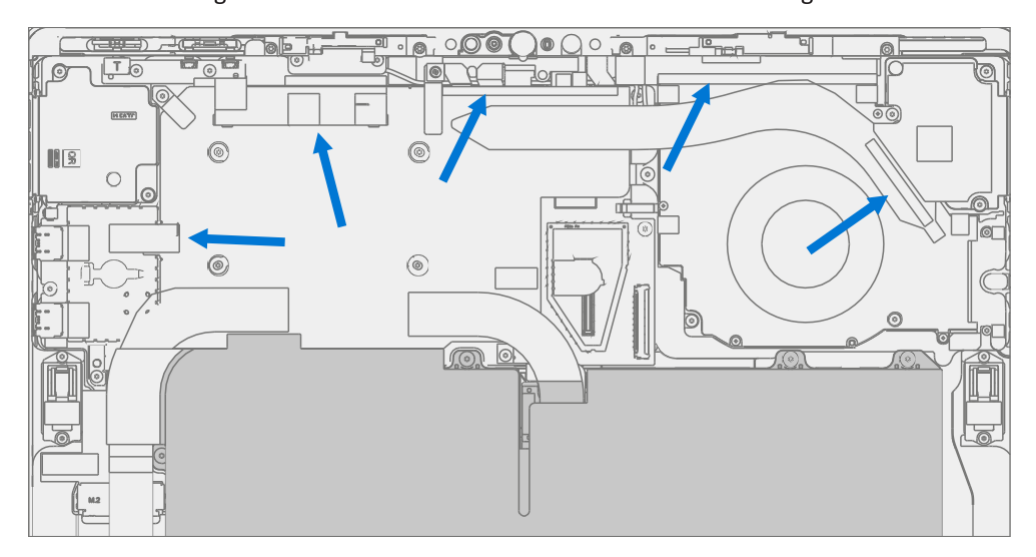

<u>: ===</u>

5. Schließen Sie den Lüfter an das Motherboard an – Stellen Sie sicher, dass die Verriegelungslasche des Lüfteranschlusses oben ist. Schieben Sie den FPC-Lüfter in den Anschluss auf der Hauptplatine. Drücken Sie auf die Verriegelungslasche, um sie zu sichern.

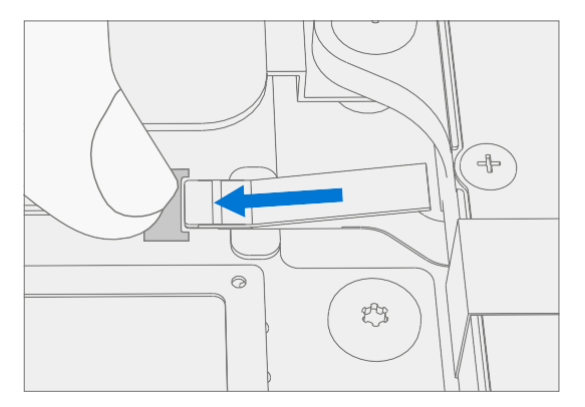

- 6. **Surflink installieren**  Installieren Sie den Surflink wie in der Vorgehensweise Installation (Surflink) [\(Seite 51](#page-54-0)) beschrieben
- 7. Display installieren Installieren Sie das Display wie im Verfahren Installation (Display) [\(Seite 41](#page-44-0)) beschrieben
- 8. Installieren Sie rSSD Installieren Sie die rSSD wie im Verfahren Installation (rSSD) [\(Seite 29](#page-31-0)) beschrieben
- 9. SDT ausführen Führen Sie SDT aus, um sicherzustellen, dass alle Gerätemerkmale und -funktionen wie erwartet funktionieren.

## Batteriewechsel-Prozess

### Vorläufige Anforderungen:

### Benötigte Werkzeuge und

### Komponenten

#### • Werkzeuge:

- o 3IP (Torx-plus) Treiber
- o 4IP (Torx-plus) Treiber
- o Antistatisches Armband (1 MOhm Widerstand)
- o Weiche ESD-sichere Matte
- o Mikrofaser / fusselfreies Tuch
- o Handschuhe
- $\circ$  Schutzbrille
- o Eimer Sand (1 Gallone)
- o Sauberer, trockener, unbehandelter Sand (0,5 Gallonen)
- o Isopropylalkohol-Spenderflasche (verwenden Sie 91% oder mehr IPA)
- o Wattestäbchen
- o USB-Laufwerk mit Surface Diagnostic Toolkit
- o Spudger
- o Pinzette aus Kunststoff

#### • Komponenten:

- o Batterie (siehe [abgebildete Ersatzteilliste](#page-16-0))
- o Batterierahmenschrauben (13NL-5JN0R11, Alt: 13JNL-5JN0R12) 8 Stück
- o Batterie FPC Schraube (13NL-5JN0W01, Alt: 13NL-5JN0W02) Menge 1

### Erforderliche Schritte:

- SDT ausführen Schließen Sie das SDT-USB-Laufwerk an und führen Sie den Arbeitsablauf Batteriereparatur (Setup) aus, damit das Gerät in den Reparaturmodus wechselt.
- Gerät ausschalten Stellen Sie sicher, dass das Gerät ausgeschaltet und von der Stromversorgung getrennt ist.
- Allgemeine Sicherheit Stellen Sie sicher, dass die allgemeinen Richtlinien und ESD-Konformitätsschritte befolgt werden, bevor Sie das Gerät öffnen. Weitere Informationen finden Sie im Abschnitt vor der Demontage des Geräts [\(Seite](#page-19-0) 17).
- rSSD entfernen Entfernen Sie die rSSD wie unter Verfahren Entfernen (rSSD) ([Seite 28](#page-30-0)) beschrieben
- Display entfernen Entfernen Sie das Display, wie im Verfahren Entfernen (Display) ([Seite 36](#page-39-0)) beschrieben
- **Surflink entfernen**  Entfernen Sie die Anzeige wie in der Vorgehensweise Entfernen (Surflink) [\(Seite 50](#page-53-0)) beschrieben
- Thermomodul ausbauen Entfernen Sie das Thermomodul wie im Verfahren Entfernen (Thermomodul) ([Seite 53](#page-56-0)) beschrieben.

# Vorgehensweise – Entnahme (Batterie)

**A WARNUNG:** Es wird dringend empfohlen, dass der Bediener vor dem Umgang mit der Batterie jeglichen persönlichen Schmuck ablegen, Handschuhe und eine Schutzbrille tragen und für den Fall eines Batterieereignisses einen Eimer Sand bereithalten sollte.

A WARNUNG: Tauchen Sie im Falle eines Batterieereignisses den gesamten Gerätesand ein. Versuchen Sie

#### nicht, das Gerät in die Hand zu nehmen.

1. Trennen Sie den Akkustecker - Trenne den Akkustecker mit einem Plastikspatel von der Hauptplatine.

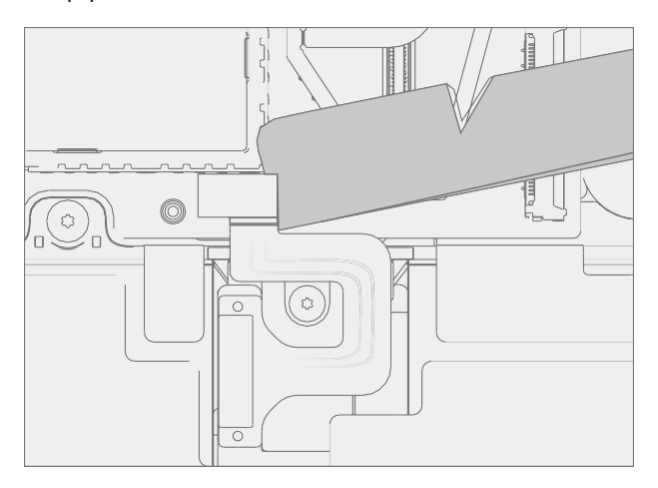

2. Schrauben entfernen – Entfernen Sie die neun mit 1 gekennzeichneten Schrauben mit einem 4IP-Schraubendreher (Torx-plus) aus dem Akku. Verwenden Sie einen 3IP-Schraubendreher (Torx-plus) für die mit 2 gekennzeichnete Schraube.

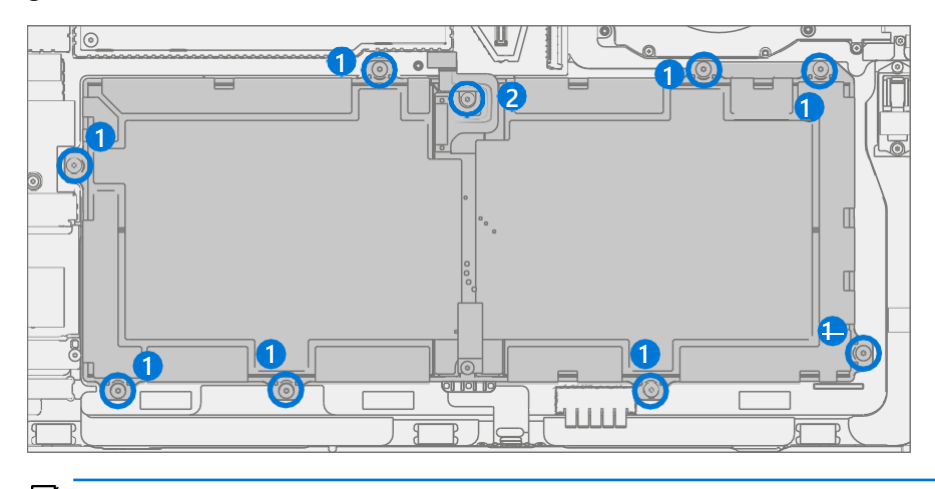

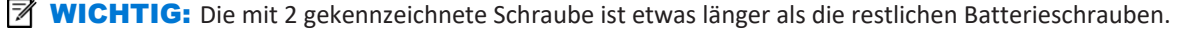

≔

- 3. Heben Sie den Akku heraus Fassen Sie den Akku mit zwei behandschuhten Händen am Rahmen und Heben Sie ihn vorsichtig aus dem Gehäuse. Stellen Sie den Akku auf eine saubere, ebene Oberfläche.
	- A WARNUNG: Fassen Sie den Akku nur am Kunststoffrahmen an. Das Verbiegen, Verdrehen oder Aufprallen des Akkus kann den Akku beschädigen, das Gerät beschädigen und/oder zu schweren Personen- oder Sachschäden führen. Verwenden Sie beim Umgang mit dem Akku immer zwei Hände.

**WICHTIG:** Platzieren Sie den Akku an einem Ort, an dem er nicht versehentlich berührt oder beschädigt werden kann.

Wenn Sie die Batterie austauschen, entsorgen Sie die alte Batterie gemäß den örtlichen Gesetzen.

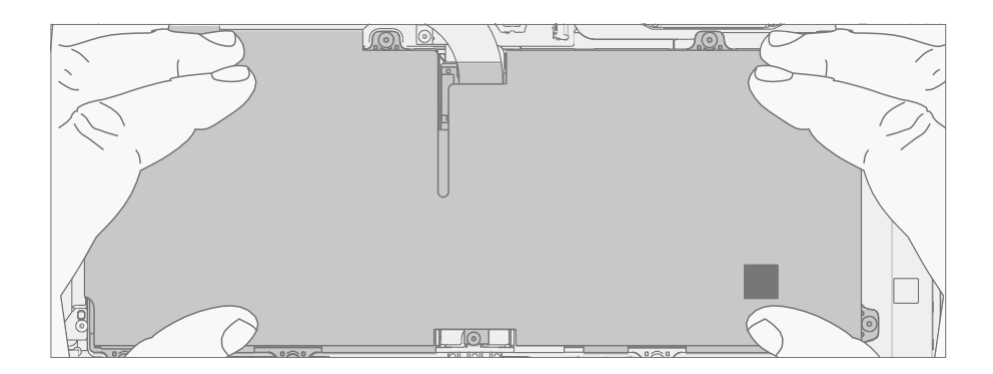

i —

## Vorgehensweise – Installation (Batterie)

- **MICHTIG:** Verwenden Sie die alte Batterie bei Reparaturen nicht wieder. Verwenden Sie immer eine neue Batterie, wenn die alte Batterie aus dem Gerät entfernt wurde.
- 1. Inspektion des Geräts vor der Installation Überprüfen Sie das Chassis auf eventuell vorhandene lose Gegenstände.
	- a. Überprüfen und entfernen Sie alle Fremdkörper, die die Magnete angezogen haben könnten.
	- b. Achten Sie besonders auf die magnetisierten Bereiche um den Eimerrand.
	- c. Stellen Sie sicher, dass alle entfernten Schrauben berücksichtigt wurden und nicht im Gerät verlegt, wurden
	- d. Lose Schrauben sollten niemals auf den magnetischen Bereichen des Eimers gelagert werden.
	- A WARNUNG: Überprüfen Sie den Zustand der Batterie. Geräte, bei denen Batterieprobleme auftreten, wie im Batterieinspektionsprozess beschrieben, müssen die gesamte Einheit ausgetauscht werden.
- 2. Legen Sie eine neue Batterie ein Überprüfen Sie den Bereich unter der Batterie auf lose Schrauben/Ablagerungen, bevor Sie eine neue Batterie in das Gehäuse einsetzen. Setzen Sie den neuen Akku mithilfe der angebrachten Schlaufen vorsichtig in das Gerät ein.
	- **A. WARNUNG:** Fassen Sie den neuen Akku nur mit den Plastikschlaufen an, die am neuen Akku befestigt sind. Das Verbiegen, Verdrehen oder Aufprallen des Akkus kann den Akku beschädigen, das Gerät beschädigen und/oder zu schweren Personen- oder Sachschäden führen. Verwenden Sie beim Umgang

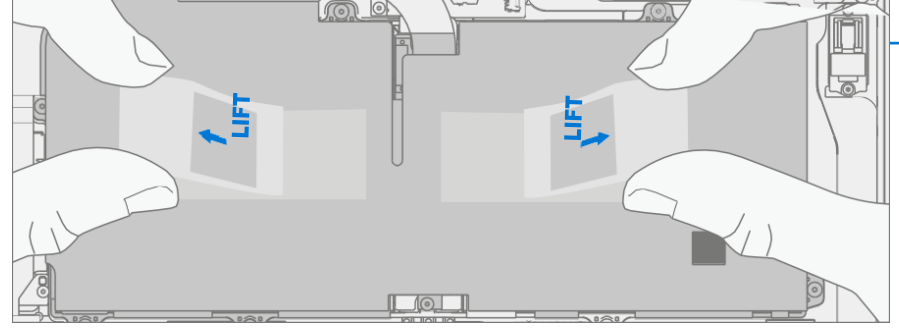

- 3. **Schrauben montieren** Montieren Sie mit einem 4IP-Schraubendreher (Torx-plus) die 8 Schrauben des Batterierahmens (mit 1 gekennzeichnet), bis sie fingerfest sind, und ziehen Sie sie dann um eine weitere 1/8 Umdrehung (45 Grad) fest. Montieren Sie mit einem 3IP-Treiber (Torx-plus) die FPC-Schraube des Akkus (mit 2 gekennzeichnet), bis sie fingerfest sitzt, und ziehen Sie sie dann um weitere 1/8 Umdrehung (45 Grad) fest.
	- **MICHTIG:** Die mit 2 gekennzeichnete Schraube in der Mitte des Akkus ist etwas länger als die, die den Rahmen festhalten.
	- **A VORSICHT:** Ziehen Sie die Schrauben am Akku oder am Batterierahmen nicht zu fest an. Wenn der Rahmen gerissen ist, darf die Batterie nicht verwendet werden.

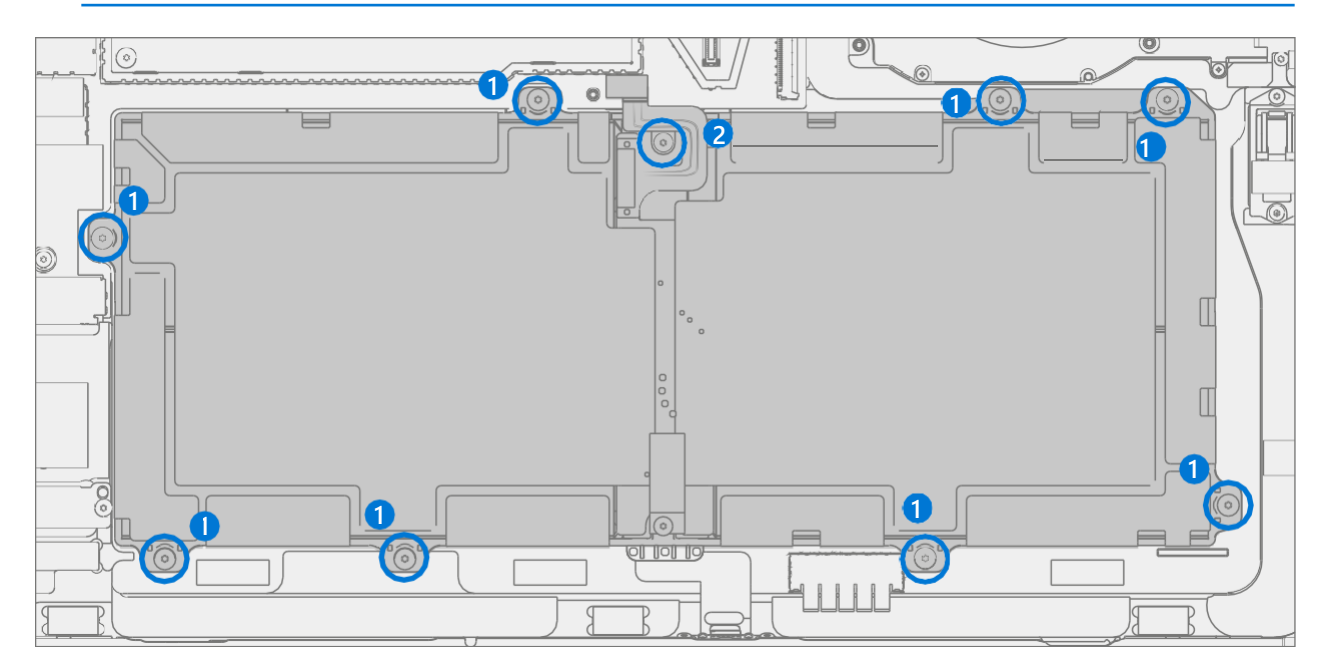

- 4. Entfernen Sie die Auskleidung Nachdem alle Schrauben eingesetzt wurden, halten Sie eine der Laschen rechts oder links von der Batterieauskleidung fest, um die Auskleidung vom Akkupack abzuziehen. Bringen Sie bei Arbeiten an anderen Komponenten die Batterieschutzabdeckung an, um sicherzustellen, dass der Akku während der restlichen Schritte des Zusammenbaus geschützt ist.
- 5. Batteriestecker anschließen Verbinden Sie den Batteriestecker mit dem Motherboard, indem Sie den Stecker ausrichten und

Drücken Sie es vorsichtig mit dem Finger nach unten. Es sollte ein kleines hörbares Knacken zu hören sein, wenn Sie leicht nach unten drücken.

**A WARNUNG:** Üben Sie nicht zu viel Druck auf den Stecker aus. Zu viel Druck kann das Motherboard oder den Akkustecker beschädigen.

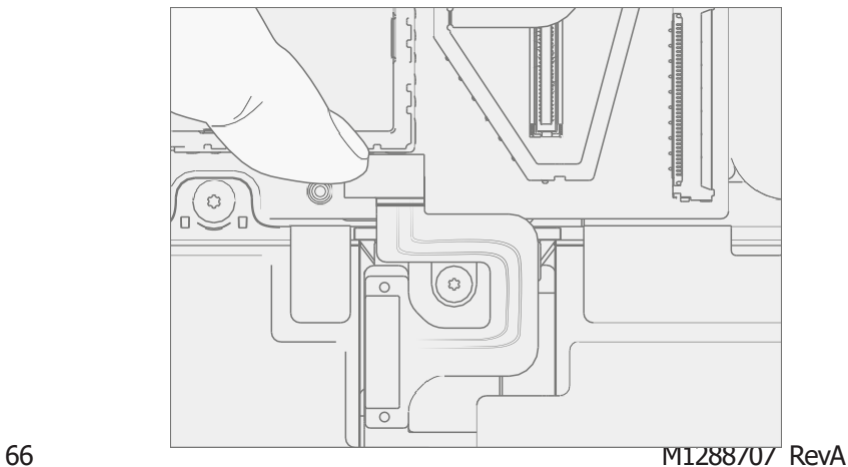

i —

6. Thermomodul installieren – Installieren Sie das Thermomodul wie im Verfahren – Installation (Thermomodul) [\(Seite 55](#page-58-0)) beschrieben

 $\equiv$ 

- 7. **Surflink installieren**  Installieren Sie den Surflink wie in der Vorgehensweise Installation (Surflink) [\(Seite](#page-54-0) 51) beschrieben
- 8. **Display installieren** Installieren Sie das Display wie im Verfahren Installation (Display) [\(Seite 41](#page-44-0)) beschrieben
- 9. **Installieren Sie rSSD** Installieren Sie die rSSD wie im Verfahren Installation (rSSD) [\(Seite 29](#page-31-0)) beschrieben
- 10. **Aufladen neuer Batterien** Neue Batterien werden in Übereinstimmung mit den Versandvorschriften bei niedrigem Ladezustand versendet und gelagert. Sie sollten zu mindestens 50 % aufgeladen werden. Dieser Schritt dauert zwischen 20 Minuten und

1 Stunde und wird benötigt, um die volle Funktionalität des neuen Akkus zu validieren. Legen Sie das Gerät vorsichtig mit der rechten Seite nach oben. Öffnen Sie das Gerät, schließen Sie das Netzteil an und schalten Sie es ein.

- 11. **Authentifizierung neuer Batterien** Nachdem Sie die neue Batterie auf mindestens 50 % aufgeladen haben, stellen Sie sicher, dass die neue Batterie im Workflow "Batteriereparatur (Validierung)" in SDT authentifiziert wird. Wenn die Batterie nicht authentisch ist, führen Sie den SDT-Workflow für die Batteriereparatur (Validierung) vollständig aus.
	- a. Schließen Sie das USB-Laufwerk SDT Konfiguration an.
	- b. Führen Sie die SDT-Batteriereparatur (Validierung) durch, um sicherzustellen, dass die Batterie ordnungsgemäß authentifiziert ist und alle Merkmale und Funktionen wie erwartet funktionieren.
	- **MICHTIG:** Für die Batterieauthentifizierung ist eine stabile Internetverbindung erforderlich. Wenn Akkuschritte fehlschlagen, versuchen Sie es erneut mit einer neuen Internetverbindung. Wenn weiterhin Fehler auftreten, wenden Sie sich an den Microsoft-Support.
	- c. Schalten Sie das Gerät nach Abschluss der Tests aus. Entfernen Sie die SDT-Konfigurationsdateien, das USB-Laufwerk und das Netzteil.
	- d. Wenn keine weiteren Reparaturen erforderlich sind, fahren Sie mit den letzten Schritten fort.
- 12. Führen Sie SDT aus Schalten Sie das Gerät ein und verbinden Sie das USB-Laufwerk mit den SDT-Konfigurationsdateien. Führen Sie SDT aus, um sicherzustellen, dass alle Gerätemerkmale und -funktionen wie erwartet funktionieren.

# Prozess des Ersetzens von Tasten

### Vorläufige Anforderungen:

### Benötigte Werkzeuge und

### Komponenten

#### • Werkzeuge:

- o 3IP (Torx-plus) Treiber
- o Antistatisches Armband (1 MOhm Widerstand)
- o Weiche ESD-sichere Matte
- o Mikrofaser / fusselfreies Tuch
- o Isopropylalkohol-Spenderflasche (verwenden Sie 91% oder mehr IPA)
- o USB-Laufwerk mit Surface Diagnostic Toolkit
- o Spudger
- o Pinzette aus Kunststoff
- Komponenten:
	- o Lautstärke- und Ein-/Ausschalter (siehe [abgebildete Ersatzteilliste](#page-16-0))
	- o Knopf-PCBA-Schrauben (13NL-5JN0Z01, Alt: 13NL-5JN0Z02) Menge 2

### Erforderliche Schritte:

- **Gerät ausschalten** Stellen Sie sicher, dass das Gerät ausgeschaltet und von der Stromversorgung getrennt ist.
- Allgemeine Sicherheit Stellen Sie sicher, dass die allgemeinen Richtlinien und ESD-Konformitätsschritte befolgt werden, bevor Sie das Gerät öffnen. Weitere Informationen finden Sie im Abschnitt vor der Demontage des Geräts [\(Seite](#page-19-0) 17).
- rSSD entfernen Entfernen Sie die rSSD wie unter Verfahren Entfernen (rSSD) ([Seite 28](#page-30-0)) beschrieben
- Display entfernen Entfernen Sie das Display, wie im Verfahren Entfernen (Display) ([Seite 36](#page-39-0)) beschrieben

# Vorgehensweise – Entnahme (Batterie)

1. Schrauben entfernen – Entfernen Sie die beiden markierten Schrauben mit einem 3IP-Schraubendreher (Torx-plus) und heben Sie die Tastenplatine aus dem Gehäuse.

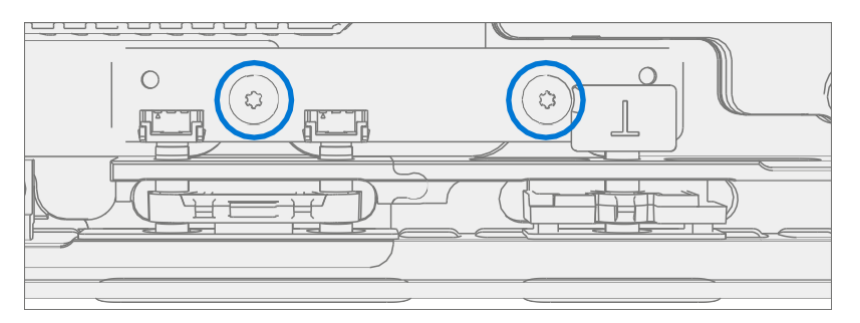

2. Knopfklammern entfernen – Gehe mit einem Plastikspatel oder einer Pinzette unter die Kante des Knopfclips und hebele sie nach oben, bis der Clip herausspringt.

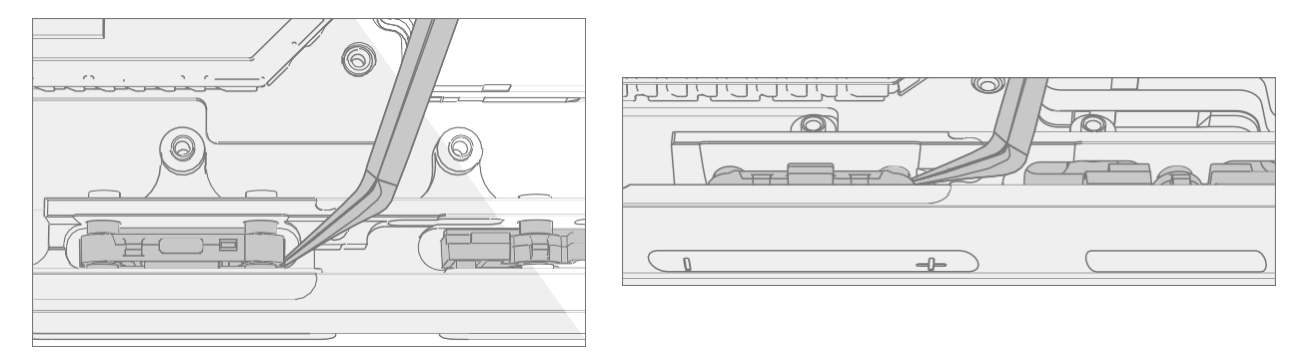

3. Knöpfe entfernen - Drücke mit einem Plastikspatel oder einer Pinzette auf die Knopfpfosten, um die Knöpfe aus dem Gehäuse zu entfernen.

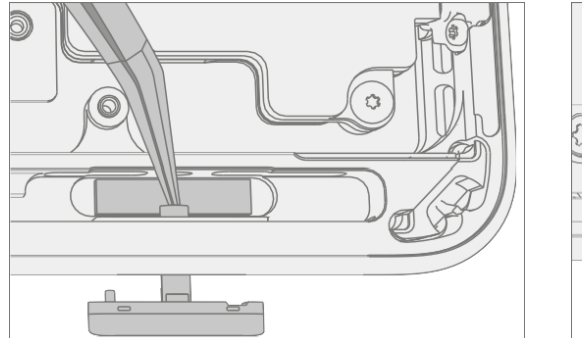

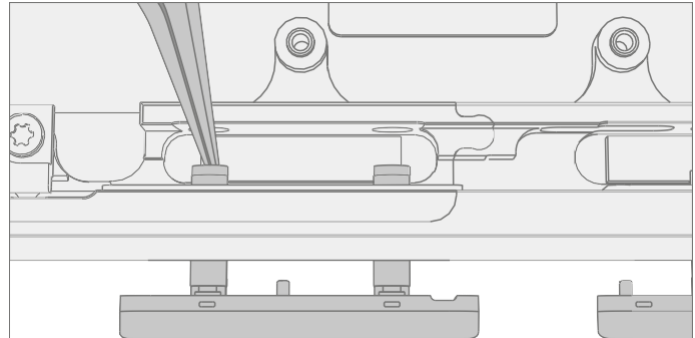

łЕ.

# Prozedur – Installation (Buttons)

- 1. **Einfügen von Tasten** Setzen Sie die Tastenpfosten mit den Fingern in das Gehäuse ein.
- 2. Knopfklammern anbringen Richte die Knopfklammern mit einem Plastikspatel oder einer Pinzette an den Pfosten aus und drücke sie mit den Fingern nach unten, bis sie einrasten.
	- **MICHTIG:** Die Knopfclips sind mit Gummipads versehen. Diese Gummipads müssen beim Einbau zur Außenseite des Gehäuses zeigen.

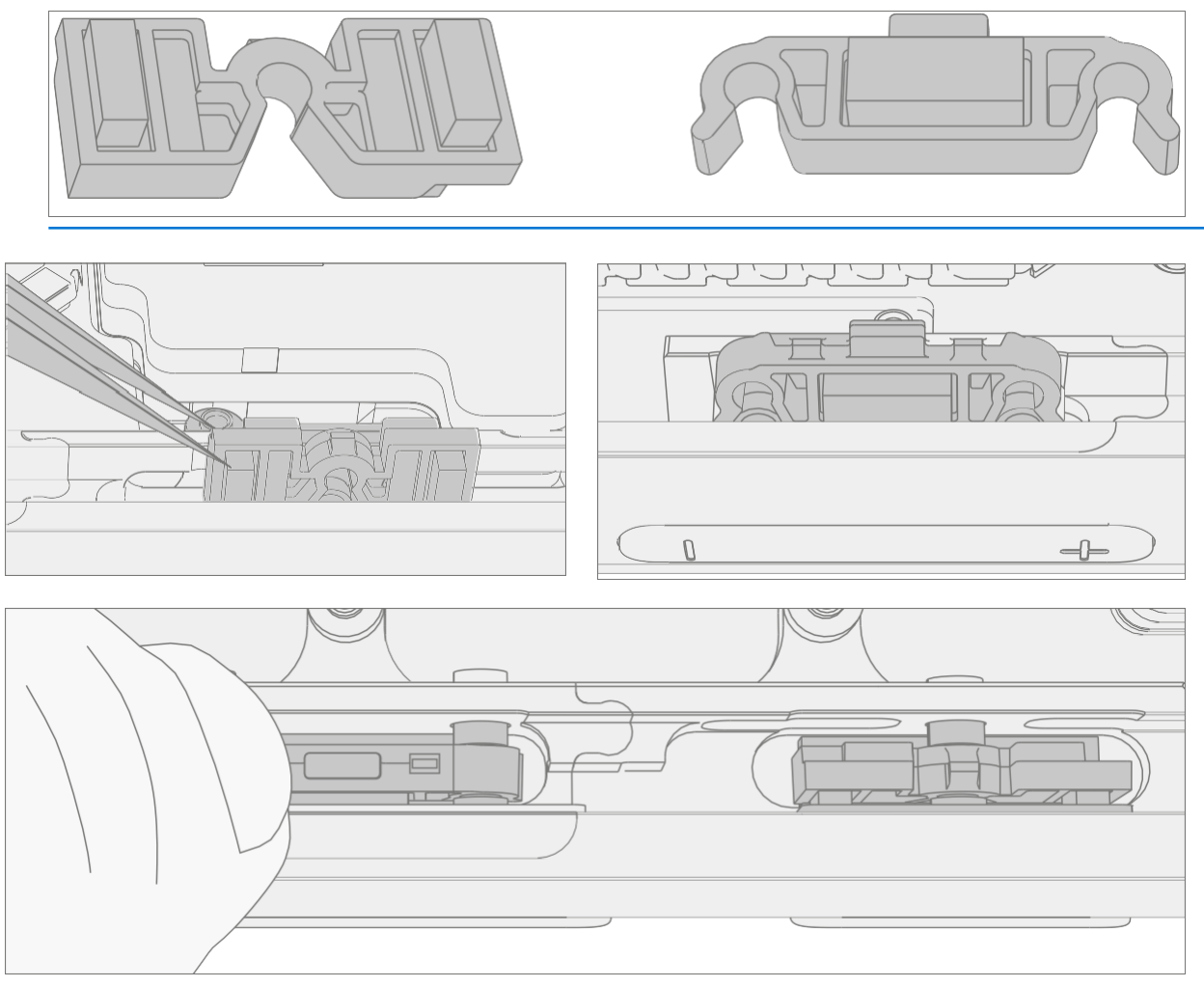

3. Tastenplatine installieren – Installieren Sie die Tastenplatine, indem Sie die Schraubenlöcher an den Pfosten im Gehäuse ausrichten.

i —

4. **Schrauben montieren** – Montieren Sie mit einem 3IP-Schraubendreher (Torx-plus) die beiden unten markierten Schrauben, drehen Sie jede Schraube, bis sie fingerfest sitzt, und ziehen Sie sie dann um eine weitere 1/8 Umdrehung (45 Grad) fest.

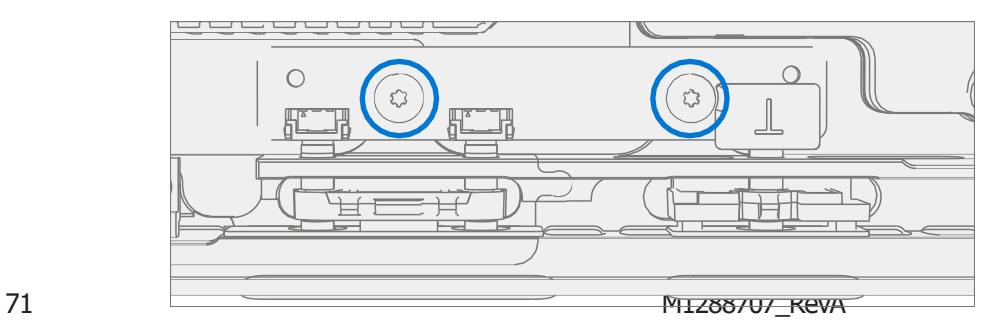

- 5. Display installieren Installieren Sie das Display wie im Verfahren Installation (Display) [\(Seite 41](#page-44-0)) beschrieben
- 6. **Installieren Sie rSSD** Installieren Sie die rSSD wie im Verfahren Installation (rSSD) [\(Seite 29](#page-31-0)) beschrieben
- 7. Führen Sie SDT aus Schalten Sie das Gerät ein und verbinden Sie das USB-Laufwerk mit den SDT-Konfigurationsdateien. Führen Sie SDT aus, um sicherzustellen, dass alle Gerätemerkmale und -funktionen wie erwartet funktionieren.

<u>: www.</u>
# Prozess des Austauschs von Lautsprechern

### Vorläufige Anforderungen:

### Benötigte Werkzeuge und

### Komponenten

#### • Werkzeuge:

- o 3IP (Torx-plus) Treiber
- o Antistatisches Armband (1 MOhm Widerstand)
- o Weiche ESD-sichere Matte
- o Mikrofaser / fusselfreies Tuch
- o Isopropylalkohol-Spenderflasche (verwenden Sie 91% oder mehr IPA)
- o Wattestäbchen
- o USB-Laufwerk mit Surface Diagnostic Toolkit
- o Spudger
- o Pinzette aus Kunststoff
- Komponenten:
	- o Lautsprecher (siehe [bebilderte Ersatzteilliste](#page-16-0))
	- o Lautsprecherschrauben (13NL-5JN0Z01, Alt: 13NL-5JN0Z02) Menge 5

### Erforderliche Schritte:

- Gerät ausschalten Stellen Sie sicher, dass das Gerät ausgeschaltet und von der Stromversorgung getrennt ist.
- Allgemeine Sicherheit Stellen Sie sicher, dass die allgemeinen Richtlinien und ESD-Konformitätsschritte befolgt werden, bevor Sie das Gerät öffnen. Weitere Informationen finden Sie im Abschnitt vor der Demontage des Geräts [\(Seite](#page-19-0) 17).
- rSSD entfernen Entfernen Sie die rSSD wie unter Verfahren Entfernen (rSSD) ([Seite 28](#page-30-0)) beschrieben
- Display entfernen Entfernen Sie das Display, wie im Verfahren Entfernen (Display) ([Seite 36](#page-39-0)) beschrieben
- **Surflink entfernen**  Entfernen Sie die Anzeige wie in der Vorgehensweise Entfernen (Surflink) [\(Seite 50](#page-53-0)) beschrieben
- Thermomodul ausbauen Entfernen Sie das Thermomodul wie im Verfahren Entfernen (Thermomodul) ([Seite 53](#page-56-0)) beschrieben.

# <span id="page-73-0"></span>Prozedur – Entfernung (Sprecher)

1. Schrauben vom linken Lautsprecher entfernen – Entfernen Sie mit einem 3IP-Schraubendreher (Torxplus) die drei markierten Schrauben vom linken Lautsprecher und heben Sie ihn aus dem Gehäuse.

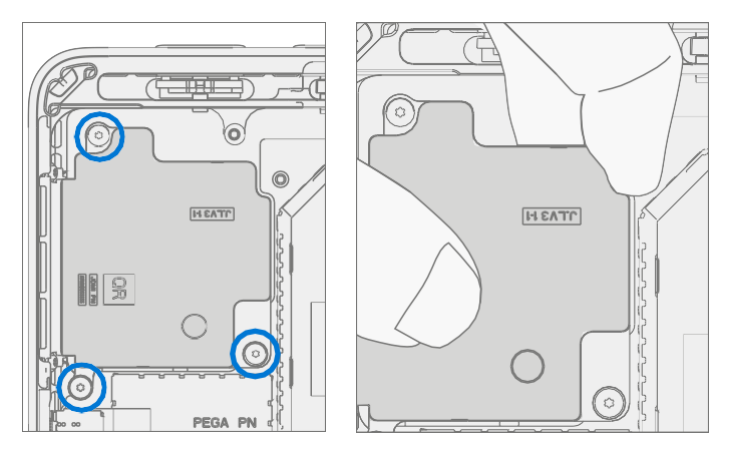

2. Schrauben vom rechten Lautsprecher entfernen – Entfernen Sie mit einem 3IP-Schraubendreher (Torx-plus) die beiden markierten Schrauben vom rechten Lautsprecher und heben Sie ihn aus dem Gehäuse.

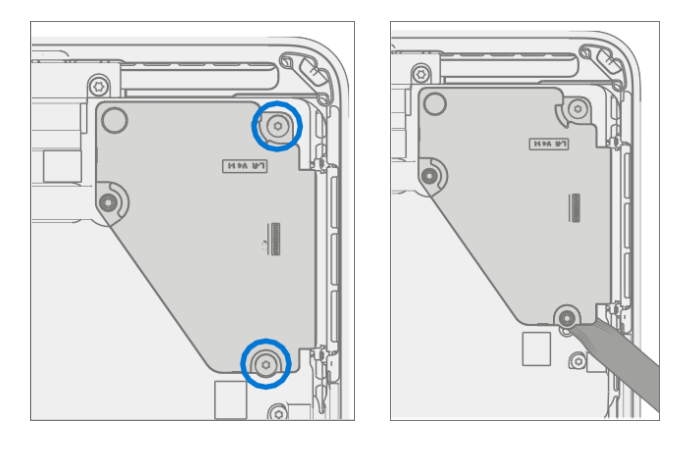

# <span id="page-74-0"></span>Ablauf – Installation (Lautsprecher)

1. Linker Lautsprecher einsetzen - Setzen Sie den linken Lautsprecher in das Gehäuse ein und achten Sie darauf, die Schraubenlöcher am Lautsprecher mit den Löchern im Gehäuse auszurichten. Montieren Sie mit einem 3IP-Schraubendreher (Torx-plus) die drei unten markierten Schrauben, drehen Sie jede Schraube, bis sie fingerfest sitzt, und ziehen Sie sie dann um eine weitere 1/8 Umdrehung (45 Grad) fest.

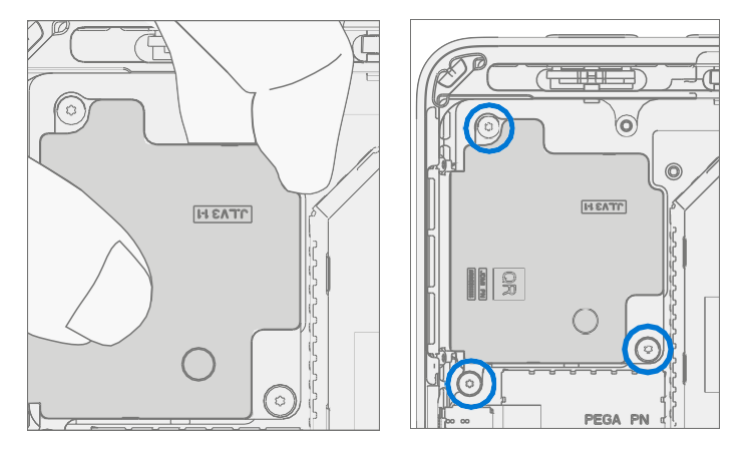

2. Installieren Sie den rechten Lautsprecher - Setzen Sie den rechten Lautsprecher in das Gehäuse ein und achten Sie darauf, die Schraubenlöcher am Lautsprecher mit den Löchern im Gehäuse auszurichten. Montieren Sie mit einem 3IP-Schraubendreher (Torx-plus) die beiden unten markierten Schrauben, drehen Sie jede Schraube, bis sie fingerfest sitzt, und ziehen Sie sie dann um eine weitere 1/8 Umdrehung (45 Grad) fest.

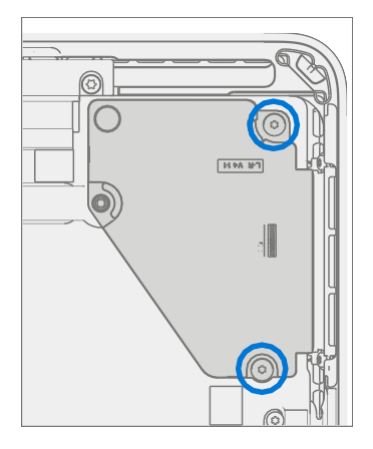

- 3. Thermomodul installieren Installieren Sie das Thermomodul wie im Verfahren Installation (Thermomodul) [\(Seite](#page-58-0) 55) beschrieben
- 4. **Surflink installieren**  Installieren Sie den Surflink wie in der Vorgehensweise Installation (Surflink) [\(Seite 51](#page-54-0)) beschrieben
- 5. Display installieren Installieren Sie das Display wie im Verfahren Installation (Display) [\(Seite 41](#page-44-0)) beschrieben
- 6. Installieren Sie rSSD Installieren Sie die rSSD wie im Verfahren Installation (rSSD) [\(Seite 29](#page-31-0)) beschrieben
- 7. Führen Sie SDT aus Schalten Sie das Gerät ein und verbinden Sie das USB-Laufwerk mit den SDT-Konfigurationsdateien. Führen Sie SDT aus, um sicherzustellen, dass alle Gerätemerkmale und -funktionen wie erwartet funktionieren.

# Prozess des Austauschs des WLAN-Decks

### Vorläufige Anforderungen

- Werkzeuge:
	- o 3IP (Torx-plus) Treiber
	- o 5IP (Torx-plus) Treiber
	- o Antistatisches Armband (1 MOhm Widerstand)
	- o Weiche ESD-sichere Matte
	- o Mikrofaser / fusselfreies Tuch
	- o Isopropylalkohol-Spenderflasche (verwenden Sie 91% oder mehr IPA)
	- o Wattestäbchen
	- o USB-Laufwerk mit Surface Diagnostic Toolkit
	- o Spudger
	- o Pinzette aus Kunststoff

#### • Komponenten:

- o WiFi-Deck (sieh[e illustrierte Ersatzteilliste](#page-16-0))
- o Kameraschrauben (13NL-5JN0S01, Alt: 13NL-5JN0S02) 2 Stück
- o Antennen-PCBA-Schrauben (13NL-5JN0U01, Alt: 13NL-5JN0U02) Menge 5

### Erforderliche Schritte

- Gerät ausschalten Stellen Sie sicher, dass das Gerät ausgeschaltet und von der Stromversorgung getrennt ist.
- Allgemeine Sicherheit Stellen Sie sicher, dass die allgemeinen Richtlinien und ESD-Konformitätsschritte befolgt werden, bevor Sie das Gerät öffnen. Weitere Informationen finden Sie im Abschnitt vor der Demontage des Geräts [\(Seite](#page-19-0) 17).
- rSSD entfernen Entfernen Sie die rSSD wie unter Verfahren Entfernen (rSSD) ([Seite 28](#page-30-0)) beschrieben
- Display entfernen Entfernen Sie das Display, wie im Verfahren Entfernen (Display) ([Seite 36](#page-39-0)) beschrieben
- **Surflink entfernen**  Entfernen Sie die Anzeige wie in der Vorgehensweise Entfernen (Surflink) [\(Seite](#page-53-0) 50) beschrieben
- Thermomodul ausbauen Entfernen Sie das Thermomodul wie im Verfahren Entfernen (Thermomodul) ([Seite 53](#page-56-0)) beschrieben.

# <span id="page-76-0"></span>Prozedur – Entfernung (WiFi Deck)

1. Steckerabschirmung entfernen - Hebe mit einer Pinzette oder einem Plastikspatel die Ecke der Abschirmung für das WiFi Deck an und ziehe sie ab.

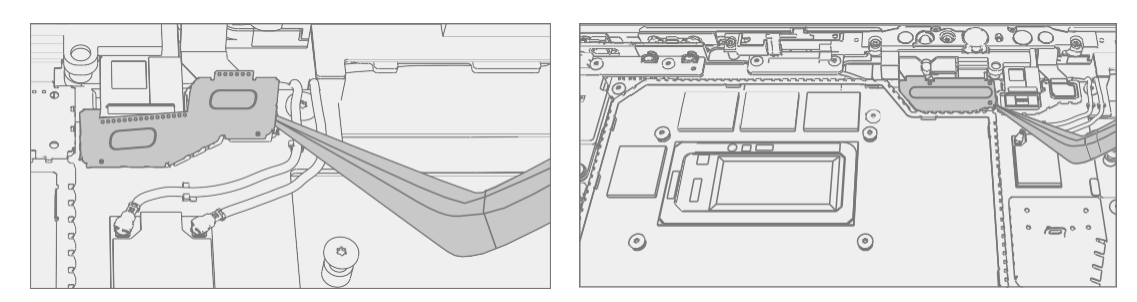

2. WLAN-Deck trennen - Trennen Sie die drei FPCs für das WLAN-Deck mit einem Plastikspatel.

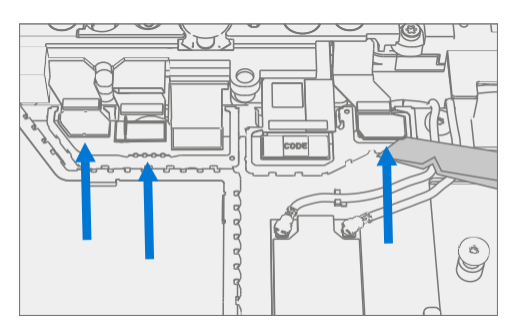

3. Entfernen Sie die Schrauben des WLAN-Decks – Entfernen Sie mit 3IP- und 5IP-Treibern (Torxplus) die sechs markierten Schrauben am WLAN-Deck. Heben Sie das Deck aus dem Chassis und legen Sie es beiseite.

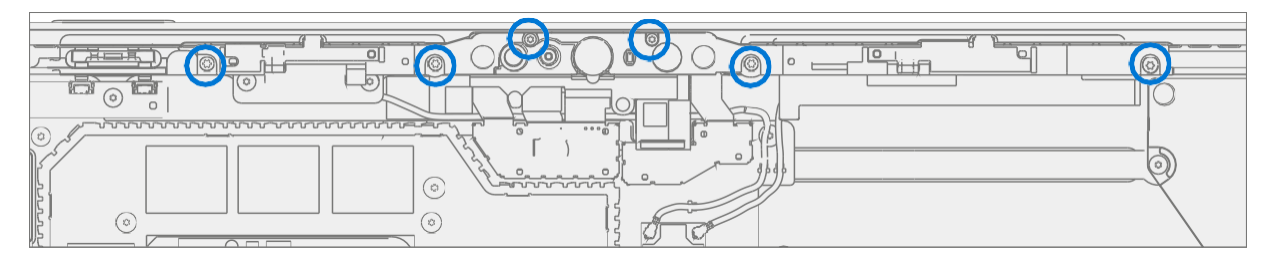

# <span id="page-77-0"></span>Vorgehensweise – Installation (WiFi Deck)

1. **Installieren Sie WiFi-Deckschrauben** – Platzieren Sie das WiFi-Deck über der Frontkamera und befestigen Sie es mit einem 5IP-Treiber (Torx-plus) und 4 Antennen-PCBA-Schrauben (gekennzeichnet mit 1). Ziehen Sie jede Schraube fest, bis sie festsitzt, und drehen Sie sie dann um weitere 45 Grad (1/8 Umdrehung) oder bis sie vollständig befestigt ist. Verwenden Sie einen 3IP-Treiber (Torx-plus) und 2 Kameraschrauben (mit 2 gekennzeichnet). Ziehen Sie jede Schraube fest, bis sie festsitzt, und drehen Sie sie dann um weitere 45 Grad (1/8 Umdrehung) oder bis sie vollständig befestigt ist.

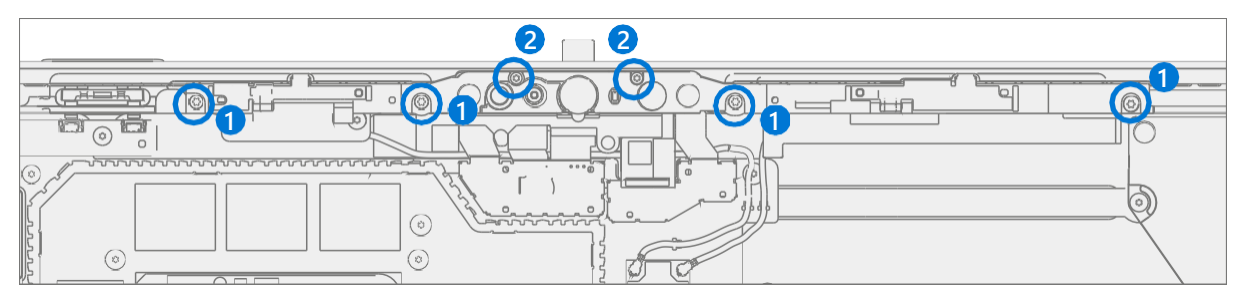

2. FPCs verbinden - Verbinden Sie die drei FPCs für das WiFi-Deck mit dem Motherboard, indem Sie sie auf das Motherboard ausrichten und mit dem Finger nach unten drücken.

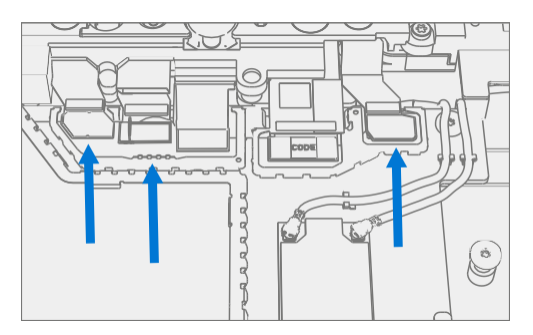

3. Installieren Sie die Anschlussabschirmung – Richten Sie mit einer Pinzette die Ecke der Abschirmung für das WiFi-Deck aus und drücken Sie mit dem Finger auf die Kanten, um sie einzurasten.

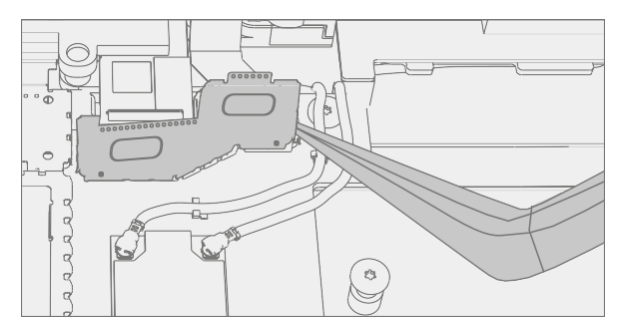

- 4. Thermomodul installieren Installieren Sie das Thermomodul wie im Verfahren Installation (Thermomodul) [\(Seite 55](#page-58-0)) beschrieben
- 5. **Surflink installieren**  Installieren Sie den Surflink wie in der Vorgehensweise Installation (Surflink) [\(Seite 51](#page-54-0)) beschrieben
- 6. Display installieren Installieren Sie das Display wie im Verfahren Installation (Display) [\(Seite 41](#page-44-0)) beschrieben
- 7. Installieren Sie rSSD Installieren Sie die rSSD wie im Verfahren Installation (rSSD) [\(Seite 29](#page-31-0)) beschrieben
- 8. **Führen Sie SDT** aus Schalten Sie das Gerät ein und verbinden Sie das USB-Laufwerk mit den SDT-

Konfigurationsdateien. Führen Sie SDT aus, um sicherzustellen, dass alle Gerätemerkmale und -funktionen wie erwartet funktionieren.

 $\equiv$ 

# Austauschprozess der Frontkamera

### Vorläufige Anforderungen:

#### Benötigte Werkzeuge und

#### Komponenten

#### • Werkzeuge:

- o 3IP (Torx-plus) Treiber
- o Antistatisches Armband (1 MOhm Widerstand)
- o Weiche ESD-sichere Matte
- o Mikrofaser / fusselfreies Tuch
- o Isopropylalkohol-Spenderflasche (verwenden Sie 91% oder mehr IPA)
- o Wattestäbchen
- o USB-Laufwerk mit Surface Diagnostic Toolkit
- o Spudger
- o Pinzette aus Kunststoff
- Komponenten:
	- o Frontkamera (siehe [abgebildete Ersatzteilliste](#page-16-0))

### Erforderliche Schritte:

- Gerät ausschalten Stellen Sie sicher, dass das Gerät ausgeschaltet und von der Stromversorgung getrennt ist.
- Allgemeine Sicherheit Stellen Sie sicher, dass die allgemeinen Richtlinien und ESD-Konformitätsschritte befolgt werden, bevor Sie das Gerät öffnen. Weitere Informationen finden Sie im Abschnitt vor der Demontage des Geräts [\(Seite](#page-19-0) 17).
- rSSD entfernen Entfernen Sie die rSSD wie unter Verfahren Entfernen (rSSD) ([Seite 28](#page-30-0)) beschrieben
- Display entfernen Entfernen Sie das Display, wie im Verfahren Entfernen (Display) ([Seite 36](#page-39-0)) beschrieben
- **Surflink entfernen**  Entfernen Sie die Anzeige wie in der Vorgehensweise Entfernen (Surflink) [\(Seite 50](#page-53-0)) beschrieben
- Thermomodul ausbauen Entfernen Sie das Thermomodul wie im Verfahren Entfernen (Thermomodul) ([Seite 53](#page-56-0)) beschrieben.
- WiFi-Deck entfernen Befolgen Sie die Schritte für Verfahren Entfernen (WiFi-Deck) auf [\(Seite](#page-76-0) 72)

# <span id="page-80-0"></span>Prozedur – Entfernen (Frontkamera)

1. Trennen Sie die Kamerastecker – Trennen Sie die FPCs für die Frontkamera mit einem Plastikspatel.

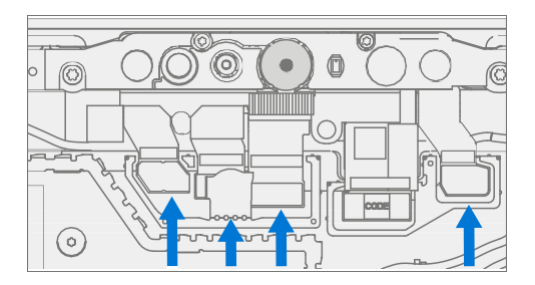

2. Frontkamera entfernen - Hebe die Frontkamera mit einem Plastikspatel heraus.

**WICHTIG:** Die Frontkamera hat auf der Rückseite einen leitfähigen Kleber. Es kann etwas Kraft erfordern, um es zu entfernen.

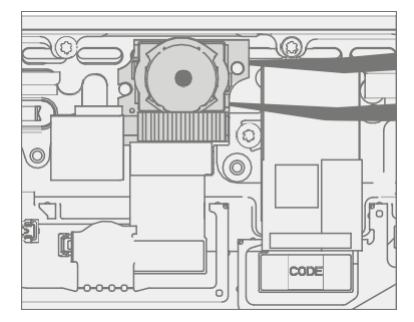

3. Reinigen Sie TIM-Rückstände – Reinigen Sie mit PSA und einem Wattestäbchen alle Thermoreste vom Gehäuse.

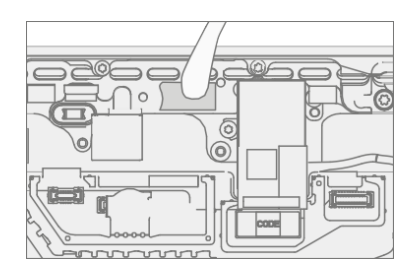

<u>i ma</u>

# <span id="page-81-0"></span>Vorgehensweise – Installation (Frontkamera)

1. Installieren Sie die Frontkamera - Platzieren Sie die Frontkamera mit den Fingern vorsichtig auf den Ausrichtungspfosten und lassen Sie FPC auf dem Motherboard einrasten. Reinigen Sie die Linse mit einem Mikrofasertuch.

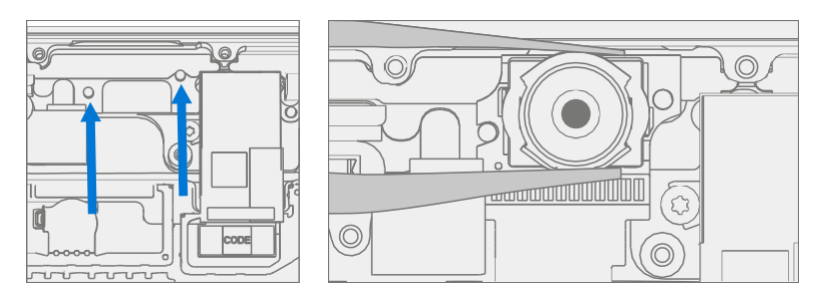

2. Kameraanschlüsse anschließen – Verbinden Sie die drei FPCs für das WiFi-Deck und den für die Frontkamera.

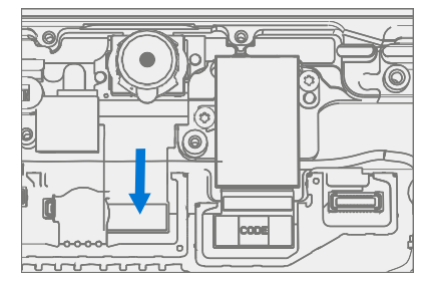

- 3. Kamera reinigen Reinigen Sie das Objektiv der Frontkamera mit einem Mikrofasertuch.
- 4. Installieren Sie das WiFi-Deck Installieren Sie das Kameradeck wie im Verfahren Installation (WiFi-Deck) [\(Seite 73](#page-77-0)) beschrieben
- 5. Thermomodul installieren Installieren Sie das Thermomodul wie im Verfahren Installation (Thermomodul) [\(Seite 55](#page-58-0)) beschrieben
- 6. **Surflink installieren**  Installieren Sie den Surflink wie in der Vorgehensweise Installation (Surflink) [\(Seite 51](#page-54-0)) beschrieben
- 7. Display installieren Installieren Sie das Display wie im Verfahren Installation (Display) [\(Seite 41](#page-44-0)) beschrieben
- 8. Installieren Sie rSSD Installieren Sie die rSSD wie im Verfahren Installation (rSSD) [\(Seite 29](#page-31-0)) beschrieben
- 9. Führen Sie SDT aus Schalten Sie das Gerät ein und verbinden Sie das USB-Laufwerk mit den SDT-Konfigurationsdateien. Führen Sie SDT aus, um sicherzustellen, dass alle Gerätemerkmale und -funktionen wie erwartet funktionieren.

# Austauschprozess der Rückfahrkamera

### Vorläufige Anforderungen:

### Benötigte Werkzeuge und

### Komponenten

#### • Werkzeuge:

- o 3IP (Torx-plus) Treiber
- o Antistatisches Armband (1 MOhm Widerstand)
- o Weiche ESD-sichere Matte
- o Mikrofaser / fusselfreies Tuch
- o Isopropylalkohol-Spenderflasche (verwenden Sie 91% oder mehr IPA)
- o Wattestäbchen
- o USB-Laufwerk mit Surface Diagnostic Toolkit
- o Spudger
- o Pinzette aus Kunststoff
- Komponenten:
	- o Rückfahrkamera (siehe [abgebildete Ersatzteilliste](#page-16-0))
	- o Rückfahrkameraschrauben (13NL-5JN1V01, Alt: 13NL-5JN1V02) 2 Stück

### Erforderliche Schritte:

- Gerät ausschalten Stellen Sie sicher, dass das Gerät ausgeschaltet und von der Stromversorgung getrennt ist.
- Allgemeine Sicherheit Stellen Sie sicher, dass die allgemeinen Richtlinien und ESD-Konformitätsschritte befolgt werden, bevor Sie das Gerät öffnen. Weitere Informationen finden Sie im Abschnitt vor der Demontage des Geräts [\(Seite](#page-19-0) 17).
- rSSD entfernen Entfernen Sie die rSSD wie unter Verfahren Entfernen (rSSD) ([Seite 28](#page-30-0)) beschrieben
- Display entfernen Entfernen Sie das Display, wie im Verfahren Entfernen (Display) ([Seite 36](#page-39-0)) beschrieben
- **Surflink entfernen**  Entfernen Sie die Anzeige wie in der Vorgehensweise Entfernen (Surflink) [\(Seite 50](#page-53-0)) beschrieben
- Thermomodul ausbauen Entfernen Sie das Thermomodul wie im Verfahren Entfernen (Thermomodul) ([Seite 53](#page-56-0)) beschrieben.
- WiFi-Deck entfernen Befolgen Sie die Schritte für Verfahren Entfernen (WiFi-Deck) auf [\(Seite](#page-76-0) 72)

# <span id="page-83-0"></span>Prozedur – Entfernen (Rückfahrkamera)

1. Rückfahrkamera FPC trennen – Löse den Stecker für die Rückfahrkamera mit einem Plastikspatel.

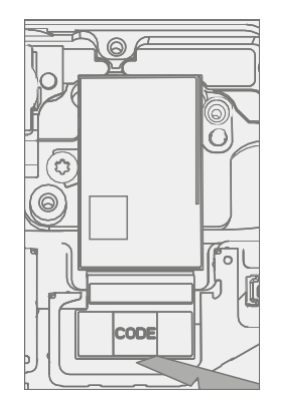

2. Rückfahrkamera entfernen – Entfernen Sie mit einem 3IP-Treiber (Torx-plus) die beiden Schrauben, mit denen die Kamera am Gehäuse befestigt ist. Hebe dann mit einem Spudger die Rückfahrkamera heraus.

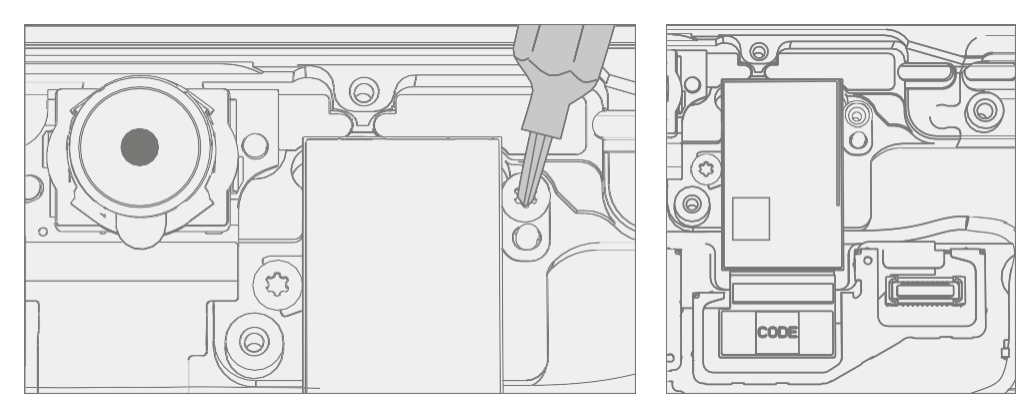

<u>i ma</u>

# <span id="page-84-0"></span>Vorgehensweise – Installation (Rückfahrkamera)

1. Rückfahrkamera installieren – Reinigen Sie das Objektiv mit einem Mikrofasertuch. Setzen Sie dann mit den Fingern die Rückfahrkamera vorsichtig in das Gehäuse ein. Ziehen Sie mit einem 3IP-Schraubendreher (Torxplus) beide Schrauben fest, bis sie festsitzen, und drehen Sie sie dann um weitere 45 Grad (1/8 Umdrehung) oder bis es vollständig befestigt ist.

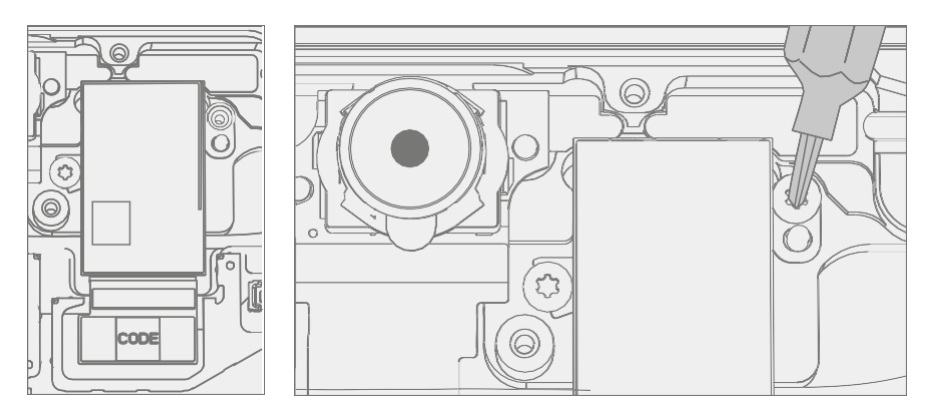

2. Rückfahrkamera anschließen – Verbinden Sie die FPC der Rückfahrkamera mit dem Motherboard.

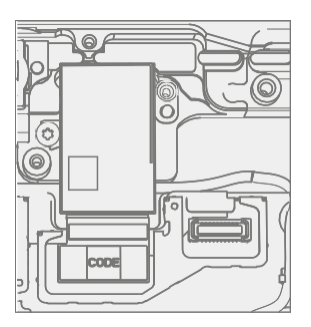

- 3. Installieren Sie das WLAN-Deck Installieren Sie das WLAN-Deck wie im Verfahren Installation (WLAN-Deck) [\(Seite 73](#page-77-0)) beschrieben
- 4. Thermomodul installieren Installieren Sie das Thermomodul wie im Verfahren Installation (Thermomodul) [\(Seite 55](#page-58-0)) beschrieben
- 5. **Surflink installieren**  Installieren Sie den Surflink wie in der Vorgehensweise Installation (Surflink) [\(Seite 51](#page-54-0)) beschrieben
- 6. Display installieren Installieren Sie das Display wie im Verfahren Installation (Display) [\(Seite 41](#page-44-0)) beschrieben
- 7. **Installieren Sie rSSD** Installieren Sie die rSSD wie im Verfahren Installation (rSSD) [\(Seite 29](#page-31-0)) beschrieben
- 8. Führen Sie SDT aus Schalten Sie das Gerät ein und verbinden Sie das USB-Laufwerk mit den SDT-Konfigurationsdateien. Führen Sie SDT aus, um sicherzustellen, dass alle Gerätemerkmale und -funktionen wie erwartet funktionieren. Wenn keine weiteren Reparaturen erforderlich sind, fahren Sie mit den letzten Schritten fort.

# Prozess des Austauschs des Motherboards

### Vorläufige Anforderungen

- Werkzeuge:
	- o 3IP (Torx-plus) Treiber
	- o Antistatisches Armband (1 MOhm Widerstand)
	- o Weiche ESD-sichere Matte
	- o Mikrofaser / fusselfreies Tuch
	- o Isopropylalkohol-Spenderflasche (verwenden Sie 91% oder mehr IPA)
	- o Wattestäbchen
	- o USB-Laufwerk mit Surface Diagnostic Toolkit
	- o Spudger
	- o Pinzette aus Kunststoff
- Komponenten:
	- o Motherboard (siehe [Illustrierte Ersatzteilliste](#page-16-0))
	- o Mainboard-Schrauben (13NL-5JN1111, Alt: 13NL-5JN1112) Menge 5

### Erforderliche Schritte:

- Vorbereitungsgerät Das Gerät muss in den Display-Austauschmodus versetzt werden, bevor ein fehlerhaftes Display entfernt werden kann.
	- a. **USB-Laufwerk der Softwaretools anschließen** Verwenden Sie den SDT-zu-USB-Anschluss auf dem zu reparierenden Gerät.
	- b. Schließen Sie das Netzteil an das Gerät an.
	- c. Gerät einschalten Drücken Sie den Netzschalter an der Seite des Geräts.
	- d. Software-Tool ausführen Verwenden Sie auf dem Betriebssystem des Geräts den Windows Explorer, navigieren Sie zum USB-Laufwerk und führen Sie Folgendes aus:

SDT – Wählen Sie Einrichtung und Validierung reparieren aus. Führen Sie das Touch-Display-Setup aus. Am Ende des Werkzeugprozesses schaltet sich das Gerät aus.

**MICHTIG:** Dieser Schritt muss erfolgreich am Gerät durchgeführt werden, bevor ein fehlerhaftes Display entfernt werden kann.

Stellen Sie sicher, dass die Lichtverhältnisse im Arbeitsbereich während der Einrichtung des Touch-Displays konstant bleiben.

- **Gerät ausschalten** Stellen Sie sicher, dass das Gerät ausgeschaltet und von der Stromversorgung getrennt ist.
- Allgemeine Sicherheit Stellen Sie sicher, dass die allgemeinen Richtlinien und ESD-Konformitätsschritte befolgt werden, bevor Sie das Gerät öffnen. Weitere Informationen finden Sie im Abschnitt vor der Demontage des Geräts [\(Seite](#page-19-0) 17).
- rSSD entfernen Entfernen Sie die rSSD wie unter Verfahren Entfernen (rSSD) ([Seite 28](#page-30-0)) beschrieben
- Display entfernen Entfernen Sie das Display, wie im Verfahren Entfernen (Display) ([Seite 36](#page-39-0)) beschrieben
- **Surflink entfernen**  Entfernen Sie die Anzeige wie in der Vorgehensweise Entfernen (Surflink) [\(Seite 50](#page-53-0)) beschrieben
- Thermomodul ausbauen Entfernen Sie das Thermomodul wie im Verfahren Entfernen (Thermomodul) ([Seite 53](#page-56-0)) beschrieben.

# <span id="page-86-0"></span>Vorgehensweise – Entfernen (Motherboard)

1. Wi-Fi-Antennen entfernen – Entferne mit einem Plastikspatel das Mylar-Klebeband, das das Wi-Fi-Modul und die beiden Wi-Fi-Modulantennen bedeckt.

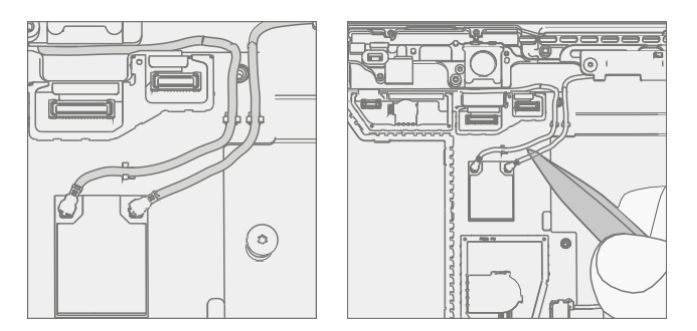

2. Schrauben entfernen – Entferne mit einem 3IP-Schraubendreher (Torx-plus) die fünf Schrauben, mit denen das Motherboard im Gehäuse befestigt ist.

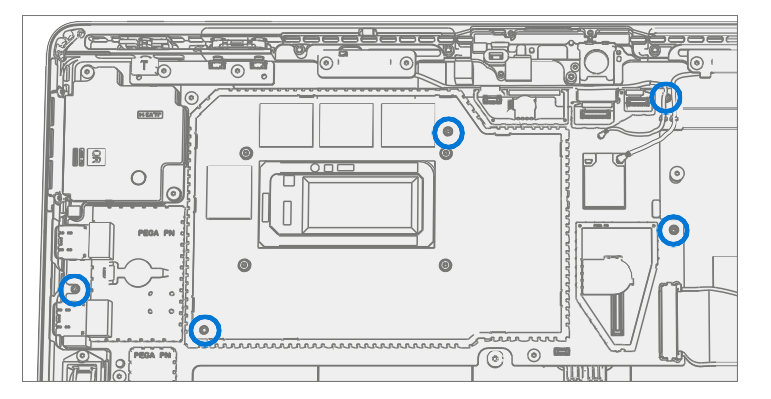

3. Leitfähiges Klebeband entfernen – Entfernen Sie das Thermoband mit einer Pinzette von der unteren rechten Seite des Motherboards.

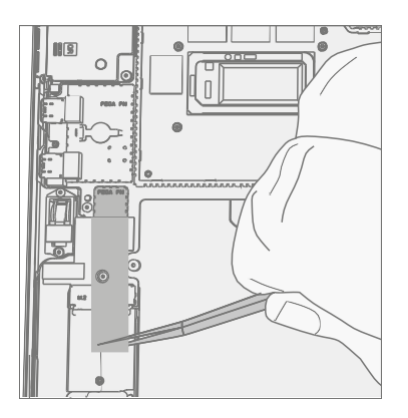

4. Entfernen Sie das Motherboard – Entfernen Sie das Motherboard mit zwei Händen aus dem Gehäuse.

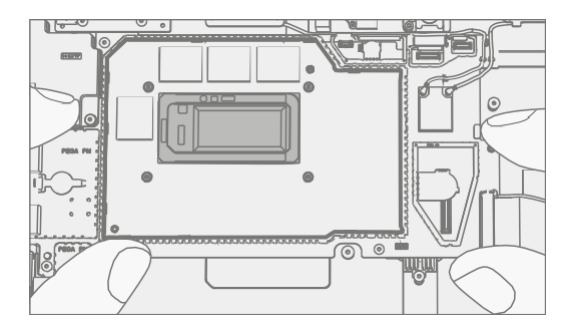

# <span id="page-87-0"></span>Vorgehensweise – Installation (Motherboard)

1. Installieren Sie das Motherboard – Richten Sie die Schraubenlöcher auf dem Motherboard mit zwei Händen am Gehäuse aus und setzen Sie das Motherboard in das Gehäuse ein.

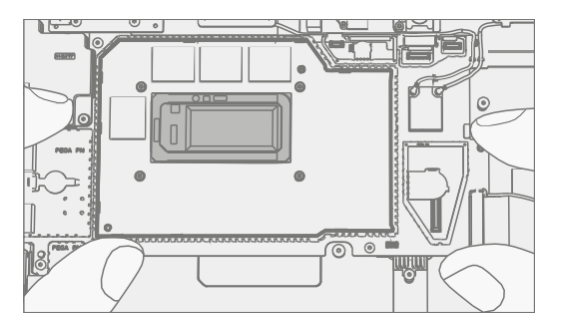

2. Schrauben anbringen – Montieren Sie mit einem 3IP-Schraubendreher (Torx-plus) die fünf unten markierten Schrauben, drehen Sie jede Schraube, bis sie fingerfest sitzt, und ziehen Sie sie dann um eine weitere 1/8 Umdrehung (45 Grad) fest.

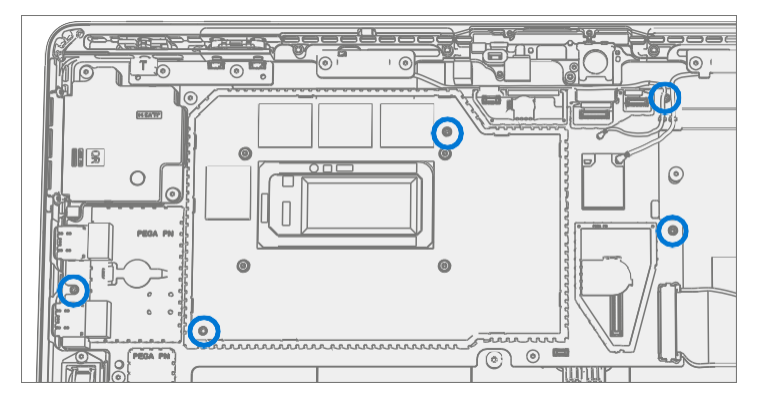

3. Installieren Sie leitfähiges Klebeband – Richten Sie das Thermoband mit einer Pinzette in dem ungefähren Bereich aus, der unten rechts auf dem Motherboard gezeigt wird.

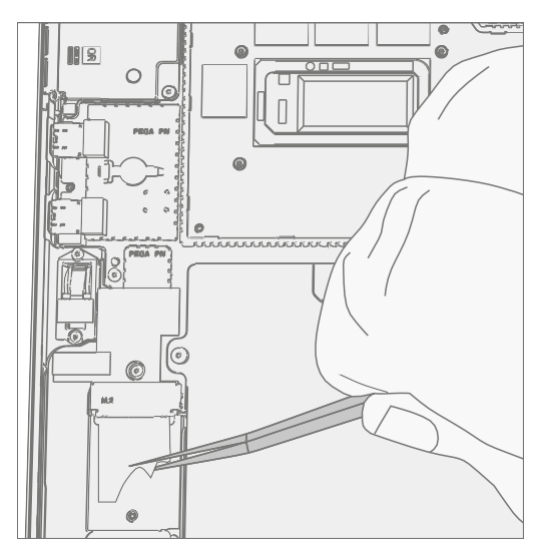

4. Installieren Sie Wi-Fi-Antennen – Installieren Sie die WLAN-Antenne auf der rechten Seite am rechten Anschluss des WLAN-Moduls. Schließen Sie die linke Antenne an den linken Stecker an. Legen Sie Drähte in Haltepfosten, um ein Trennen zu verhindern. Installieren Sie Mylar-Klebeband auf dem WLAN-Modul.

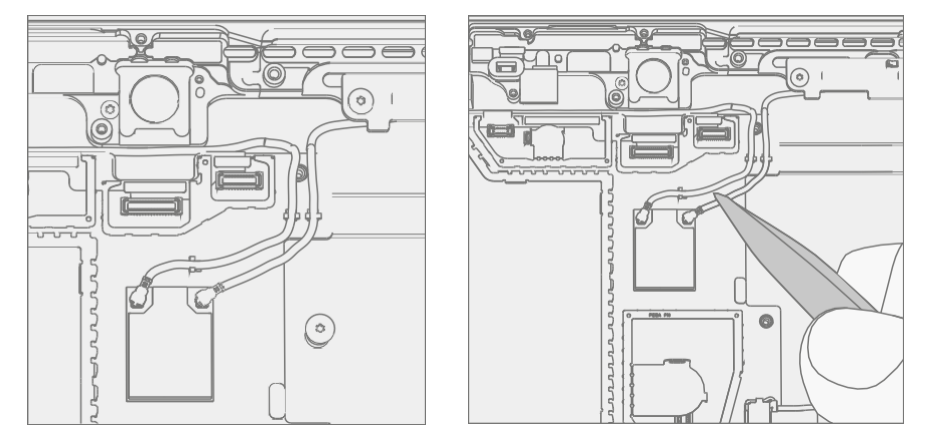

- 5. Thermomodul installieren Installieren Sie das Thermomodul wie im Verfahren Installation (Thermomodul) [\(Seite](#page-58-0) 55) beschrieben
- 6. **Surflink installieren**  Installieren Sie den Surflink wie in der Vorgehensweise Installation (Surflink) [\(Seite 51](#page-54-0)) beschrieben
- 7. Display installieren Installieren Sie das Display wie im Verfahren Installation (Display) [\(Seite 41](#page-44-0)) beschrieben
- 8. Installieren Sie rSSD Installieren Sie die rSSD wie im Verfahren Installation (rSSD) [\(Seite 29](#page-31-0)) beschrieben
- 9. Führen Sie SDT aus Schalten Sie das Gerät ein und verbinden Sie das USB-Laufwerk mit den SDT-Konfigurationsdateien. Führen Sie SDT aus, um sicherzustellen, dass alle Gerätemerkmale und -funktionen wie erwartet funktionieren. Wenn keine weiteren Reparaturen erforderlich sind, fahren Sie mit den letzten Schritten fort.
- 10. Batterieauthentifizierung Authentifizieren Sie eine neue Batterie, wie unter Verfahren Installation (Batterie), Schritt 11 auf ([Seite 63\)](#page-67-0) beschrieben.

# Prozess des Chassis-Austauschs

### Vorläufige Anforderungen:

### Benötigte Werkzeuge und

### Komponenten

#### • Werkzeuge:

- o 3IP (Torx-plus) Treiber
- o Antistatisches Armband (1 MOhm Widerstand)
- o Weiche ESD-sichere Matte
- o Mikrofaser / fusselfreies Tuch
- o Isopropylalkohol-Spenderflasche (verwenden Sie 91% oder mehr IPA)
- o Wattestäbchen
- o USB-Laufwerk mit Surface Diagnostic Toolkit
- o Spudger
- o Pinzette aus Kunststoff
- Komponenten:
	- o Fahrgestell (siehe [abgebildete Ersatzteilliste](#page-16-0))
	- o Antennen-PCBA-Schrauben (13NL-5JN0U01, Alt: 13NL-5JN0U02) Menge 4

### Erforderliche Schritte:

- Notation der Geräteseriennummer Die Seriennummer des Surface-Geräts für dieses Modell befindet sich auf dem Gehäuse des Geräts. Wenn das Gehäuse während der Wartung/Reparatur ausgetauscht wird, wird die Seriennummer des Geräts physisch vom Gerät des Kunden getrennt. Um sicherzustellen, dass der Kunde die beste Erfahrung macht, wenn zukünftiger Microsoft-Support erforderlich ist, wird empfohlen, eine Notiz der Seriennummer des Geräts zu erstellen und diese dem Kunden nach Abschluss der Reparatur zur Verfügung zu stellen.
- Gerät ausschalten Stellen Sie sicher, dass das Gerät ausgeschaltet und von der Stromversorgung getrennt ist.
- Allgemeine Sicherheit Stellen Sie sicher, dass die allgemeinen Richtlinien und ESD-Konformitätsschritte befolgt werden, bevor Sie das Gerät öffnen. Weitere Informationen finden Sie im Abschnitt vor der Demontage des Geräts [\(Seite](#page-19-0) 17).
- Gerät positionieren Stellen Sie das Gerät mit dem Boden nach oben auf eine saubere, frei von Schmutz befreite Oberfläche.
- rSSD entfernen Entfernen Sie die rSSD wie unter Verfahren Entfernen (rSSD) ([Seite](#page-30-0) 28) beschrieben
- Display entfernen Entfernen Sie das Display, wie im Verfahren Entfernen (Display) ([Seite 36](#page-39-0)) beschrieben
- **Surflink entfernen**  Entfernen Sie die Anzeige wie in der Vorgehensweise Entfernen (Surflink) [\(Seite 50](#page-53-0)) beschrieben
- Thermomodul ausbauen Entfernen Sie das Thermomodul wie im Verfahren Entfernen (Thermomodul) ([Seite 53](#page-56-0)) beschrieben.
- Batterie entfernen Befolgen Sie die Schritte für Verfahren Entfernen (Batterie) auf ([Seite 59](#page-62-0))
- Lautsprecher entfernen Befolgen Sie die Schritte für Verfahren Entfernen (Lautsprecher) auf [\(Seite 69](#page-73-0))
- WiFi-Deck entfernen Befolgen Sie die Schritte für Verfahren Entfernen (WiFi-Deck) auf [\(Seite 72](#page-76-0))
- Frontkamera entfernen Befolgen Sie die Schritte für Verfahren Entfernen (Frontkamera) ein ([Seite 75](#page-80-0))
- Rückfahrkamera ausbauen Befolgen Sie die Schritte für Verfahren Entfernen (Rückfahrkamera) ein ([Seite 78](#page-83-0))
- Motherboard entfernen Befolgen Sie die Schritte für Verfahren Entfernen (PCBA des Motherboards) auf

▆▆

([Seite](#page-86-0) 81)

 $\equiv$ 

# Ablauf – Entfernung (Chassis)

1. **Entfernen der Tastenplatine** – Entfernen Sie die beiden markierten Schrauben mit einem 3IP-Treiber (Torx-plus) und heben Sie die Tastenplatine aus dem Gehäuse.

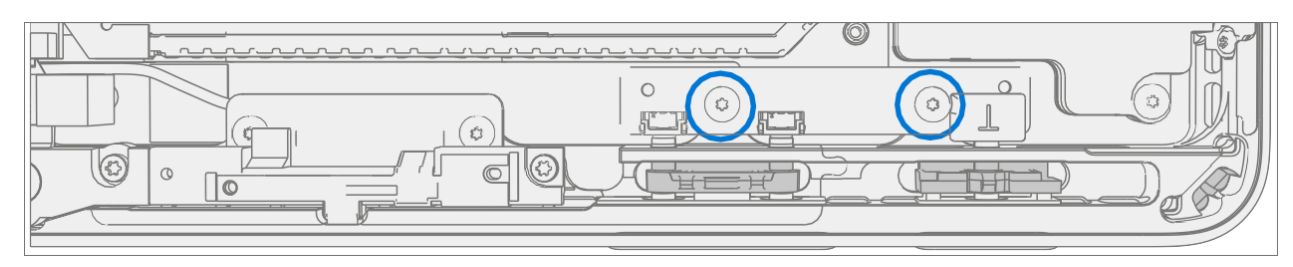

2. Knopfklammern entfernen - Gehe mit einem Plastikspatel oder einer Pinzette unter die Kante des Knopfclips und hebele sie nach oben, bis der Clip herausspringt.

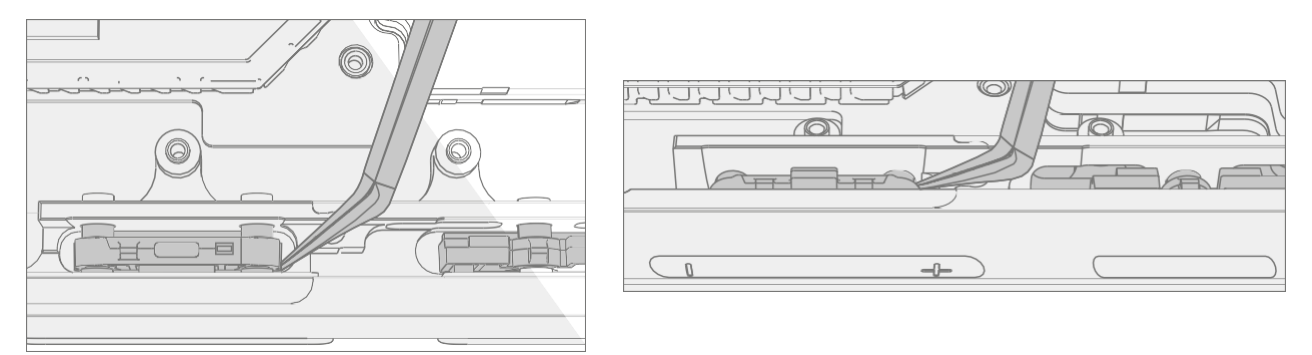

3. Knöpfe entfernen - Drücke mit einem Plastikspatel oder einer Pinzette auf die Knopfpfosten, um die Knöpfe aus dem Gehäuse zu entfernen.

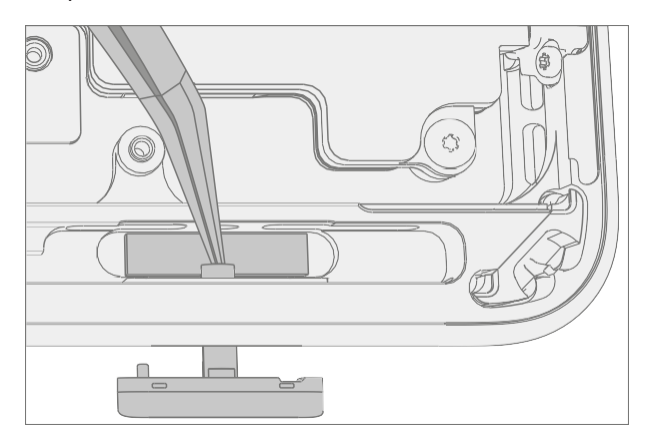

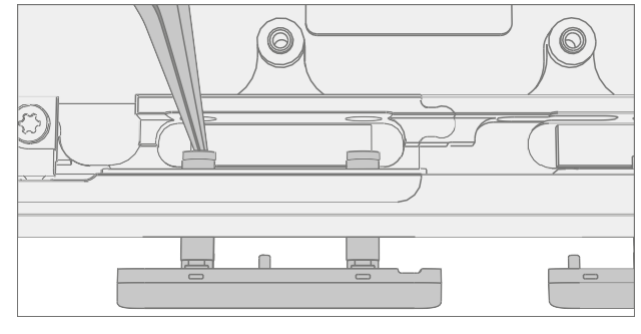

4. **Entfernen Sie die Wi-Fi-Antennen** – Entfernen Sie mit einem 3IP-Treiber (Torx-plus) die beiden Schrauben, mit denen die Wi-Fi-Antennen am Gehäuse befestigt sind, und entfernen Sie sie.

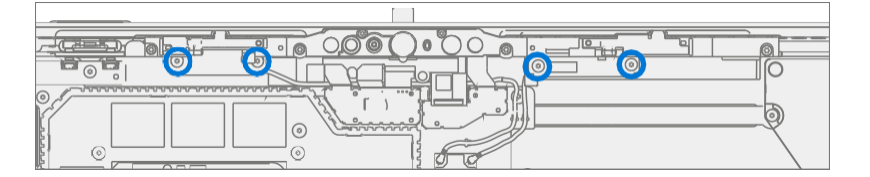

# Ablauf – Einbau (Chassis)

1. Installieren Sie Wi-Fi-Antennen – Installieren Sie mit einem 3IP-Treiber (Torx-plus) die vier unten markierten Schrauben, drehen Sie jede Schraube, bis sie fingerfest sitzt, und ziehen Sie sie dann um eine weitere 1/8 Umdrehung (45 Grad) fest.

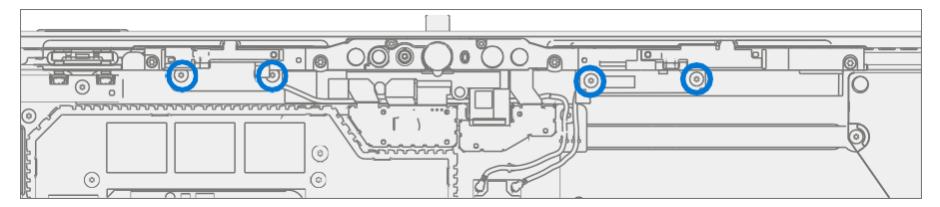

- 2. Einfügen von Tasten Setzen Sie die Tastenpfosten mit den Fingern in das Gehäuse ein.
- 3. Knopfklammern anbringen Richte die Knopfklammern mit einem Plastikspatel oder einer Pinzette an den Pfosten aus und drücke sie mit den Fingern nach unten, bis sie einrasten.
	- **WICHTIG:** Die Knopfclips sind mit Gummipads versehen. Diese Gummipads müssen beim Einbau zur Außenseite des Gehäuses zeigen.

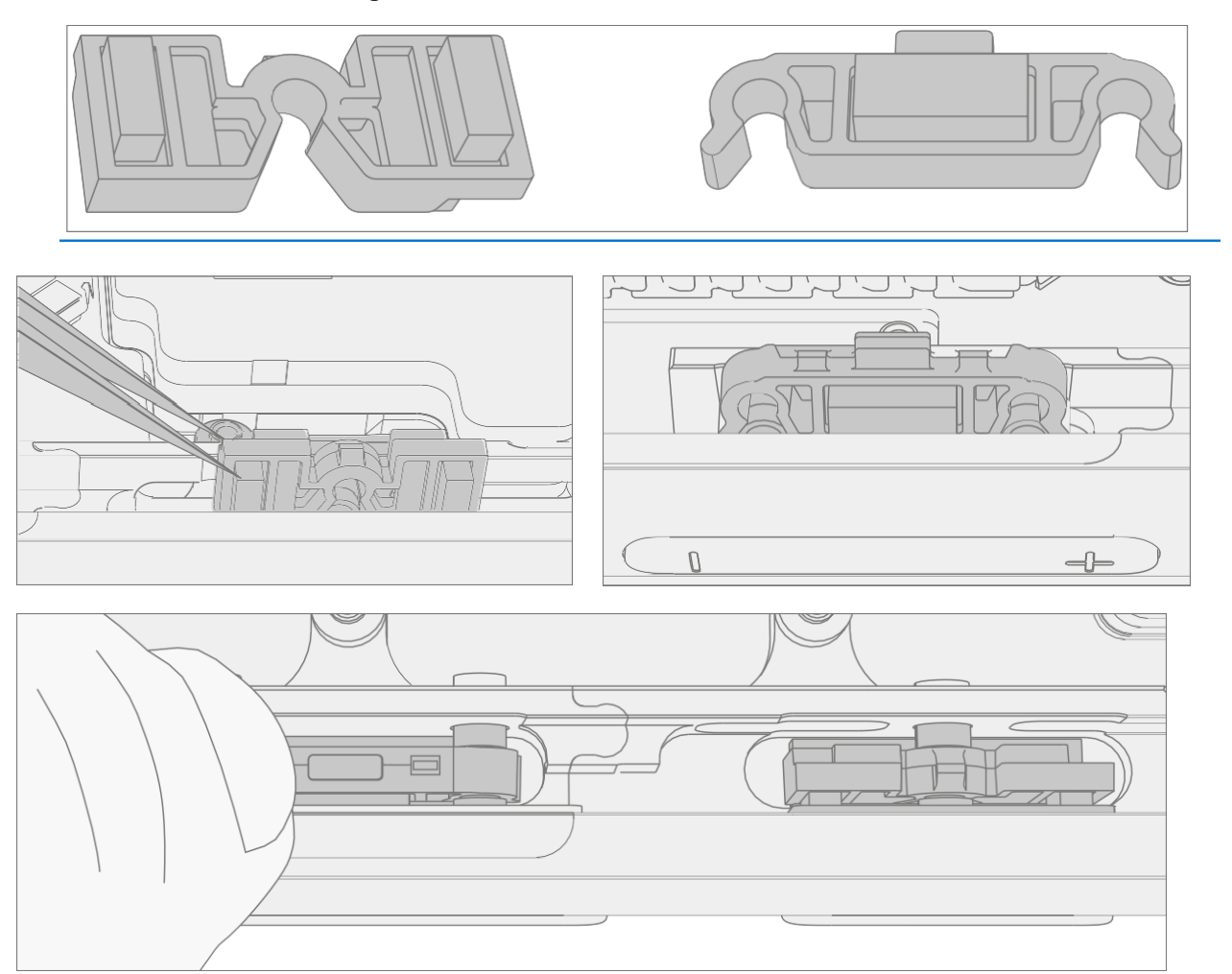

<u> : ===</u>

- 4. Tastenplatine installieren Installieren Sie die Tastenplatine, indem Sie die Schraubenlöcher an den Pfosten im Gehäuse ausrichten.
- 5. **Schrauben montieren** Montieren Sie mit einem 3IP-Schraubendreher (Torx-plus) die beiden unten markierten Schrauben, drehen Sie jede Schraube, bis sie fingerfest sitzt, und ziehen Sie sie dann um eine weitere 1/8 Umdrehung (45 Grad) fest.

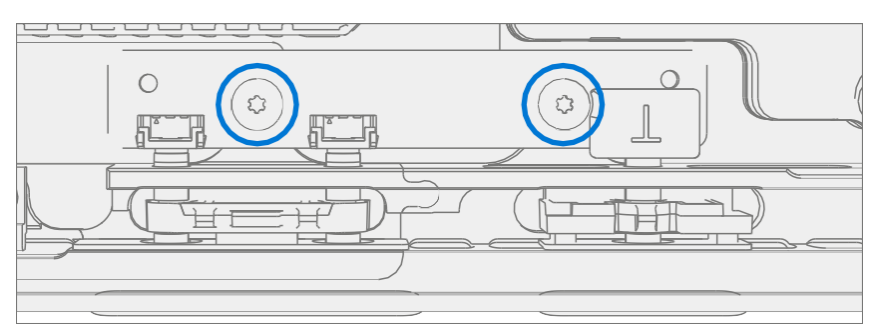

- 6. Motherboard installieren Installieren Sie das Motherboard wie im Verfahren Installation (Motherboard) [\(Seite 82](#page-87-0)) beschrieben
- 7. Installieren Sie die Rückfahrkamera Installieren Sie den Surflink wie in der Vorgehensweise – Installation (Rückfahrkamera) (Seite 7[9\)](#page-84-0) beschrieben
- 8. Frontkamera installieren Installieren Sie den Surflink wie in der Vorgehensweise Installation (Frontkamera) [\(Seite 76](#page-81-0)) beschrieben
- 9. Installieren Sie das WLAN-Deck Installieren Sie den Surflink wie in der Vorgehensweise Installation (WLAN-Deck) [\(Seite 73](#page-77-0)) beschrieben
- 10. Lautsprecher installieren Installieren Sie den Surflink wie in der Vorgehensweise Installation (Lautsprecher) [\(Seite 70](#page-74-0)) beschrieben
- 11. Batterie einsetzen Setzen Sie die neue Batterie ein, wie im Verfahren Einsetzen (Batterie) [\(Seite](#page-64-0) 61) beschrieben
- 12. Thermomodul installieren Installieren Sie das Thermomodul wie im Verfahren Installation (Thermomodul) [\(Seite 55](#page-58-0)) beschrieben
- 13. **Surflink installieren**  Installieren Sie den Surflink wie in der Vorgehensweise Installation (Surflink) [\(Seite 51](#page-54-0)) beschrieben
- 14. Display installieren Installieren Sie das Display wie im Verfahren Installation (Display) [\(Seite 41](#page-44-0)) beschrieben
- 15. Installieren Sie rSSD Installieren Sie die rSSD wie im Verfahren Installation (rSSD) [\(Seite 29](#page-31-0)) beschrieben
- 16. Führen Sie SDT aus Schalten Sie das Gerät ein und verbinden Sie das USB-Laufwerk mit den SDT-Konfigurationsdateien. Führen Sie SDT aus, um sicherzustellen, dass alle Gerätemerkmale und -funktionen wie erwartet funktionieren.

# Anforderungen an die Einhaltung von Umweltauflagen

Alle Elektro- und Elektronik-Altgeräte (WEEE), Elektronik-Altbauteile, Altbatterien und Elektroschrottreste müssen gemäß den geltenden Gesetzen und Vorschriften sowie der verfügbaren H09117 "Konformitätsstandards für die umweltverträgliche Entsorgung von Elektro- und Elektronik-Altgeräten (WEEE)" verwaltet werden unter diesem Link:<https://www.microsoft.com/en-us/download/details.aspx?id=11691> Bei Fragen wenden Sie sich bitte an [AskECT@microsoft.com](mailto:AskECT@microsoft.com)

©2023 Microsoft.

i sama